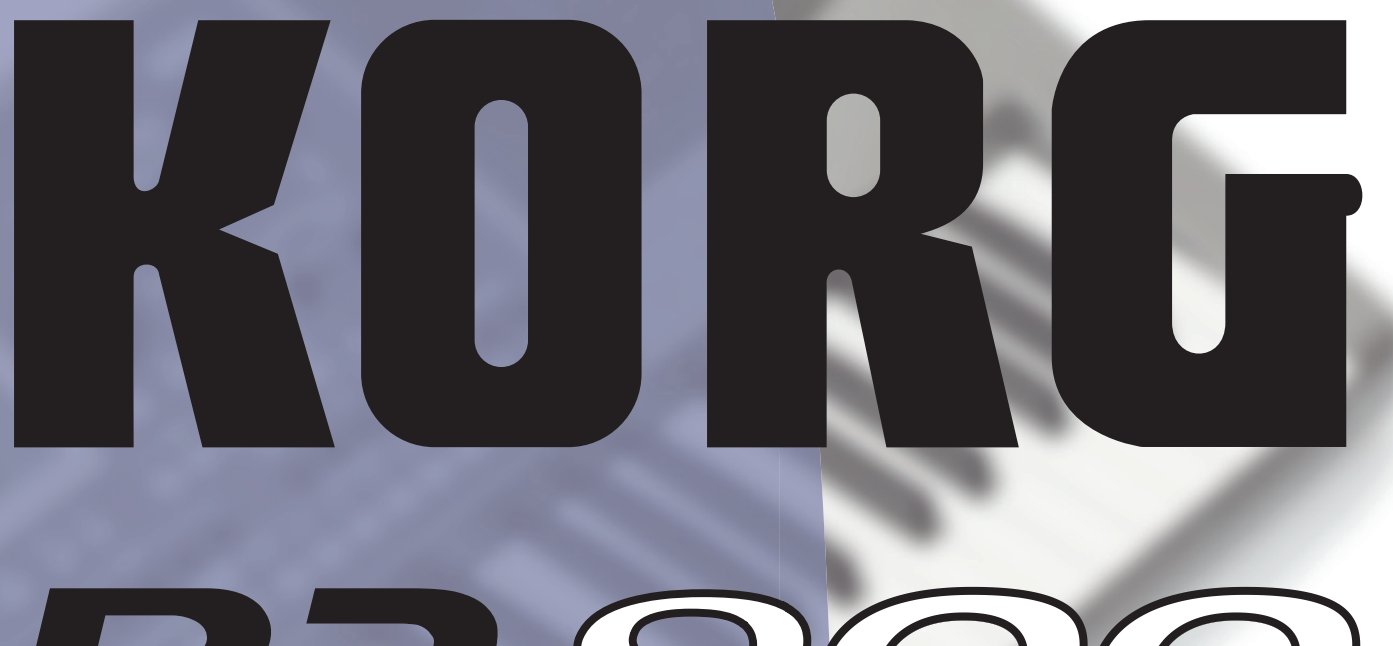

# ofess

# **Guida rapida**

**ITALIANO | OS Ver. 1.0 | MAN0010063 | 1** 

# **Importante - Note sulla sicurezza**

- Leggete e conservate le seguenti istruzioni.
- Rispettate tutte le avvertenze fornite.
- Seguite scrupolosamente le istruzioni.
- Non utilizzate il prodotto in prossimità dell'acqua.
- Per la pulizia, usate solo un panno asciutto e morbido. Non utilizzate in alcun caso prodotti per la pulizia liquidi, come ad esempio benzene o solventi, né preparati per la pulizia o prodotti infiammabili.
- Evitate di ostruire qualsiasi presa di ventilazione, e installate il dispositivo secondo le direttive fornite dal produttore.
- Non collocate il prodotto in prossimità di fonti di calore, come per esempio radiatori, termoconvettori, stufe e qualsiasi altro apparato (come per esempio amplificatori) in grado di generare calore.
- Evitate di sottoporre a calpestio o piegare eccessivamente il cavo di alimentazione elettrico, specialmente in prossimità dello strumento o della presa di rete.
- Utilizzate esclusivamente gli accessori e le opzioni consigliati dal produttore.
- Scollegate lo strumento dalla presa elettrica durante i temporali o qualora non ne prevediate l'utilizzo per un certo periodo di tempo.
- Affidate qualsiasi tipo di manutenzione al personale specializzato. Gli interventi di controllo dovrebbero essere richiesti nel caso in cui si accerti una qualsiasi anomalia dell'unità, dovuto per esempio al danneggiamento del cavo di alimentazione o della spina di corrente, cadute, eventuali shock da contatto con altri oggetti, alla penetrazione di liquidi all'interno dell'unità, all'esposizione dello strumento alla pioggia o all'umidità e qualsiasi altra causa che ne impedisca il corretto funzionamento.
- Lo spegnimento dell'unità non ne determina un completo isolamento dalla rete elettrica, per cui è consigliabile estrarre la spina dalla presa di corrente prima della pulizia o qualora non si preveda l'uso dello strumento per un periodo di tempo prolungato. Custodite il cavo di alimentazione in un luogo sicuro.
- Impedite qualsiasi contatto tra gli apparati elettrici e l'acqua o altri tipi di liquido. Non collocate recipienti contenenti acqua sopra o nelle immediate vicinanze dell'apparato.
- Collocate l'unità vicino a una presa di corrente elettrica, e tenete a portata di mano il cavo di alimentazione.
- Non collocate l'unità a una distanza eccessiva dalla presa di corrente elettrica.
- CAUTELA Batteria tampone interna al litio per la data/ora. La batteria può esplodere se sostituita in modo errato. Sostituitela esclusivamente con una

batteria dello stesso tipo. La sostituzione della batteria può essere effettuata anche dall'utente.

- Non esponete le batterie a eccessivo calore, come ad esempio l'esposizione diretta alla luce solare, fiamma libera etc.
- Smaltite le batterie usate secondo le disposizioni del produttore.
- Evitate di posizionare e utilizzare lo strumento in spazi angusti o scarsamente ventilati, come per esempio contenitori per il trasporto o simili.
- Prestate particolare attenzione nell'uso dei carrelli, per evitare incidenti e danni fisici a cose e/o persone durante gli spostamenti.

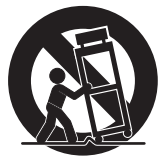

#### **WARNING:** TO REDUCE THE RISK OF FIRE OR ELECTRIC SHOCK DO NOT<br>EXPOSE THIS PRODUCT TO RAIN OR MOISTURE.

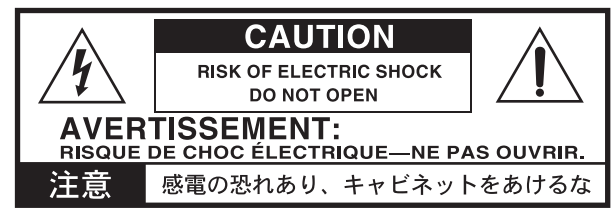

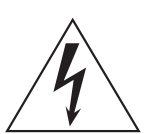

Il simbolo in alto (una freccia racchiusa in un triangolo equilatero) avverte l'utente della presenza di elementi e dispositivi non isolati elettricamente, dalla potenza sufficiente a indurre uno shock elettrico alle persone.

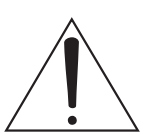

Il simbolo in basso (un punto esclamativo racchiuso in un triangolo equilatero) indica invece la presenza di importanti istruzioni relative all'operatività e alla manutenzione cui far riferimento nella documentazione che accompagna il prodotto.

#### **AVVERTENZA SULLA NORMATIVA FCC (U.S.A.)**

Questo dispositivo è stato testato e trovato conforme ai limiti imposti per i dispositivi digitali di Classe B, in base a quanto stabilito dalla Sez. (Part) 15 della normativa FCC. Tali limiti sono stati imposti per fornire un ragionevole grado di protezione contro le interferenze nocive in ambito residenziale. Il presente dispositivo genera, usa e può emettere frequenze radio e, se non installato correttamente, può interferire con le comunicazioni radio. Tuttavia, non vi è alcuna garanzia che tali interferenze non si verifichino ugualmente. Se ciò dovesse accadere, il che può essere accertato spegnendo e riaccendendo l'unità, l'utente è invitato a mettere in atto una o più delle seguenti contromisure:

- Riorientare l'antenna ricevente.
- Incrementare la distanza tra il dispositivo e l'apparato ricevente.
- Collegare il dispositivo a una presa di corrente diversa.
- Consultare il rivenditore o un tecnico TV/radio specializzato.

Qualsiasi modifica non autorizzata apportata al prodotto può invalidare i diritti di utilizzo dell'acquirente.

#### **Marchio CE per l'Armonizzazione degli Standard Europei**

Il marchio CE apposto sui prodotti della nostra azienda per gli apparati funzionanti in CA sino al 31 Dicembre 1996 ne indica la conformità alla Direttiva EMC (89/336/ EEC) e alla Direttiva sul marchio CE (93/68/EEC).

Il marchio CE apposto dopo il 1° Gennaio 1997 ne indica la conformità alla Direttiva EMC (89/336/EEC), alla Direttiva sul marchio CE (93/68/EEC) e alla Direttiva sulle Basse Tensioni (73/23/EEC).

Inoltre, il marchio CE apposto sui prodotti della nostra azienda per gli apparati funzionanti a Batteria ne indica la conformità alla Direttiva EMC (89/336/EEC) e alla Direttiva sul marchio CE (93/68/EEC).

#### **NOTA IMPORTANTE PER IL CONSUMATORE**

Il presente prodotto è stato assemblato in base alle precise norme che regolano le specifiche tecniche e il voltaggio dei prodotti così come richiesto da ciascun paese di destinazione per il quale ne è prevista la commercializzazione. Se avete acquistato l'unità via internet o mediante ordine postale/telefonico, siete tenuti ad accertare la conformità del prodotto ai requisiti di sicurezza richiesti dal paese nel quale intendete utilizzare lo strumento.

ATTENZIONE: L'uso del presente dispositivo in paesi per i quali non ne è prevista la commercializzazione o vendita potrebbe rivelarsi pericoloso, e invalidare la garanzia offerta dal produttore/distributore.

Conservate lo scontrino o la ricevuta come prova dell'avvenuto acquisto. In mancanza di questi potrebbe non essere possibile usufruire della garanzia offerta dal produttore/distributore.

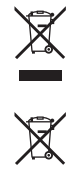

#### **Avvertenze sullo smaltimento dei rifiuti (UE)**

Se sul prodotto, nel manuale di istruzioni, sulla batteria o sulla confezione appare questo simbolo, occorre smaltirli come rifiuti speciali per evitare danni all'ambiente e problemi alla salute. Vi preghiamo di contattare le autorità locali per informazioni sul corretto smaltimento. Se la batteria o il pacco di batterie contiene metalli pesanti in quantità superiore al consentito, sotto il simbolo appare anche il simbolo di sostanza chimica.

#### **PERCLORATO (CALIFORNIA, USA)**

Materiale contenente Perclorato – manipolare con cura. Vedi www.dtsc[.ca.gov/hazardouswaste/perchlorate.](http://www.dtsc.ca.gov/hazardouswaste/perchlorate)

#### **Spegnimento automatico**

Per consentire un adeguato risparmio energetico, il Pa900 si spegne automaticamente dopo due ore di inattività (inutilizzo della tastiera, del pannello di controllo o del touch screen). Salvate i vostri dati (Performance, Style, Song etc.) prima di effettuare una lunga pausa.

#### **Gestione dei dati**

I dati in memoria possono in certi casi andare persi a causa di errori da parte dell'utente. Salvate i dati importanti sulla memoria interna o su un dispositivo USB esterno. Korg non è responsabile per eventuali danni causati dalla perdita di dati.

#### **Pulizia**

Per la pulizia, usate solo un panno asciutto e morbido. Non utilizzate in alcun caso prodotti per la pulizia liquidi, come ad esempio benzene o solventi, né preparati per la pulizia o prodotti infiammabili.

Usate un panno morbido di cotone per pulire il display. Altri materiali, per esempio salviette di carta, possono graffiarlo e danneggiarlo. È possibile adoperare prodotti per la pulizia dei computer, purché siano concepiti appositamente per l'uso su schermi LCD.

Non spruzzate nessun liquido direttamente sullo schermo LCD. Inumidite invece con la soluzione detergente il panno con cui pulirete lo schermo.

#### **Schermate esplicative**

In alcune pagine del manuale sono illustrate delle schermate LCD esplicative per funzioni e operazioni attuabili sullo strumento. Tutti i nomi dei Sound, dei parametri e i rispettivi valori indicati sono solo esempi, e potrebbero differire da ciò che appare sul display in condizioni di normale utilizzo.

#### **Esclusione di responsabilità**

Le informazioni contenute in questo manuale sono state attentamente riviste e controllate. A causa del nostro costante impegno a migliorare i nostri prodotti, le specifiche potrebbero differire da quanto descritto nel manuale. Korg non è responsabile per eventuali differenze tra le specifiche e la descrizione contenuta nel manuale d'istruzioni. Specifiche soggette a cambiamenti senza preavviso.

#### **Marchi**

Mac è un marchio registrato di Apple, Inc. MS-DOS e Windows sono marchi registrati di Microsoft Corporation. TC-Helicon è un marchio registrato di TC-Helicon Vocal Technologies Ltd. Tutti gli altri marchi sono marchi o marchi registrati la cui proprietà appartiene ai rispettivi possessori.

#### **Avvertenza su Open Source**

Parti del software del presente prodotto sono copyright di ©2007 "The FreeType Project" (www.freetype.org). Tutti i diritti riservati.

#### **Garanzia**

I prodotti Korg sono costruiti in accordo con le più rigorose normative elettriche e meccaniche in vigore in vari paesi del mondo. Questi prodotti sono garantiti in ogni paese esclusivamente dal distributore Korg. I prodotti Korg non venduti con apposita garanzia del costruttore o del distributore, o privi di numero di serie, non possono usufruire di assistenza sotto garanzia. Questa norma è a esclusiva tutela del consumatore.

#### **Servizio e assistenza all'utente**

Per riparazioni, rivolgetevi al più vicino Centro di Assistenza Autorizzato Korg. Per maggiori informazioni sui prodotti Korg, e per conoscere la reperibilità di software e accessori per la vostra tastiera, contattate il distributore Korg locale. Per gli aggiornamenti, visitate il sito internet www.kor[g.com.](http://www.korg.com)

Copyright © 2013 KORG Italy Spa.

# **Sommario**

# **[Introduzione](#page-6-0)**

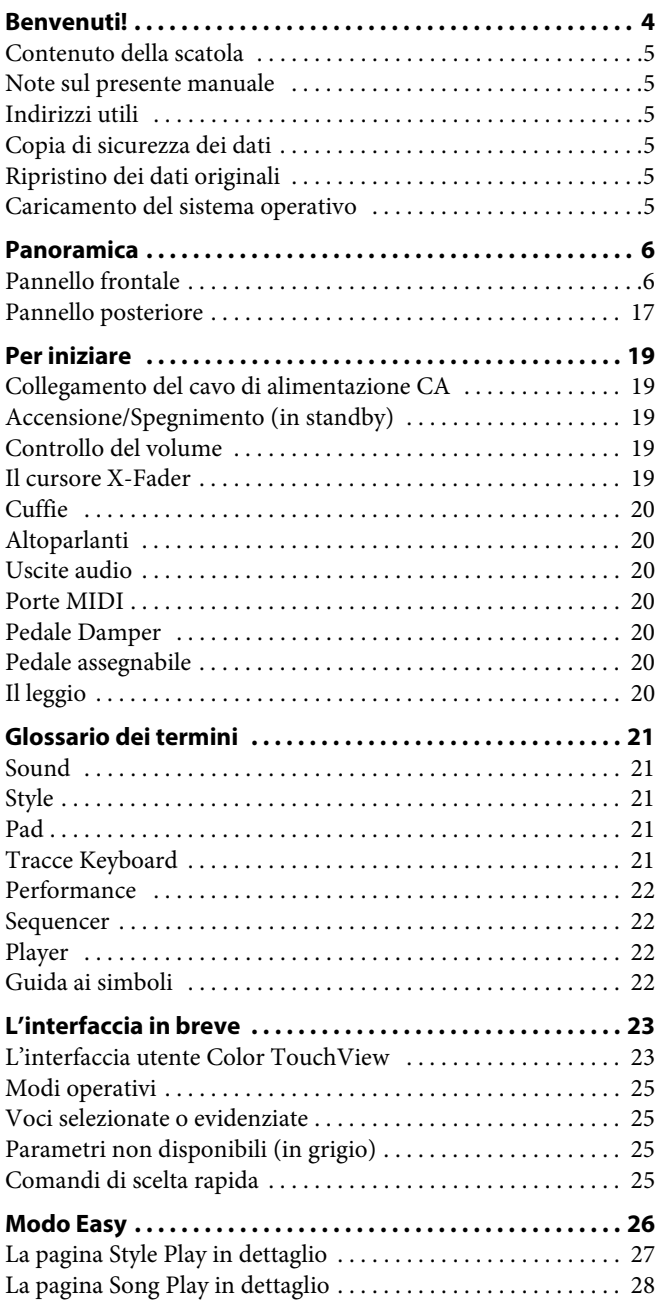

# **[Guida rapida](#page-32-0)**

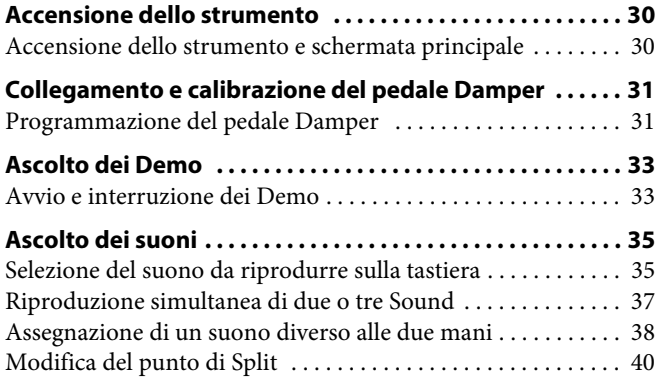

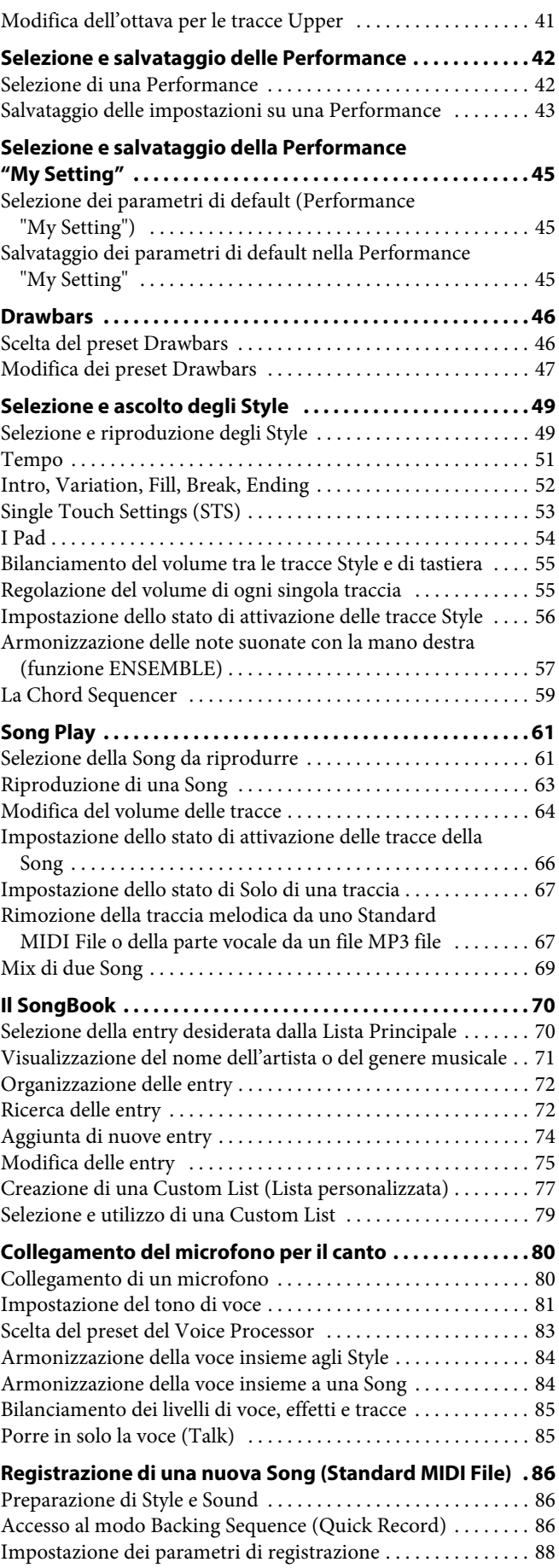

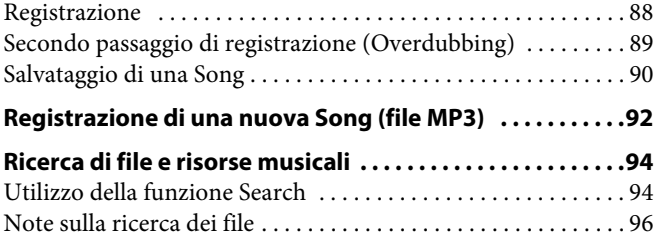

# **[Appendice](#page-100-0)**

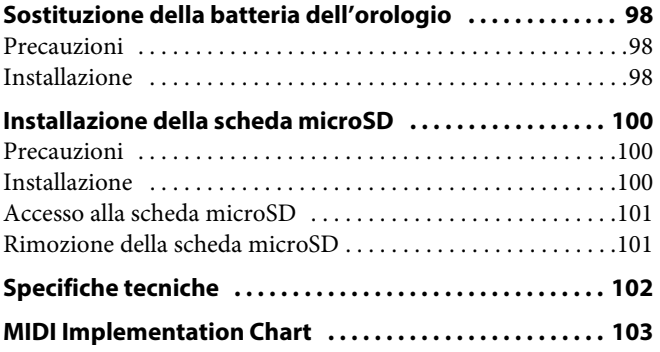

# atroduzione

# <span id="page-7-0"></span>**Benvenuti!**

Benvenuti nel mondo dell'Arranger Professionale Pa900 di Korg! Il Pa900 rappresenta uno dei più potenti arranger disponibili oggi sul mercato, sia dal punto di vista professionale che da quello dell'appassionato utente casalingo.

Ecco alcuni dei punti di forza del vostro nuovo strumento:

#### **Caratteristiche fisiche e Interfaccia utente**

- Tastiera semipesata a 61 note con velocity e aftertouch.
- Corpo sottile e compatto, leggero e dalla linea elegante.
- Ampio display touchscreen TFT da 7". Interfaccia grafica professionale TouchView™ per l'accesso diretto ai controlli on-screen e alle risorse musicali.
- Amplificazione integrata a due vie di elevata qualità, più convertitori audio di uscita (DAC) di livello superiore.
- Tecnologia RX (Real eXperience) un'innovativa tecnologia alla base di ogni aspetto del Pa900 – dalla sintesi sonora al display, al modo in cui ogni singola funzione interagisce con le altre.
- Tre tasti, una manopola e un pedale assegnabili, più un joystick, per assicurare il controllo totale di tutti i principali aspetti di articolazione del suono.

#### **Suoni ed effetti**

- Potente sistema di generazione sonora, per timbri estremamente limpidi e realistici.
- Suoni DNC (Dynamic Nuance Control), dalla timbrica più reale e viva che mai.
- 192 MB di memoria Sample per i campioni PCM User. Funzioni di editing per i campioni importati.
- 128 voci di polifonia.
- Compatibilità con lo standard General MIDI Level 2 (per quanto riguarda i suoni). Compatibilità con i brani GM migliorata.
- Oltre 1.100 Sound, inclusi Stereo Piano e 77 Drum Kit.
- 320 locazioni di memoria per le Performance, più 4 Single Touch Settings (STS) per ciascun Style ed entry del SongBook, per l'impostazione rapida dei suoni per la tastiera e gli effetti.
- Quattro effetti Stereo Master, con 125 tipi di algoritmi, inclusa una selezione di straordinari effetti per chitarra creati grazie alla tecnologia REMS™ (Resonant structure and Electronic circuit Modeling System) di Korg, a garanzia di effetti sonicamente ineccepibili.
- Limiter Master ed EQ parametrico finale a 4 bande.

#### **Style e Song**

- Oltre 400 Style Factory con 4 Variation e 4 Fill In + Break, più 12 banchi Favorite e 3 banchi Style User per il salvataggio e la memorizzazione di Style e impostazioni personalizzati.
- Registrazione Style e Pad, inclusa la rinnovata "Guitar Mode 2", per parti di chitarra ancora più realistiche.
- Funzione "Chord Sequencer", per la registrazione "al volo" di qualsiasi progressione di accordi.
- Doppio Player XDS con cursore X-Fader. Riproduzione di Standard MIDI File e file MP3.
- Sequencer completo a 16 tracce. Funzione Quick Record per la registrazione insieme agli Style.
- Visualizzazione Lyrics (testi), Score (partitura) e Marker. Set esteso di caratteri multilingua. Migliorata compatibilità con i testi in formato grafico (+G) per gli Standard MIDI File e i file in formato MP3.
- Registratore MP3. Lettore MP3 con Vocal Remover.
- Database musicale interno completamente programmabile (SongBook), che facilita e velocizza la ricerca dei brani musicali.

#### **Microfono ed effetti vocali**

- Preamplificatore microfonico di elevata qualità, per la connessione di un microfono dinamico.
- Sofisticato Voice Processore di TC-Helicon Voice, con effetti professionali, incluso Harmonizer a tre voci.

#### **Altre caratteristiche**

- Funzione di ricerca (Search), per l'accesso immediato a risorse musicali e file.
- Sistema operativo aggiornabile, che garantisce l'implementazione di nuove caratteristiche a costo zero!
- Ampia memoria interna per il salvataggio di un'enorme quantità di dati; alloggiamento per scheda di memoria microSD (opzionale).
- Porta USB 2.0 High Speed Host, per il collegamento di periferiche esterne, come ad esempio hard disk, drive CD-ROM, memorie USB, etc.
- Porta USB 2.0 High Speed Device, per il collegamento di un personal computer al Pa900. La porta può essere utilizzata sia per il trasferimento dei file sia per la connessione MIDI (evita il ricorso a un'interfaccia MIDI per il computer).

# <span id="page-8-0"></span>**Contenuto della scatola**

Assicuratevi che la scatola contenga tutte le voci descritte in basso. Nel caso in cui anche uno solo degli accessori dovesse mancare, contattate immediatamente il rivenditore Korg dove avete effettuato l'acquisto.

- Pa900
- Leggio
- Cavo di alimentazione elettrica
- Guida rapida
- DVD (contenente il Video manuale, manuali supplementari, driver USB)

# <span id="page-8-1"></span>**Note sul presente manuale**

con la descrizione dettagliata di ogni singola pagina e parametrouna serie di istruzioni pratiche che vi guideranno nell'impostazione iniziale e l'utilizzo dello strumento. Oltre a ciò, nel DVD incluso nella confezione (così come sul nostro sito internet) potrete trovare un **Video manuale** multilingua, utilizzabile per un più pratico approccio al vostro Pa900.

# <span id="page-8-2"></span>**Indirizzi utili**

Il nostro sito web è [www.korg.com.](http://www.korg.com) Molti distributori Korg hanno un proprio sito internet, sul quale potrete trovare utili informazioni, le ultime novità software, song Demo e supporto tecnico. Per l'Italia, il distributore è [Eko Music Group.](http://www.ekomusicgroup.com/korg)

Altre informazioni (in varie lingue) possono essere desunte dai diversi siti correlati ufficialmente a Korg. L'elenco completo di tutti i distributori Korg lo potete trovare sul nostro [sito web](http://www.korg.co.jp/English/Distributors/) ([www.korg.co.jp/English/Distributors/\)](http://www.korg.co.jp/English/Distributors/).

# <span id="page-8-3"></span>**Copia di sicurezza dei dati**

#### **Esecuzione di una copia di sicurezza**

Se siete tra coloro che amano personalizzare le Risorse Musicali (Sound, Performance e Style), vi suggeriamo di utilizzare spesso il comando Media > Utility > Backup Resources per creare copie di sicurezza (backup) in archivi compressi.

Potete inoltre utilizzare il comando Media > Save All per salvare i file, che potrete in seguito ricaricare uno alla volta secondo necessità.

#### **Ripristino di una copia di sicurezza**

Per ripristinare un backup, utilizzate il comando Media > Utility > Restore Resources.

Se in precedenza avete utilizzato il comando Media > Save All per il salvataggio di tutti i dati, selezionate il comando Media > Load per ricaricarli sullo strumento.

# <span id="page-8-4"></span>**Ripristino dei dati originali**

Se desiderate riportare lo strumento nelle condizioni originali, utilizzate il comando Media > Utility > Factory Restore.

**Attenzione:** Questo tipo di operazione sovrascrive tutti i dati Factory, Local, Favorite e User!

# <span id="page-8-5"></span>**Caricamento del sistema operativo**

Il vostro Pa900 può essere costantemente aggiornato man mano che nuove versioni del sistema operativo sono rese disponibili da Korg. Gli aggiornamenti possono essere scaricati dal nostro sito internet. Prima di installare il software, leggete tutte le istruzioni fornite sul sito.

Per controllare quale versione del sistema operativo è installata sul vostro Pa900, andate alla pagina Media > Utility.

**Attenzione:** Non cercate di installare un sistema operativo diverso da quello ufficiale fornito da Korg per il Pa900. L'installazione di un OS creato per altri modelli o scaricato da un sito non ufficiale potrebbe causare la perdita di dati e danneggiare in modo permanente lo strumento. Korg non potrà in alcun caso essere ritenuta responsabile di qualsiasi danno causato dalla non corretta installazione del sistema operativo.

# <span id="page-9-0"></span>**Panoramica**

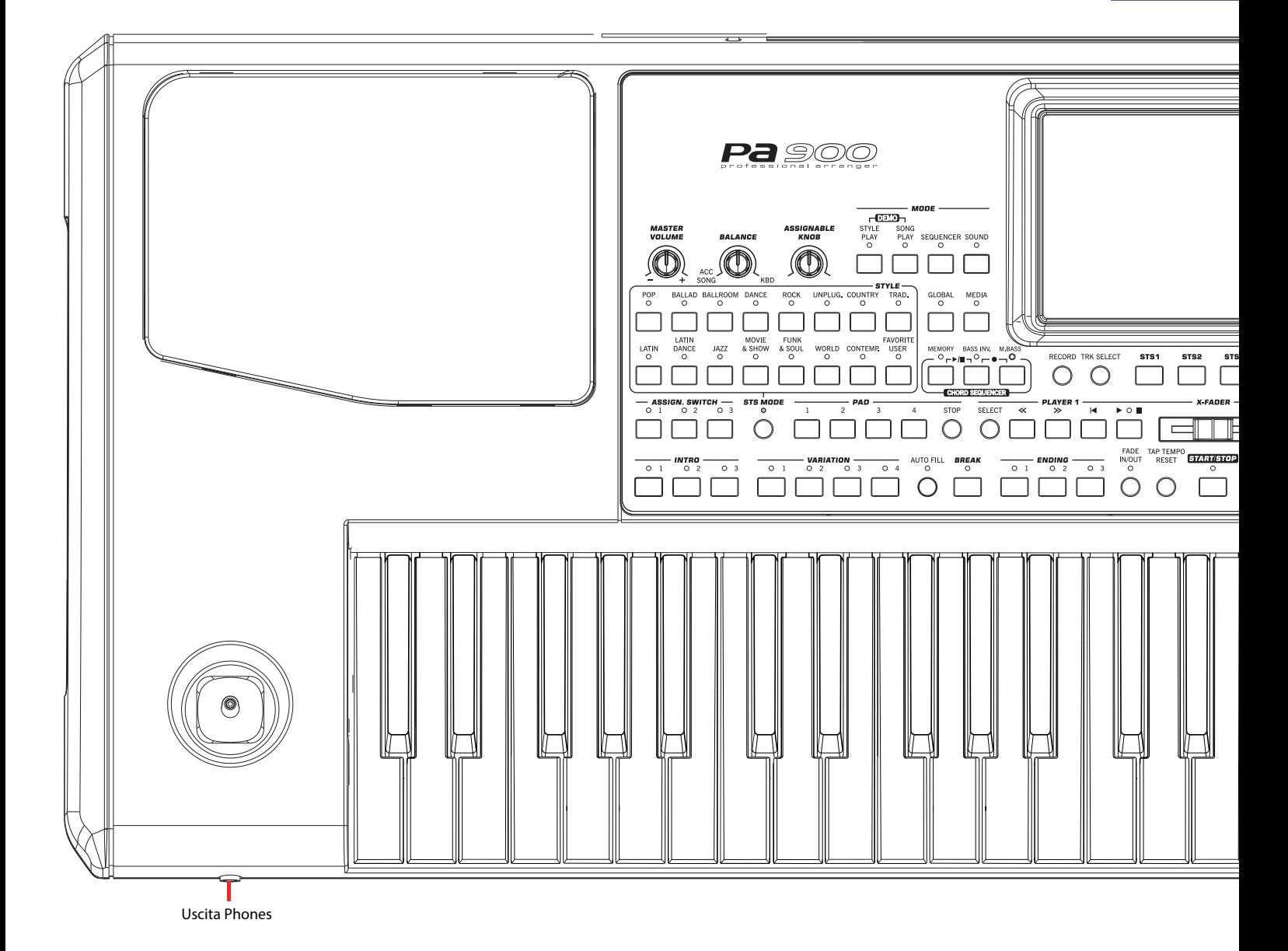

# <span id="page-9-1"></span>**Pannello frontale**

#### **Altoparlanti**

Il Pa900 dispone di altoparlanti integrati grazie ai quali è possibile apprezzare l'elevata qualità sonora dello strumento. Gli altoparlanti vengono automaticamente disattivati quando si inserisce un jack nel connettore PHONES. Possono anche essere disattivati manualmente utilizzando il parametro "Speakers On/ Off " della pagina Global > Audio & Video > MP3/Speakers.

#### **Cuffie**

#### **PHONES**

Collegate un paio di cuffie stereofoniche a questa uscita. Potete utilizzare cuffie con un'impedenza compresa tra 16-200 Ohm

(50 Ohm suggerita). Se desiderate collegare più di un paio di cuffie, utilizzate uno splitter di segnale apposito.

L'inserimento di un jack in questo connettore determina la disattivazione automatica degli altoparlanti. L'uscita AUDIO OUT continuerà tuttavia a essere attiva.

#### **Leva joystick**

Il joystick è situato nella parte sinistra del pannello frontale.

#### **JOYSTICK**

Il joystick consente di ottenere diversi tipi di effetti, e ciò in base alla direzione del suo movimento.

X (+/–) Effetto di Pitch Bend

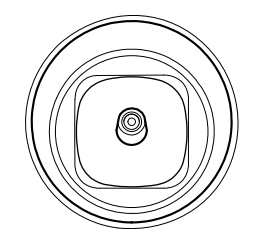

(modifica dell'intonazione). Il movimento del joystick verso sinistra (–) abbassa l'intonazione

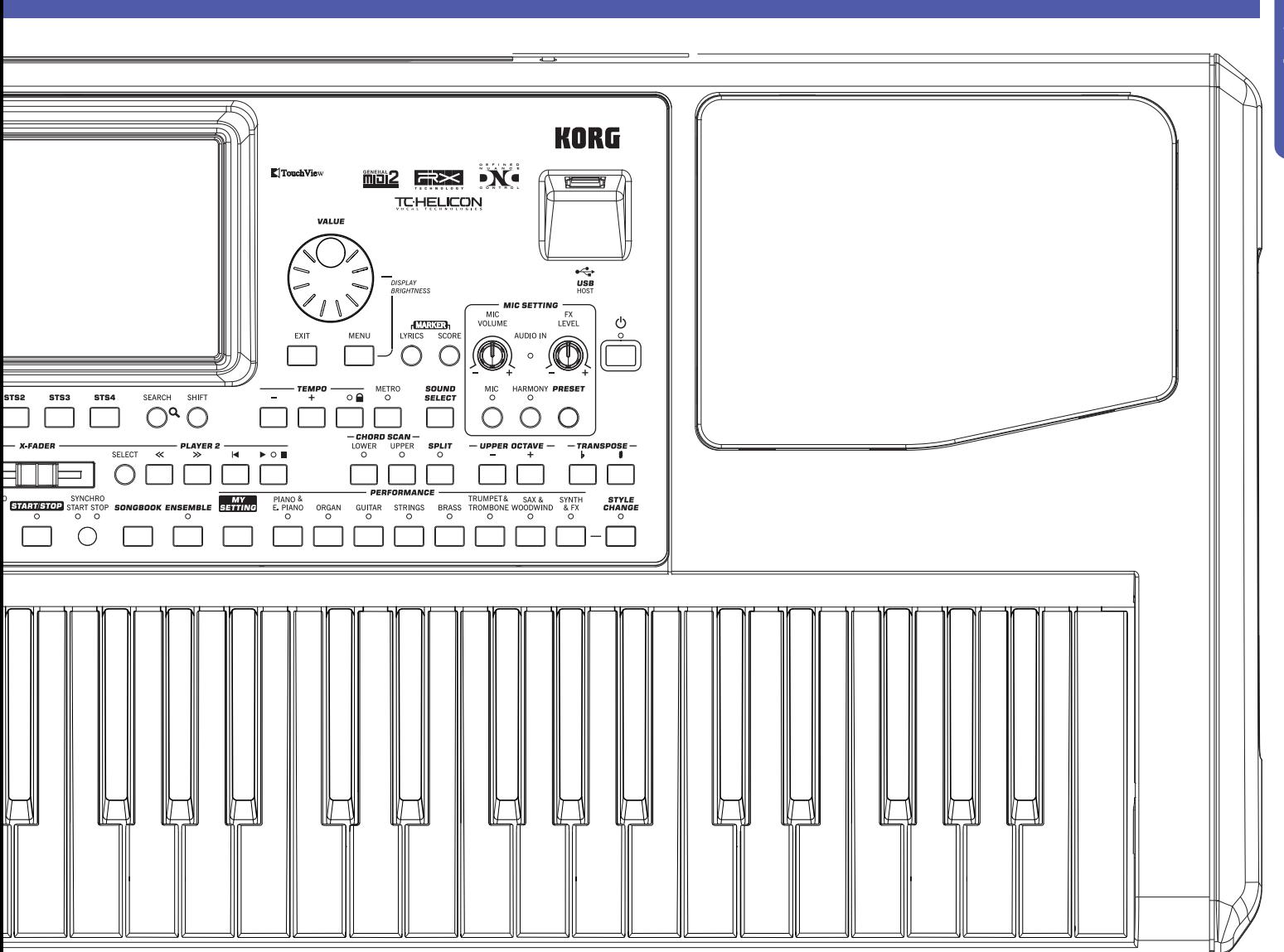

della nota suonata. Quello verso destra (+) la innalza.

- Y+ Effetto di Modulazione, attivato dal movimento del joystick in avanti.
- Y– Effetto assegnato nel modo Sound, attivato dal movimento del joystick indietro.

#### **Controlli di volume**

Queste manopole consentono di controllare il volume master e di bilanciare i suoni tra le tracce Keyboard e le tracce Style o della Song.

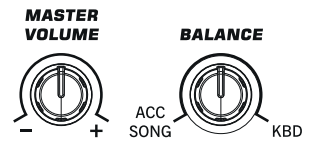

#### **MASTER VOLUME**

Regola il volume generale dello strumento. Ha effetto sugli altoparlanti integrati e sulle uscite AUDIO OUT e PHONES. Controlla inoltre il volume degli ingressi AUDIO IN durante il mix finale.

#### **BALANCE**

Per i modi Style Play e Song Play, questa manopola in genere consente di bilanciare il volume delle tracce di tastiera (KBD) in rapporto a quelle dello Style (ACC, Accompaniment), dei Pad e delle tracce della Song. Il valore è relativo, per cui l'effettivo livello massimo è determinato dalla posizione della manopola MASTER VOLUME.

A ogni movimento della manopola, sul display appare un ingrandimento di un cursore virtuale per consentire un'impostazione dettagliata del volume.

Può essere programmata per funzionare come controllo di volume per le sole tracce Accompaniment/Song, lasciando da parte quindi le tracce di tastiera (nella pagina Controllers > Hand Controllers del modo Global).

**Nota:** La manopola non funziona nei modi Sequencer e Sound.

#### **Manopola assegnabile**

#### **ASSIGNABLE KNOB**

Manopola la cui funzione può essere liberamente assegnata nella pagina Global > Controllers > Hand Controllers.

#### **Selezione modi**

Ciascuno di questi tasti richiama uno dei modi operativi dell'arranger. La selezione di un modo esclude automaticamente gli altri.

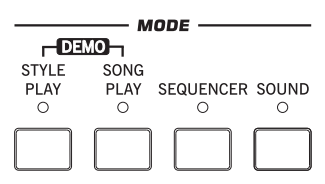

#### **STYLE PLAY**

Tasto per l'accesso al modo operativo Style Play, che permette la riproduzione degli Style (otto tracce di accompagnamento automatico) e fino a quattro tracce di tastiera (Keyboard) e quattro Pad. Nella pagina principale, le tracce di tastiera sono mostrate sulla parte destra del display.

La pagina principale è accessibile mediante la pressione del tasto EXIT da una qualsiasi delle pagine di edit Style Play. Per selezionare la pagina da un modo operativo diverso, premete il tasto STYLE PLAY per ripristinare il modo Style Play. Se sul display non appaiono le tracce di tastiera, premete (se necessario più volte) il tasto TRACK SELECT fino a visualizzarle.

Lo Style Play rappresenta il modo operativo di default dello strumento. All'accensione, lo strumento richiama automaticamente la Performance "My Setting".

#### **SONG PLAY**

Tasto per l'accesso al modo operativo Song Play, che permette la riproduzione delle Song in formato Standard MIDI File (MID o KAR) o MP3. Oltre alle tracce della Song, è possibile suonare fino a quattro tracce di tastiera e quattro Pad, che si sovrappongono alla Song stessa. Nella pagina principale, le tracce di tastiera sono mostrate sulla parte destra del display.

La pagina principale del modo è accessibile mediante la pressione del tasto EXIT da una qualsiasi delle pagine di edit Song Play. Per selezionare questa pagina da un modo operativo diverso, premete il tasto SONG PLAY per ripristinare il modo Song Play. Utilizzate il tasto TRACK SELECT per alternare sul display le tracce di tastiera a quelle della Song.

#### **SEQUENCER**

Tasto per l'accesso al modo operativo Sequencer, che consente di riprodurre, registrare o modificare le Song (in formato Standard MIDI File). Il modo Backing Sequence permette la registrazione di una nuova Song basata sulle tracce di tastiera e Style, e il susseguente salvataggio come un nuovo Standard MIDI File.

**Nota:** Il modo Sequencer non consente la riproduzione dei file MP3.

#### **SOUND**

Tasto per l'accesso al modo operativo Sound Edit, che consente la riproduzione dei singoli Sound con la tastiera e il rispettivo editing.

I Sound User possono essere basati sui campioni PCM dell'utente, caricati sulla memoria RAM Sample dedicata.

**Nota:** Il Pa900 non è in grado di caricare campioni PCM User compressi da altre unità della serie Pa.

**[SHIFT]** Tenendo premuto SHIFT e premendo questo tasto mentre ci si trova negli altri modi operativi, è possibile inviare il Sound selezionato al modo Sound Edit.

#### **DEMO**

Premete simultaneamente i tasti STYLE PLAY e SONG PLAY per selezionare il modo Demo. Nel modo Demo potete riprodurre alcuni brani dimostrativi che vi aiuteranno da subito a comprendere tutta la potenza sonora di cui è capace il Pa900. Per uscire da questo modo, premete uno qualsiasi dei tasti MODE.

#### **Tasti Modi Special**

Questi tasti permettono di richiamare impostazioni global e di gestire file.

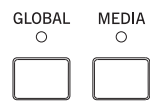

#### **GLOBAL**

Tasto che richiama l'ambiente di edit Global, che permette l'impostazione di molti parametri che influiscono sulle funzionalità dell'intero strumento. Il modo Global si sovrappone al modo operativo corrente, che rimane quindi in funzione sullo sfondo. Per uscire dal modo Global e ripristinare il modo operativo corrente, premete il tasto EXIT.

#### **MEDIA**

Tasto che consente di richiamare l'ambiente operativo Media, nel quale è possibile eseguire diverse operazioni relative ai file e ai dispositivi di memorizzazione (Load, Save, Format, etc…). Il modo Media si sovrappone al modo operativo corrente, che rimane quindi in funzione sullo sfondo. Per uscire dal modo Media e ripristinare il modo operativo corrente, premete il tasto EXIT.

La memoria interna contiene un'apposita area sulla quale è possibile effettuare il salvataggio dei dati ("DISK [KORG DISK]").

Potete anche installare una scheda di memoria microSD (opzionale) nell'alloggiamento dedicato sul retro dello strumento, e accedere all'unità SD ("SD [KORG SD]"). Consultate il capitolo .

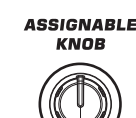

#### **Sezione Style**

Qui potete selezionare gli Style e attivare la selezione automatica delle STS.

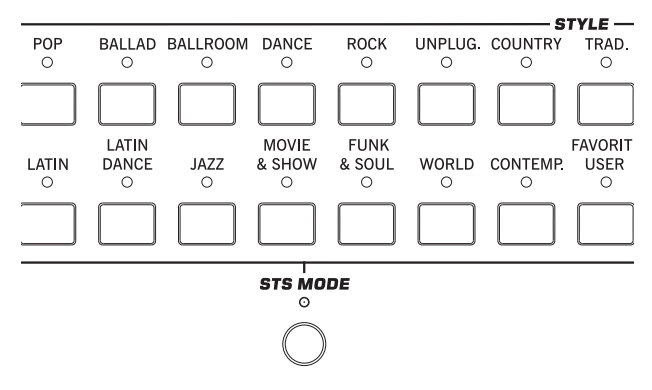

#### **Tasti STYLE**

Utilizzate questi tasti per aprire la finestra Style Select e selezionare lo Style desiderato.

Il tasto FAVORITE/USER permette l'accesso a dodici banchi Favorite Style e tre banchi User Style. Potete usare le locazioni di memoria User sia per il caricamento temporaneo di nuovi Style da un dispositivo esterno, sia per il salvataggio di Style creati ex-novo o modificati.

Lo stesso dicasi per le locazioni di memoria Favorite, sebbene per questi banchi sia possibile modificare anche i nomi in maniera da creare set di Style personalizzati.

Ciascun tasto (banchi Style) è composto da cinque pagine, ognuna delle quali può contenere fino a otto Style. Premete ripetutamente il tasto STYLE desiderato per alternare le diverse pagine disponibili.

 $F$  Tenendo premuto uno di questi tasti per circa un secondo, è possibile aprire la finestra di dialogo "Write Current Style Settings".

#### **STS MODE**

Ogni pressione di questo tasto alterna le seguenti funzioni.

- Acceso Quando si seleziona uno Style, l'arranger richiama automaticamente la STS 1, reimpostando in base a questa i suoni di tastiera, Style e relativi effetti.
- Lampeggiante Indica l'attivazione della funzione Variation/ STS Link, che consente a ciascuna Variation selezionata di richiamare la STS corrispondente. Ad esempio, la selezione di Variation 2 determina il ripristino automatico della STS 2; la selezione di Variation 3 determina il ripristino automatico della STS 3, e così via.
- Spento Alla selezione di uno Style, l'arranger richiama i suoni dello Style e gli effetti assegnati allo Style scelto. I suoni di tastiera e i relativi effetti rimangono invece invariati.

#### **Memory, Bass Inversion, Manual Bass, Chord Sequencer**

Questi tasti vi permettono di stabilire cosa preservare in memoria, e come riprodurre le linee di basso. Come seconda funzione, i tasti includono la Chord Sequencer.

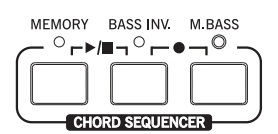

#### **MEMORY**

Questo tasto permette di stabilire se la traccia Lower e/o gli accordi che attivano l'accompagnamento debbano rimanere in memoria anche dopo aver rilasciato le note premute sulla tastiera.

- Acceso In base all'impostazione del parametro "Memory Mode" (pagina Global > Mode Preferences > Style), il suono assegnato alla sinistra del punto di split (Lower) e/o gli accordi dell'accompagnamento automatico vengono tenuti in memoria anche dopo aver rilasciato le note premute sulla tastiera.
- Spento Il suono e gli accordi generati vengono interrotti nel momento in cui si rilasciano le note premute sulla tastiera.

**Nota:** Questa funzione può essere attivata automaticamente suonando più forte sulla tastiera. Vedi il parametro "Velocity Control" (pagina Global > Mode Preferences > Style).

**SHIFT** Tenendo premuto il tasto SHIFT e premendo il tasto MEMORY è possibile saltare direttamente alla pagina Global > Mode Preferences > Style.

#### **BASS INV. (Bass Inversion)**

Attiva o disattiva la funzione Bass Inversion.

- Acceso La nota più bassa dell'accordo suonato come rivolto viene sempre rilevata come tonica dell'accordo. Questo permette di specificare anche accordi complessi, come ad esempio "Am7/G" o "F/C".
- Spento La nota più bassa viene rilevata insieme alle altre note dell'accordo, e non sempre considerata come la tonica.

**Nota:** Questa funzione può essere automaticamente attivata suonando più forte sulla tastiera.

#### **M. BASS (Manual Bass)**

Attiva o disattiva la funzione Manual Bass.

- Acceso Opzione che determina l'interruzione dell'accompagnamento automatico (tranne che per le tracce Drum e Percussion), per consentire la riproduzione manuale della traccia Bass nel registro Lower della tastiera. Per ripristinare l'accompagnamento automatico, premete nuovamente questo tasto.
- Spento Permette la riproduzione automatica della traccia Bass da parte dello Style.

**Nota:** Alla pressione del tasto MANUAL BASS, il volume della traccia di basso è automaticamente impostato sul valore massimo consentito. Il volume originale è ripristinato nel momento in cui si disattiva (si spegne) il tasto MANUAL BASS.

#### **CHORD SEQUENCER (PLAY/STOP e RECORD)**

Mentre uno Style è in esecuzione, potete utilizzare questa sezione come un sequencer e registrare/porre in loop una serie di accordi (Chord Sequence). Gli accordi guideranno l'arranger, lasciandovi liberi di suonare le linee soliste.

**RECORD (BASS INV. + M. BASS):** Premete questi tasti simultaneamente per avviare la registrazione della Chord Sequence (a partire dalla prossima misura). Per interrompere la registrazione, premete nuovamente i tasti.

**PLAY/STOP (MEMORY + BASS INV.):** Premete questi tasti simultaneamente per riprodurre in loop la Chord Sequence registrata e guidare l'arranger (a partire dalla prossima misura). Per interrompere il loop, premete nuovamente i tasti.

La Chord Sequence rimane in memoria fino alla registrazione di una nuova sequenza, o allo spegnimento del Pa900.

#### **Record, Track Select**

Utilizzate i tasti RECORD e TRACK SELECT per creare o modificare Style, Song o Sound, oppure per selezionare gruppi di tracce.

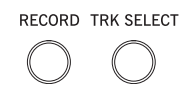

#### **RECORD**

Questo tasto permette di fare entrare lo strumento in modo Record (la cui tipologia cambia a seconda del modo operativo correntemente selezionato).

#### **TRACK SELECT**

A seconda del modo operativo corrente, con questo tasto è possibile alternare sul display i diversi modi di visualizzazione delle tracce.

#### MODO STYLE PLAY

Il tasto alterna le tracce di tastiera e dello Style.

MODO SONG PLAY

Il tasto alterna le tracce di tastiera, Song 1-8 e Song 9-16.

#### MODO SEQUENCER

Alterna le tracce Song 1-8 e Song 9-16.

#### **Sezione STS**

Utilizzate i tasti STS (Single Touch Settings) per selezionare i suoni della tastiera.

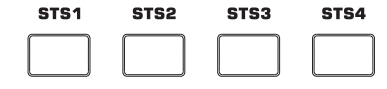

#### **Tasti STS 1-4**

Tasti che consentono la selezione delle quattro impostazioni denominate Single Touch Settings (in breve: STS). Ogni entry relativa agli Style e al SongBook comprende quattro Single Touch Settings (STS), grazie alle quali è possibile configurare tracce di tastiera ed effetti con la semplice pressione di un tasto.

 $\mathbb{F}$  Tenendo premuto uno dei tasti per circa un secondo, è possibile aprire la finestra di dialogo "Write Single Touch Setting".

**Nota:** Le STS contenute all'interno degli Style Factory sono in genere protette contro la scrittura (a meno che non si sia rimosso il segno di spunta dal parametro "Factory Style and Pad Protect" nella pagina Global > Mode Preferences > Media).

#### **Search, Shift**

Utilizzate i tasti SEARCH e SHIFT per la ricerca di elementi salvati in memoria, oppure per attivare le funzioni alternative assegnate ad altri tasti.

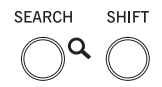

#### **SEARCH**

Premendo questo tasto è possibile aprire la finestra Search, che consente di ricercare un file o una risorsa musicale specifica. L'aspetto della finestra Search cambia leggermente in base al contesto di ricerca corrente.

#### **SHIFT**

Tasto che, usato in combinazione con diversi altri, permette l'accesso a funzioni supplementari. Consultate l'Appendice per conoscere l'elenco completo dei comandi rapidi.

#### **Tasti assegnabili**

#### **ASSIGNABLE SWITCH**

Tasti assegnabili, la cui programmazione può essere effettuata nella pagina Pad/Assignable Switch > Switch dei modi Style Play o Song Play.

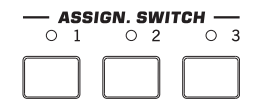

#### **Pad**

In questa sezione potete riprodurre (e interrompere) i Pad, ossia singoli suoni o sequenze assegnati a questi tasti.

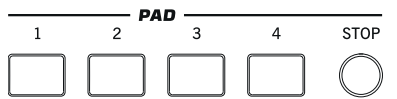

# **PAD 1-4**

**STOP**

Ad ogni Pad corrisponde una traccia Pad dedicata. Usate questi tasti per avviare fino a quattro suoni o sequenze contemporaneamente.

- Premete un solo tasto PAD per avviare un singolo suono o sequenza.
- Premete più di un tasto PAD per avviare più suoni o sequenze.

Le sequenze vengono riprodotte fino alla loro conclusione, dopodiché possono fermarsi o continuare in ciclo, a seconda dello stato del loro parametro "One Shot/Loop" (consultate il parametro "Pad Type" del modo Pad Record).

Potete interrompere simultaneamente la riproduzione di tutti i suoni o sequenze, o solo alcune di esse:

- Premete STOP (nella sezione PAD) per interrompere tutte le sequenze in riproduzione.
- Premete il singolo tasto PAD per interrompere solo la sequenza corrispondente.

**Nota sulla sincronia dei Pad.** Nel modo Style Play, i Pad sono sincronizzati al tempo dello Style. Nel modo Song Play, sono invece sincronizzati al tempo impostato per l'ultimo Player mandato in riproduzione. Ad esempio, se avete premuto il tasto PLAY del PLAYER 2, la sequenza sarà sincronizzata al Player 2.

**Nota:** Non è possibile sincronizzare i Pad con i file MP3, ma solo all'ultimo Standard MIDI File selezionato. Ciò significa che se si assegna un file MP3 al Player, i Pad si sincronizzeranno comunque al tempo dell'ultimo Standard MIDI File riprodotto.

**Nota sul comando Play per Pad e Player.** Premendo il tasto PLAY per avviare il Player, tutti i Pad vengono automaticamente interrotti.

**SHIFT** Tenendo premuto il tasto SHIFT e premendo uno dei tasti PAD, potete saltare direttamente alla pagina Style Play > Pad/Assignable Switch.

#### **Controlli dei Player**

Il Pa900 è dotato di due lettori (Player 1 e Player 2), ciascuno dei quali fornito dei propri controlli di trasporto. I controlli del Player 1 gestiscono anche le operazioni per il modo Sequencer.

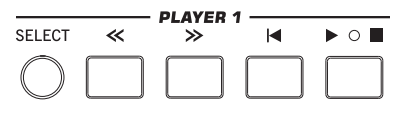

#### **SELECT**

Premendo questo tasto potete aprire la finestra Song Select per scegliere la Song. Il risultato è identico a quello che si otterrebbe toccando direttamente il nome della Song sul display.

#### **<< e >>**

Comandi di Rewind (indietro veloce) e Fast Forward (avanzamento veloce), utilizzabili per accedere rapidamente alle diverse sezioni di un brano musicale.

La singola pressione dei tasti porta alla misura precedente o successiva della Song (in uno Standard MIDI File) o al secondo precedente o successivo (in un file MP3). Se mantenuti premuti, permettono di far scorrere la Song indietro o avanti, fino al loro rilascio.

Nel modo Sequencer, con un valore di "Start from" diverso da 1, la pressione del tasto << determinerà l'accesso alla misura specificata, invece che alla prima.

**SHIFT** Nel modo Jukebox (Player 1), tenendo premuto il tasto SHIFT e premendo questi tasti è possibile selezionare la Song che precede o quella che segue la Song corrente, nella lista Jukebox.

#### **(HOME)**

Riporta la Song alla misura 1 (cioè all'inizio del brano musicale).

Nel modo Sequencer, con un'impostazione di "Start from" diversa da 1, la pressione di questo tasto consente di accedere alla misura specificata.

#### **(PLAY/STOP)**

Avvia o interrompe la Song a partire dalla posizione corrente.

**(SHIFT)** Nel modo Song Play, tenendo premuto il tasto SHIFT e premendo questo tasto, è possibile avviare simultaneamente i due Player.

#### **X-FADER**

Nel modo Song Play, questo cursore consente di bilanciare il volume dei due Player integrati. Con il cursore completamente spostato verso sini-

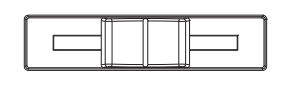

**X-FADER** 

stra, sarà possibile ascoltare solo il Player 1; viceversa, con il cursore completamente a destra, sarà possibile ascoltare solo il Player 2. In posizione centrale, entrambi i Player saranno riprodotti al massimo del volume.

Questo cursore determina inoltre la selezione di Lyrics, Score e Marker per uno dei due Player.

**Nota:** Questo cursore non funziona nei modi Style Play, Sequencer e Sound.

#### **CONTROLLI DI TRASPORTO PLAYER 2**

Controlli di trasporto per il Player 2. Vedi dettagli del Player 1.

#### **Elementi dello Style**

In questa sezione sono presenti i diversi elementi che compongono ogni Style (Intro, Variation, etc.).

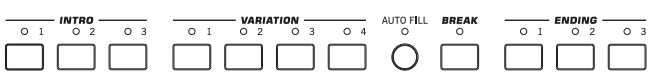

#### **Tasti INTRO 1-3**

Tasti che attivano la corrispondente Intro (Introduzione). Dopo aver premuto di uno di questi tasti, avviate lo Style, che partirà con l'Intro selezionata. Il LED INTRO si spegne automaticamente al termine dell'intro.

Al termine dell'Intro, lo strumento seleziona la Variation il cui LED era lampeggiante.

Premendo due volte uno dei tasti INTRO (LED lampeggiante), la Intro corrispondente viene riprodotta in loop; per uscire dal loop, selezionate un qualsiasi altro elemento dello Style (Intro, Variation, Ending) o premete nuovamente lo stesso tasto.

**Nota:** L'Intro 1 riproduce una sequenza che include una progressione di accordi, mentre l'Intro 2 un pattern basato su un accordo fisso. L'Intro 3 consiste generalmente in una battuta di conteggio preliminare (Count In).

#### **Tasti VARIATION 1-4**

Permettono la selezione di una delle quattro variazioni per lo Style corrente. A numero di Variation più alto corrisponde un arrangiamento più complesso.

**SHIFT** Tenendo premuto il tasto SHIFT e premendo uno dei tasti VARIATION, potete saltare direttamente alla pagina Style Play > Drum Map.

#### **AUTO FILL**

Questo tasto permette di specificare lo stato di attivazione della funzione Auto Fill.

- Acceso Quando si seleziona una Variation differente, lo strumento richiama automaticamente il Fill con il numero della Variation precedente. Ad esempio, quando si passa dalla Variation 2 alla Variation 3, lo strumento selezionerà automaticamente il Fill  $\overline{2}$
- Spento Alla selezione di una Variation, lo strumento non richiama alcun Fill.

#### **BREAK**

Questo tasto riproduce una pausa. Premendolo due volte (LED lampeggiante), è possibile riprodurla in loop. Per uscire dal loop, selezionate un qualsiasi altro elemento dello Style (Intro, Variation, Ending), oppure premete nuovamente lo stesso tasto.

#### **Tasti ENDING 1-3**

Quando lo Style è in riproduzione, questi tasti attivano una coda (Ending) che pone termine all'esecuzione dello Style.

Premendo ciascun tasto due volte (LED lampeggiante), è possibile riprodurre l'Ending in loop. Per uscire dal loop, selezionate un qualsiasi altro elemento dello Style (Intro, Variation…), oppure premete nuovamente lo stesso tasto.

**Nota:** L'Ending 1 riproduce una sequenza che include una progressione di accordi, mentre l'Ending 2 riproduce una sequenza basata su un accordo fisso. L'Ending 3 viene avviato immediatamente, e ha una durata pari a due misure.

#### **Controlli Style**

Permettono di avviare o interrompere l'accompagnamento.

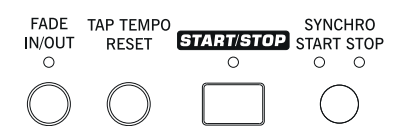

#### **FADE IN/OUT**

Quando lo Style o la Song sono fermi, premendo questo tasto è possibile farli partire con un effetto di fade-in (in crescendo, ossia con un incremento di volume graduale da zero verso il massimo).

Durante la riproduzione di Style o Song, premendo questo tasto è possibile creare un effetto di fade-out (di sfumatura, cioè con un decremento del volume graduale fino allo zero).

In entrambi i casi, non è necessario premere i tasti START/STOP o PLAY/STOP per avviare o interrompere lo Style o la Song.

**Nota:** La funzione non opera nel modo Sequencer.

**SHIFT** Tenendo premuto il tasto SHIFT e premendo il tasto FADE IN/OUT è possibile accedere direttamente alla pagina Global > General Controls.

#### **TAP TEMPO/RESET**

Tasto con doppia funzione, che agisce in maniera diversa a seconda dello stato dello Style (Start/Stop).

**Tap Tempo:** Quando lo Style non è in riproduzione, potete "battere" il tempo utilizzando questo tasto. Battete un numero di volte pari al valore del numeratore della divisione ritmica (ad esempio, quattro volte per una divisione ritmica di 4/4, oppure tre volte per una divisione ritmica pari a 3/4). Al termine, l'arranger utilizzerà il tempo rilevato in seguito alle "battute".

**Reset:** Quando lo Style è in riproduzione, la pressione del tasto determina il ritorno del pattern dello Style all'inizio della misura 1.

#### **START/STOP**

Tasto che avvia o interrompe la riproduzione dello Style.

**Nota:** Questa funzione può essere attivata automaticamente suonando più forte sulla tastiera, impostando il parametro "Velocity Control" (nella pagina Global > Mode Preferences > Style Play).

Usando la combinazione di tasti denominata **"Panic" (SHIFT + START/STOP)** è possibile resettare tutte le note 'bloccate' e i controller del Pa900 e tutti gli strumenti connessi alla porta MIDI OUT o via USB Device. Per ottenere ciò, premete i tasti SHIFT + START/STOP.

#### **Tasto SYNCHRO START / STOP**

Tasti che permettono di specificare lo stato di attivazione delle funzioni Synchro Start e Synchro Stop. Le quattro opzioni disponibili consentono di specificare se usare il tasto per avviare e/o interrompere uno Style, oppure se suonare solo la tastiera nell'area Chord Scan.

#### **Nota:** Questo tasto funziona solo nel modo Style Play.

Start On, Stop Off

In questa condizione, suonando un accordo nell'area di riconoscimento degli accordi si avvia automaticamente lo Style. Se necessario, è anche possibile attivare uno degli INTRO prima di avviare lo Style.

#### Start On, Stop On

Quando entrambi i LED sono accesi, con questa opzione lo Style si interrompe non appena si alzano le mani dalla tastiera. Per riavviarlo, suonate un accordo.

#### Start Off, Stop On

In questa condizione, lo Style si interrompe non appena si alzano le mani dalla tastiera.

#### Start Off, Stop Off

Opzione che disabilita tutte le funzioni Synchro.

**SHIFT**) Tenendo premuto il tasto SHIFT e premendo il tasto SYN-CHRO START/STOP, potete accedere direttamente alla pagina Global > MIDI > General Control.

#### **SongBook**

Il SongBook è un database di brani musicali in grado di scegliere automaticamente lo Style, lo Standard MIDI File o il file MP3 che meglio si adatta all'occasione.

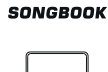

**Nota:** Questo tasto funziona solo per il modo Style Play.

#### **SONGBOOK**

Premendo questo tasto potete richiamare il SongBook (se vi trovate nei modi Style Play o Song Play) e navigare nell'enorme database di risorse musicali.

 $\dddot{\mathbf{w}}$  Tenendo premuto per circa un secondo questo tasto è possibile aggiungere al database una nuova entry per il SongBook, contenente le impostazioni correnti. Sarà possibile assegnare alla nuova entry un nome.

**SHIFT**) Tenendo premuto il tasto SHIFT e premendo questo tasto, è possibile accedere alla pagina SongBook > Custom List.

#### **Ensemble**

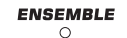

La funzione Ensemble armonizza automaticamente la melodia suonata con la mano destra.

#### **ENSEMBLE**

Imposta l'attivazione della funzione Ensemble. Quando è attiva, la melodia suonata con la mano destra è armonizzata con gli accordi suonati con la sinistra.

**Nota:** La funzione Ensemble può essere usata solo quando la tastiera è in modo SPLIT.

**SHIFT**) Tenendo premuto il tasto SHIFT e premendo il tasto ENSEMBLE potete saltare direttamente alla pagina Style Play > Keyboard/Ensemble.

#### **Controlli Display e Luminosità**

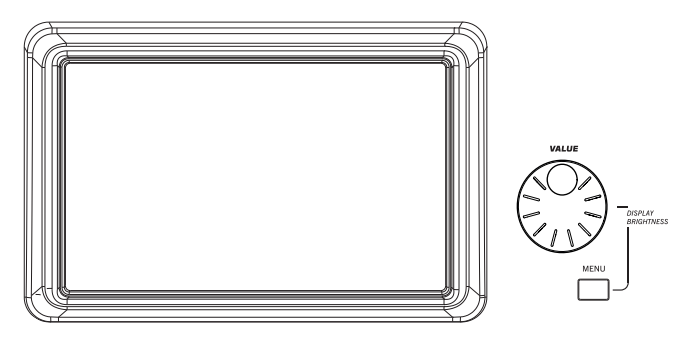

#### **COLOR TOUCHVIEW™ GRAPHICAL DISPLAY**

Il display vi permette di interagire con lo strumento. Per regolare la sua luminosità, tenete premuto il tasto MENU e ruotate la manopola VALUE in senso antiorario per diminuirne la luminosità, o in senso orario per aumentarla.

#### **Data Entry e Navigazione**

La manopola VALUE può essere utilizzata per assegnare un valore differente al parametro correntemente selezionato sul display, o anche per scorrere un elenco di file nelle pagine Song Select, SongBook, Search e Media.

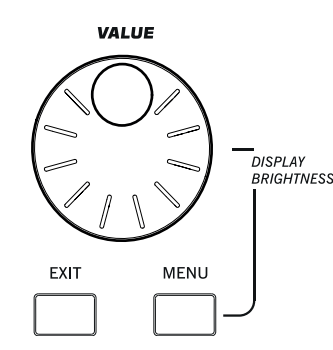

#### **Manopola VALUE**

Ruotate la manopola in senso orario per incrementare il valore del parametro selezionato. Ruotatela in senso antiorario per diminuirlo.

**MENU** Se utilizzato mentre si tiene premuto il tasto MENU, questo controllo gestisce anche la luminosità del display.

#### **EXIT**

Con questo tasto è possibile eseguire diverse azioni, tra cui: uscire dal menu di edit senza selezionare alcuna voce

- chiudere il menu di pagina senza effettuare alcuna selezione
- tornare alla pagina principale del modo operativo corrente
- uscire dagli ambienti operativi Global o Media, e tornare alla pagina corrente del modo operativo sullo sfondo
- uscire dal modo SongBook
- uscire dalle pagine Lyrics, Score e Marker
- uscire dalle finestre di dialogo Style, Pad, Performance o Sound Select.

#### **MENU**

Tasto che permette di accedere al menu di edit del modo operativo corrente. Con l'apertura del menu edit potete selezionare direttamente la sezione di edit desiderata, toccando sul display la voce corrispondente.

In alternativa, premendo il tasto EXIT potete tornare alla pagina principale del modo operativo corrente, oppure alla pagina del modo operativo in background.

#### **Lyrics, Score, Marker**

Questi tasti permettono l'accesso alle pagine Lyrics, Score e Marker. Utilizzate il cursore X-Fader per selezionare uno dei due Player.

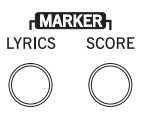

#### **LYRICS**

Questo tasto richiama la pagina Lyrics per la Song o lo Style.

#### **SCORE**

Permette di aprire la pagina Score (nel modo Song Play).

#### **MARKER**

Premete insieme i tasti LYRICS e SCORE per aprire la pagina Marker (nel modo Song Play).

#### **Sezione Tempo**

I tasti TEMPO e METRO permettono di controllare il valore di Tempo e il metronomo.

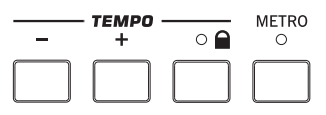

#### **Tasti TEMPO +/–**

Il tasto TEMPO– diminuisce il valore di Tempo per gli Style o la Song; TEMPO+ lo incrementa.

Premendo entrambi i tasti simultaneamente potete ripristinare per il parametro Tempo il valore salvato con lo Style o lo Standard MIDI File. Per i file MP3, l'operazione determina il ripristino della velocità di riproduzione originale (valore resettato a  $"0"$ ).

#### **TEMPO LOCK**

Tasto che permette di specificare l'attivazione della funzione Tempo Lock.

AccesoImpostazione che impedisce il cambio di tempo nel momento in cui si seleziona uno Style, una Performance o una Song diversi da quelli correnti. Il tempo potrà tuttavia essere modificato manualmente utilizzando i tasti TEMPO +/– o selezionando il valore Tempo e modificandolo mediante la manopola VALUE.SpentoImpostazione che determina, nel momento in cui si seleziona uno Style, una Performance o una Song diversi da quelli correnti, la selezione del valore di tempo con essi memorizzato.**Nota:** Questo tasto non funziona con i file MP3.

**SHIFT**) Tenendo premuto il tasto SHIFT e premendo questo tasto potete accedere direttamente alla pagina Global > General  $Controls > Lock.$ 

#### **METRO**

Permette di attivare o disattivare il metronomo.

**SHIFT** Tenendo premuto il tasto SHIFT e premendo questo tasto potete accedere direttamente alla pagina Global > General Controls > Basic.

#### **Selezione dei suoni**

#### **SOUND SELECT**

Utilizzate questo tasto per aprire la finestra Sound Select e scegliere il Sound da assegnare alla traccia selezionata. Il risultato è identico alla pressione del nome del Sound sul display. Premete ripetutamente il tasto per passare da un banco di Sound all'altro.

Per ciascun tipo di Sound sono presenti diversi banchi, selezionabili toccando le schede laterali sul display. Ogni banco di Sound contiene diverse pagine, ognuna delle quali può includere fino a otto Sound, selezionabili toccando le schede nella parte bassa del display.

I Sound del tipo **Factory** sono generalmente protetti contro la scrittura (a meno che non si sia preventivamente rimosso il segno di spunta dall'opzione "Factory Sound Protect" nella pagina Global > Mode Preferences > Media). I Sound del tipo **Legacy** sono Sound standard di fabbrica che garantiscono un elevato grado di compatibilità con altri strumenti della serie Pa. I Sound Factory di tipo **GM** sono compatibili con i suoni General MIDI. I Sound del tipo **User** sono locazioni di memoria nelle quali è possibile caricare nuovi Sound da un'unità esterna, o salvare quelli creati/modificati. Infine, nelle locazioni **User DK** è possibile sia il caricamento di nuovi Drum Kit, sia il salvataggio di quelli creati/modificati.

#### **Chord Scan e Keyboard Split**

Utilizzate questi tasti per definire il metodo di rilevazione degli accordi e lo split di tastiera.

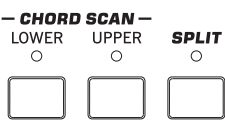

#### **Sezione CHORD SCAN**

Nei modi Style Play, Song Play e Sequencer-Backing Sequence, con questi tasti potete definire il metodo con cui gli accordi vengono riconosciuti dall'arranger.

- LOWER Gli accordi vengono rilevati al di sotto del punto di split. Il numero minimo di note da suonare per formare un accordo è definito dal parametro Chord Scan Mode.
- UPPER Gli accordi vengono rilevati al di sopra del punto di split. Sarà necessario suonare almeno tre note per far sì che l'arranger riconosca un accordo.
- FULL (entrambi i LED accesi)
	- Gli accordi vengono rilevati sull'intera estensione della tastiera. Sarà necessario suonare almeno tre note per far sì che l'arranger riconosca un accordo (è possibile usare questo metodo anche se si è selezionato il modo di tastiera Split). Il metodo di rilevamento selezionato per default è "Fingered".
- OFF Gli accordi non vengono rilevati. Dopo aver premuto START/STOP, l'arranger riproduce solo le tracce di accompagnamento Drum e Percussion.

#### **SPLIT**

Nei modi Style Play, Song Play e Sequencer-Backing Sequence, potete utilizzare questo tasto per definire la distribuzione delle tracce Keyboard sulla tastiera e il metodo di rilevamento degli accordi da parte dell'arranger.

**Nota:** L'accompagnamento viene riprodotto solo se si è selezionata una delle opzioni per Chord Scan.

Acceso Determina l'assegnazione della traccia Lower al di sotto del punto di split, e delle tracce Upper 1, Upper 2 e Upper 3 al di sopra. È il modo di tastiera denominato **Split**.

> Per default, la selezione della presente opzione determina anche la selezione del modo di rilevazione Lower (vedi sopra). In questo caso, gli accordi vengono rilevati al di sotto del punto di split. Il numero minimo di note da suonare per formare un accordo è definito dal parametro "Chord Recognition".

Spento Permette l'assegnazione delle tracce Upper 1, Upper 2 e/o Upper 3 all'intera estensione della tastiera, con la disattivazione della traccia Lower. È il modo di tastiera denominato **Full**.

> Per default, la selezione della presente impostazione determina anche la selezione del modo di rilevazione Full (vedi sopra). In questo caso, gli accordi vengono rilevati sull'intera estensione della tastiera. Per consentire il riconoscimento

degli accordi da parte dell'arranger, sarà necessario premere almeno tre note.

 $\mathbb{F}$  Tenendo premuto questo tasto per circa un secondo, potete aprire la finestra Split Point. Premete una nota sulla tastiera per specificare il nuovo punto di split.**Sezione Transpose**

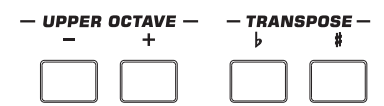

Utilizzate questi tasti per trasporre i Sound.

#### **UPPER OCTAVE**

Questi tasti permettono di trasporre le tracce Upper in intervalli di un'intera ottava (12 semitoni; ±3 ottave max). Il valore di trasposizione dell'ottava è sempre mostrato (in ottave) accanto al nome del Sound.

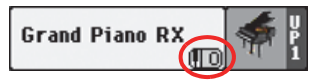

Per ripristinare il valore di Octave Transpose salvato in memoria, premete simultaneamente entrambi i tasti.

– Abbassa la traccia selezionata di un'ottava.

**+** Alza la traccia selezionata di un'ottava.

**SHIFT** Tenendo premuto il tasto SHIFT e premendo uno dei tasti UPPER OCTAVE potete saltare direttamente alla pagina Style Play > Mixer/Tuning > Tuning. **Suggerimento:** Andate alla pagina Tuning per trasporre individualmente le diverse tracce.

#### **TRANSPOSE**

Questi tasti consentono di trasporre l'intonazione della tastiera di un semitono alla volta (Master Transpose). Il valore di trasposizione è in genere mostrato nell'intestazione di ogni pagina.

> **STYLE PLAY**  $(MT:0)$ <no chond>

Per reimpostare a zero il valore del parametro Master Transpose, premete simultaneamente entrambi i tasti.

**Nota:** Potete anche trasporre i file MP3. Tenete a mente, comunque, che la trasposizione rimane sempre all'interno dell'intervallo - 5…+6 semitoni. Questa finestra copre a sufficienza l'intera estensione della tastiera, ed evita un eccessivo degrado della qualità audio. Qualsiasi trasposizione successiva sarà "riavvolta" per ricadere nell'intervallo specificato. Ciò significa che è possibile vedere sul display un valore di trasposizione di +7 (quinta giusta sopra), ma il file MP3 verrà riprodotto 5 semitoni sotto (quarta giusta sotto).

- **b** Abbassa il valore di Master Transpose un semitono alla volta.
- **♯** Alza il valore di Master Transpose un semitono alla volta.

**SHIFT** Tenendo premuto il tasto SHIFT e premendo uno dei tasti TRANSPOSE potete saltare direttamente alla pagina Global > Tuning > Transpose Control.

#### **Sezione Performance Select**

Utilizzate questi tasti per selezionare le Performance. Le Performance consentono di memorizzare tutti i Sound assegnati alla tastiera, la maggior parte delle impostazioni del pannello di controllo e uno Style associato.

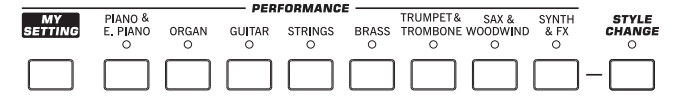

#### **MY SETTING**

Tipo di Performance ad accesso diretto, che viene automaticamente selezionata all'accensione dello strumento. La pressione di questo tasto richiama immediatamente una Performance.

 $\mathbb{F}$  Tenendo premuto questo tasto per circa un secondo potete salvare le impostazioni correnti sulla Performance My Setting.

#### **Tasti PERFORMANCE**

Utilizzate questi tasti per aprire la finestra Performance Select, e selezionate una Performance.

Ciascun banco Performance contiene cinque pagine, ognuna delle quali può includere fino a otto Performance. Premendo ripetutamente il tasto PERFORMANCE è possibile passare da una pagina all'altra.

Tutte le Performance possono essere liberamente personalizzate, premendo il tasto MENU e accedendo alle pagine di edit dei modi Style Play e Song Play.

 $\mathbb{F}$  Tenendo premuto uno di questi tasti per circa un secondo è possibile aprire la finestra di dialogo "Write Performance".

#### **STYLE CHANGE**

Tasto che permette di specificare l'attivazione della funzione Style Change.

- Acceso Alla selezione di una Performance, lo Style potrebbe cambiare, e questo in base al numero di Style salvato con la Performance richiamata.
- Spento La selezione di una Performance non determina il cambio dello Style. L'unica variazione riguarda in questo caso le tracce di tastiera (Sound, effetti...).

#### <span id="page-18-0"></span>**Sezione Mic Setting**

Questi tasti controllano il livello d'ingresso audio, il volume del microfono e degli effetti e lo stato del microfono e delle voci dell'armonizzazione.

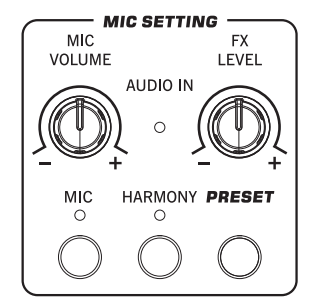

#### **LED AUDIO IN**

Indica il livello del segnale audio in ingresso nei connettori AUDIO IN (mic oppure line). Il LED si illumina con tre diversi colori per indicare l'intensità del segnale (verde, arancione e rosso). Idealmente, il LED dovrebbe essere sempre acceso in verde, passando all'arancione solo per i picchi di segnale più intensi. Evitate di farlo accendere in rosso.

- Spento: Nessun segnale in ingresso.
- Verde: Livello di ingresso medio-basso. Se il LED si spegne troppo spesso, il livello d'ingresso è insufficiente. Se avete collegato un microfono al connettore LEFT, utilizzate il controllo MIC GAIN per aumentare il livello d'ingresso. Se avete collegato una sorgente di linea, agite sul controllo di volume della sorgente stessa.
- Arancione: Leggera saturazione del segnale, tuttavia accettabile se ciò avviene solo per i picchi di segnale.
- Rosso: Si è verificato un certo grado di distorsione nel percorso audio. Utilizzate il controllo MIC GAIN e/o il controllo di volume della sorgente per abbassare il livello d'ingresso del segnale audio.

Vedi ["Sezione AUDIO IN" a pag. 18](#page-21-0) per maggiori informazioni sui connettori AUDIO IN.

#### **MIC VOLUME**

Manopola che regola il volume generale del segnale microfonico (inclusi gli effetti del Voice Processor). Equivale alla traccia MIC/IN nel riquadro Volume sul display principale.

#### **FX LEVEL**

Regola il volume delle sezioni Delay e Reverb per il Voice Processor.

#### **MIC ON/OFF**

Premete questo tasto per attivare o disattivare l'ingresso microfonico. Lo stato della sezione microfonica è mostrato dal LED.

**SHIFT**) Tenendo premuto questo tasto e premendo il tasto SHIFT, potete aprire la pagina Global > Mic > Global Setup.

#### **HARMONY**

Attiva o disattiva l'effetto Voice Harmony, che permette di armonizzare la voce solista.

**SHIFT**) Tenendo premuto questo tasto e premendo il tasto SHIFT, potete aprire la pagina Global > Mic > Harmony.

#### **PRESET**

Utilizzando questo tasto potete aprire la finestra Voice Processor Preset Select, che vi permette di selezionare un Preset da assegnare al segnale microfonico in ingresso al connettore LEFT. Equivale al tocco del nome del preset sul display.

Per ciascuna tipologia di Preset sono disponibili diversi banchi, selezionabili toccando le schede laterali sul display. Ogni banco può contenere fino a 8 Preset.

 $\mathbb{F}$  Tenendo premuto il tasto per circa un secondo, è possibile aprire la finestra di dialogo "Write Voice Processor Preset".

#### **Connettore USB Host**

Utilizzate questo connettore per collegare una memoria USB.

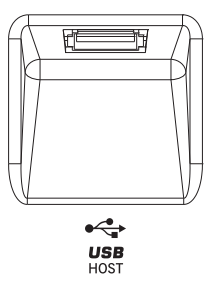

#### **CONNETTORE USB HOST(F)**

Connettore USB Type A (Master/Host), compatibile con la versione USB 2.0 (High Speed). Usatelo per collegare una memoria Flash USB, un CD-ROM esterno o un hard disk USB al Pa900. Per accedere al dispositivo connesso, selezionate il modo Media.

#### **Standby On/Off**

#### **STANDBY**

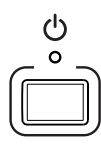

Utilizzate questo tasto per far uscire (LED spento) o entrare (LED acceso) lo strumento in condizioni di "standby" (attesa).

Premete brevemente il tasto per far uscire lo strumento dallo standby. Nel caso in cui ci siano Sound User che utilizzano campioni PCM, il loro caricamento potrebbe impiegare qualche istante.

Per porre l'arranger in standby, tenete premuto il tasto per circa un secondo.

**Attenzione:** In condizioni di standby, lo strumento è comunque collegato alla rete elettrica. L'accesso alle parti interne dell'apparato può essere pericoloso. Per isolare completamente lo strumento dalla rete elettrica, staccate la spina dalla presa di corrente.

**Nota:** Per consentire un adeguato risparmio energetico, il Pa900 si spegne automaticamente dopo due ore di inattività (inutilizzo della tastiera, del pannello di controllo o del touch screen). Salvate i vostri dati (Performance, Style, Song etc.) prima di effettuare una lunga pausa. Il timer per lo spegnimento automatico può essere tuttavia regolato nella pagina Global > General Controls > Clock & Power.

# <span id="page-20-0"></span>**Pannello posteriore**

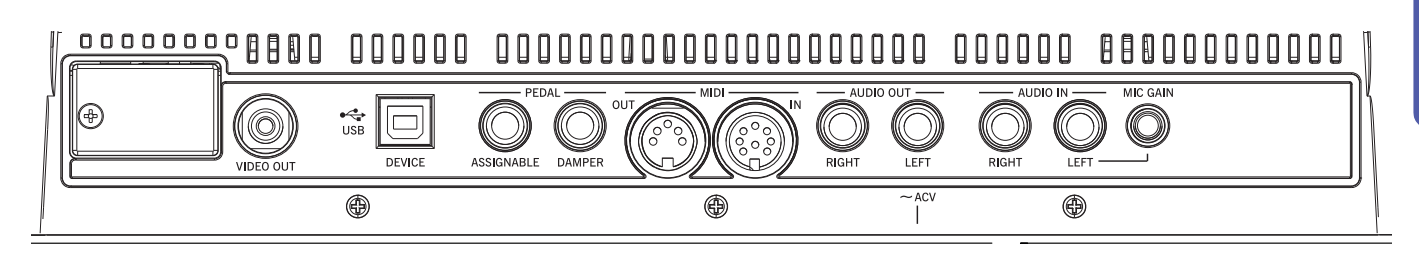

#### **Leggio**

#### **Fori per il leggio**

Il Pa900 include un leggio. Inserite le asticelle del leggio in questi due fori dedicati.

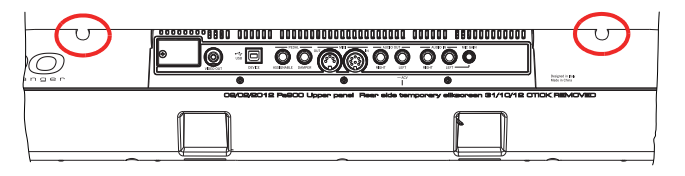

#### **Video**

#### **VIDEO OUT**

Potete collegare il vostro Pa900 a un TV o a un monitor esterno.

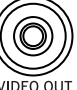

Il Pa900 è compatibile con gli standard televisivi NTSC, PAL e SECAM. Per la connessione di un tele-

visore SECAM, selezionate lo standard PAL. In questo caso, tuttavia, le immagini saranno mostrate solo in bianco e nero.

1. Collegate l'uscita video dello strumento all'ingresso video del televisore. In base al tipo di apparecchio, sarà possibile utilizzare un cavo del tipo "da RCA a RCA" (se il televisore dispone di un ingresso Video Composito), o "da RC a SCART" (se dispone di una presa SCART). Questi cavi possono essere reperiti presso qualsiasi rivendita di accessori televisivi.

2. Accendete lo strumento e premete il tasto GLOBAL per accedere al modo Global. Andate alla pagina Audio & Video > Video Out e selezionate lo standard video desiderato (PAL o NTSC).

3. Accendete il televisore e selezionate l'ingresso AV corretto.

4. Nella stessa pagina del modo Global, utilizzate il parametro Colors per scegliere il set di colori preferito per i testi e lo sfondo.

#### **Connettore USB Device**

Utilizzate questo connettore per collegare il Pa900 a un personal computer.

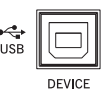

#### **DEVICE**

Connettore USB Type B (Slave/Device), compatibile con la versione USB 2.0 (High Speed). Utilizzatelo per collegare un personal computer al Pa900 per il trasferimento dei dati su/da la memoria interna dello strumento (Disk). Potete abilitare la connessione USB nella pagina "USB" del modo Media.

Il Pa900 è compatibile anche con il protocollo di trasmissione MIDI over USB, per cui potete utilizzare il connettore USB al posto delle porte MIDI. I driver per PC e Mac, necessari per sfruttare appieno questo tipo di trasmissione, si trovano sul DVD fornito insieme allo strumento, ma possono anche essere scaricati dal nostro sito internet.

#### **Pedali**

Utilizzate questi connettori per il collegamento dei vari tipi di pedale compatibili.

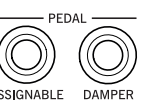

#### **ASSIGNABLE**

Ingresso utilizzabile per il collegamento di un pedale a funzionamento continuo o del tipo a interruttore, come ad esempio gli opzionali Korg EXP-2, XVP10, PS-1 o il PS-3. Per la programmazione e la calibrazione del pedale, andate alla pagina Controllers > Foot Controllers del modo Global.

#### **DAMPER**

Ingresso per il pedale damper (sustain), come ad esempio gli opzionali Korg PS-1, PS-3 o DS1H. Per impostare la polarità del pedale e calibrarlo, andate alla pagina Controllers > Foot Controllers del modo Global.

**Nota:** Il pedale DS1H consente di sfruttare effetti di mezzo pedale sui suoni di pianoforte.

#### **Interfaccia MIDI**

L'interfaccia MIDI consente di collegare il Pa900 a controller esterni (master keyboard, chitarra MIDI, controller a fiato, fisarmonica MIDI…), a una serie di expander oppure a un computer su cui è stato installato un sequencer.

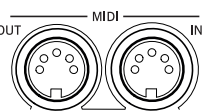

#### **OUT**

Porta dalla quale il Pa900 trasmette i messaggi MIDI generati con l'uso di tastiera, controller e/o player interni. Collegate questa porta all'ingresso MIDI IN di un expander o del computer.

#### **IN**

Porta dalla quale il Pa900 riceve i messaggi MIDI trasmessi da un computer o un controller esterno. Collegate questa porta all'uscita MIDI OUT delle unità esterne.

#### **Sezione AUDIO OUT**

Utilizzate questi connettori per inviare il segnale audio (suono) a un mixer, un impianto voci, una coppia di casse amplificate o il vostro impianto stereo.

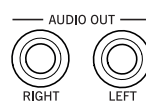

#### **LEFT, RIGHT**

Coppia di uscite stereo. Utilizzatele per inviare il mix finale stereo a un dispositivo esterno. Se desiderate inviare all'esterno un segnale in mono, utilizzate solo una delle due uscite. Infine, regolate il livello di uscita mediante il cursore MASTER VOLUME.

Collegate un'estremità di due cavi audio mono a queste uscite, e l'altra estremità dei cavi a un ingresso stereo di un mixer, oppure a due canali mono, due casse amplificate o agli ingressi CD, LINE IN o TAPE/AUX di un impianto stereo. Non utilizzate in nessun caso gli ingressi PHONO dell'impianto stereo!

Il collegamento di cavi a queste uscite non determina l'esclusione degli altoparlanti integrati. Ciò significa che potrete continuare a monitorare i suoni e al tempo stesso inviare il segnale al mixer principale.

#### <span id="page-21-0"></span>**Sezione AUDIO IN**

Utilizzate questi connettori per far arrivare al Pa900 il segnale di un microfono dinamico, di un'altra tastiera/ sintetizzatore o di un lettore CD.

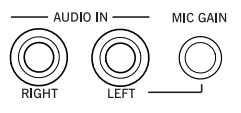

#### **LEFT, RIGHT**

Utilizzate questi connettori per collegare una sorgente di linea, come ad esempio un lettore CD, un sintetizzatore o un microfono dinamico. Il percorso del segnale e l'impedenza corretta per questi ingressi possono essere impostati con il parametro "Input Routing" della pagina Global > Audio & Video > Audio In.

• Quando il parametro "Input Routing" è impostato su "Left In to Voice Processor", potete collegare un microfono dinamico

all'ingresso audio LEFT. Utilizzate la manopola MIC GAIN per regolare il guadagno d'ingresso. Impostate il livello di volume del segnale AUDIO IN nel mix utilizzando la manopola MIC VOLUME, e controllate che l'intensità del segnale non superi il limite di distorsione osservando il LED AUDIO IN sul pannello di controllo (vedi ["Sezione Mic Setting" a pag. 15](#page-18-0)).

• Quando il parametro "Input Routing" è impostato su "Audio Ins to Direct Out", potete collegare una sorgente con uscite di linea agli ingressi audio LEFT e RIGHT. Utilizzate il controllo di volume della sorgente esterna per regolare il livello di ingresso, e controllate che l'intensità del segnale non superi il limite di distorsione osservando il LED AUDIO IN sul pannello di controllo.

#### **MIC GAIN**

Utilizzate questo controllo per regolare la sensibilità di ingresso del connettore LEFT (da 0 a +40dB), se a questo avete collegato un microfono dinamico (vedi sopra). Controllate il livello di ingresso osservando il LED AUDIO IN sul pannello di controllo (vedi ["Sezione Mic Setting" a pag. 15\)](#page-18-0).

#### **Alimentazione**

Connettore per il collegamento del Pa900 alla rete elettrica.

#### **Connettore del cavo ACV**

Inserite il cavo di alimentazione CA fornito a questo connettore. Una volta inserito il cavo, lo strumento entra in condizioni di standby. Per attivare o disat-

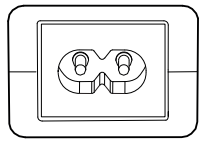

tivare lo stato di standby, premete il tasto STANDBY sul pannello frontale.

**Attenzione:** In condizioni di standby, lo strumento è comunque collegato alla rete elettrica. L'accesso alle parti interne dell'apparato può essere pericoloso. Per isolare completamente lo strumento dalla rete elettrica, staccate la spina dalla presa di corrente a muro.

# <span id="page-22-0"></span>**Per iniziare**

# <span id="page-22-1"></span>**Collegamento del cavo di alimentazione CA**

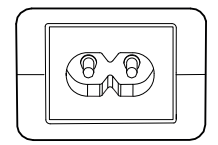

Collegate il cavo di alimentazione elettrica alla presa dedicata sul retro dello strumento, e successivamente inserite la spina del cavo nella presa di corrente. Il Pa900 utilizza un adattatore di tensione universale che permette di usare lo strumento su

qualsiasi tipo di rete elettrica.

Una volta collegato il cavo di alimentazione alla presa di corrente, lo strumento entra automaticamente in condizioni di standby.

# <span id="page-22-2"></span>**Accensione/Spegnimento (in standby)**

Premete il tasto STANDBY sul pannello frontale per uscire dalle condizioni di standby. Il display si illumina, mostrando la schermata di avvio.

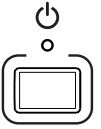

**Nota:** All'accensione, lo strumento potrebbe dover caricare in automatico i campioni PCM User utiliz-

zati dai Sound. L'operazione richiede alcuni istanti per poter essere completata.

Per tornare in condizioni di standby, tenete premuto il tasto STANDBY per circa un secondo.

**Attenzione:** Ponendo lo strumento in standby, tutti i dati contenuti nella memoria RAM (Song registrate o modificate nel modo Sequencer, la Chord Sequence, i campioni in editing e non ancora salvati) andranno irrimediabilmente persi, così come i MIDI Groove generati dalla funzione Time Slice.

Viceversa, i dati contenuti sulla memoria interna (dati di fabbrica, Sound user, Performance, Style e Multisample) saranno preservati, così come i campioni di cui se ne è preventivamente effettuato il salvataggio.

# <span id="page-22-3"></span>**Controllo del volume**

#### **Master Volume**

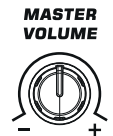

Utilizzate la manopola MASTER VOLUME per controllare il volume generale dello strumento. La manopola consente di gestire il volume in uscita dagli altoparlanti integrati e dalle uscite AUDIO OUT e PHONES (Cuffie).

**Nota:** Iniziate con un livello di volume moderato, quindi alzate gradualmente il MASTER VOLUME. Evitate di tenere un volume di ascolto elevato troppo a lungo.

#### **Volume Keyboard, Style Accompaniment e Song**

Per impostazione predefinita, la manopola BALANCE regola il bilanciamento di volume tra le tracce di tastiera (KBD) e le tracce di accompagnamento dello Style (ACC), della Song e delle tracce Pad.

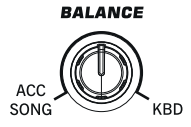

- Nel modo Style Play, la manopola consente di bilanciare il volume tra le tracce di tastiera e le tracce Style/Pad.
- Nel modo Song Play, la manopola consente di bilanciare il volume tra le tracce di tastiera e le tracce Player/Pad.

Si tratta di un controllo relativo, il cui effettivo valore massimo dipende dalla posizione della manopola MASTER VOLUME.

Quando la si utilizza, a schermo appare la rappresentazione ingrandita di un cursore virtuale, per consentire una regolazione più accurata.

In alternativa, la manopola può essere usata per controllare il volume di Style e Song, senza nessun effetto sulle tracce di tastiera (Keyboard) (per scegliere il tipo di utilizzo desiderato, impostate il parametro "Balance Control" nella pagina Global > Controllers > Hand Control).

**Nota:** Questa manopola funziona solo nei modi Style Play e Song Play; non funziona in modo Sequencer.

# <span id="page-22-4"></span>**Il cursore X-Fader**

Il cursore X-FADER gestisce il volume relativo dei due lettori integrati (Player 1 e Player 2).

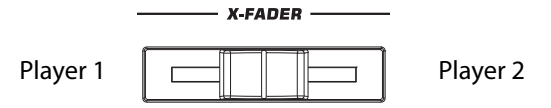

- Spostatelo completamente verso sinistra per impostare il volume massimo per il Player 1 e il volume minimo (zero) per il Player 2.
- Spostatelo completamente verso destra per impostare il volume minimo (zero) per il Player 1 e il volume massimo per il Player 2.
- Lasciatelo al centro per ascoltare entrambi i Player con lo stesso volume.

Il cursore inoltre seleziona la sorgente Harmony, così come gli elementi Lyrics, Score e Marker di uno dei due Player.

# <span id="page-23-0"></span>**Cuffie**

Collegate un paio di cuffie stereofoniche alla presa PHONES, sul lato sinistro dello strumento (sotto il joystick). Utilizzate un paio di cuffie con un'impedenza compresa tra 16 e 200 Ohm (50 Ohm suggerita). Utilizzate eventualmente uno splitter amplificato per distribuire il segnale in uscita a più cuffie.

**Nota:** Il collegamento di una cuffia esclude automaticamente gli altoparlanti integrati.

# <span id="page-23-1"></span>**Altoparlanti**

Il Pa900 è fornito di quattro di altoparlanti di qualità ad alta potenza con casse bass-reflex, alimentate da un sistema di amplificazione da 20+20 Watt.

Il volume generale dello strumento può essere controllato con la manopola MASTER VOLUME.

Gli altoparlanti possono essere esclusi impostando il parametro "Speakers On/Off ", nella pagina Global > Audio & Video: MP3/ Speakers.

# <span id="page-23-2"></span>**Uscite audio**

Le uscite audio permettono il collegamento del Pa900 ad un sistema di amplificazione esterno. Il volume generale può essere gestito mediante la manopola MASTER VOLUME.

# <span id="page-23-3"></span>**Porte MIDI**

Potete riprodurre i suoni interni del Pa900 da un controller esterno, come ad esempio una master keyboard, una chitarra MIDI, un controller a fiato, una fisarmonica MIDI o un pianoforte digitale.

Inoltre potete utilizzare il Pa900 per controllare unità MIDI esterne, oppure collegare lo strumento a un computer per farlo interagire con un sequencer esterno.

Come alternativa all'utilizzo delle porte MIDI, potete utilizzare la porta USB Device per il collegamento diretto dello strumento a un personal computer.

# <span id="page-23-4"></span>**Pedale Damper**

Collegate un pedale damper (pedale di sustain) all'ingresso DAMPER posto sul pannello posteriore dello strumento. Utilizzate un modello Korg PS1, PS3 o DS1H (opzionali), oppure uno compatibile. Il pedale Korg DS1H consente di eseguire effetti di mezzo-pedale su alcuni suoni di Grand Piano. Per informazioni sulla calibrazione e l'impostazione della polarità del pedale, andate alla pagina Controllers > Foot Controller del modo Global.

# <span id="page-23-5"></span>**Pedale assegnabile**

Collegate uno switch (interruttore) a pedale o un pedale di espressione al connettore ASSIGNABLE sul retro dello strumento. Potete utilizzare l'interruttore a pedale Korg PS1 o PS3, il pedale di espressione Korg EXP-2, il pedale di volume Korg XVP-10 (tutti opzionali) oppure un modello compatibile. Per calibrare il pedale, andate alla pagina Controllers > Foot Controller del modo Global.

# <span id="page-23-6"></span>**Il leggio**

Il Pa900 è fornito di un leggio. Inserite le due asticelle negli appositi fori sul pannello posteriore dello strumento, come mostrato nella figura in basso:

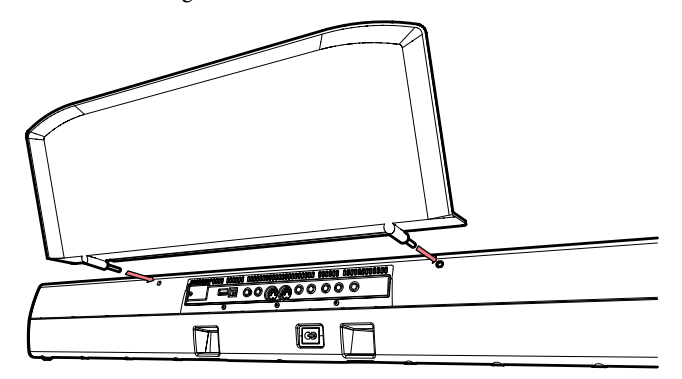

# <span id="page-24-0"></span>**Glossario dei termini**

Prima di iniziare, concedetevi qualche momento per familiarizzare con i termini e i nomi menzionati nel presente manuale e che descrivono i vari elementi del Pa900.

Questa parte del manuale illustra brevemente i principali elementi che contraddistinguono il concetto alla base del Pa900. Un arranger professionale (Pa) utilizza una terminologia leggermente diversa da quella impiegata su un sintetizzatore tradizionale o una workstation. Prendendo confidenza con i termini e le funzioni descritte in questa sezione sarete in grado di comprendere meglio come le diverse parti del Pa900 interagiscono tra loro per creare una performance musicale dallo straordinario realismo. Senza considerare il fatto che ciò vi aiuterà anche a usare il resto del manuale con il massimo profitto.

#### <span id="page-24-1"></span>**Sound**

Il Sound (suono) costituisce l'unità fondamentale alla base di una tastiera Arranger. Ciascun Sound rappresenta in pratica il timbro distintivo di uno strumento musicale (pianoforte, basso, sax, chitarra…) che però può essere modificato, salvato, richiamato e assegnato secondo necessità a una qualsiasi traccia. Il singolo Sound può essere riprodotto sulla tastiera nel modo operativo Sound, mentre nei modi Style Play, Song Play o Sequencer, questi possono essere liberamente assegnati alle tracce del Sequencer, degli Style o della tastiera.

# <span id="page-24-2"></span>**Style**

Lo Style (stile musicale) è il cuore pulsante di un arranger professionale. Nella sua forma più semplice, può essere descritto come formato da otto parti o "Tracce" (Tracks).

#### **Drums**

La traccia Drum fornisce l'accompagnamento di batteria, riproducendo continuamente una frase ritmica mediante gli strumenti standard che costituiscono generalmente un Drum Kit.

#### **Percussion**

La traccia Percussion consente di aggiungere una traccia ritmica supplementare costituita da percussioni non presenti normalmente in un kit di batteria (conga, shaker, cowbell, etc.).

#### **Bass & Accompaniment**

La traccia Bass e le cinque tracce (max) di accompagnamento strumentale sono dedicate a riprodurre frasi musicalmente adatte e sincronizzate alle tracce Drum e Percussion. La differenza principale rispetto alle tracce di percussione però, risiede nel fatto che le note generate da queste tracce variano in base alla progressione di accordi suonati sulla tastiera.

Anche in questo caso, comunque, è possibile assegnare il Sound desiderato a una qualsiasi delle tracce dello Style.

#### **Variation**

Per ciascun Style sono disponibili quattro Variation, utilizzabili per la strofa, il bridge e il chorus di un brano musicale. In generale, ogni Variation differisce leggermente dalle altre. Il grado di complessità dell'arrangiamento cresce man mano che si passa dalla Variation 1 alla 4, con un progressivo aumento degli strumenti coinvolti (tracce). Questo permette di ottenere un tipo di arrangiamento dinamico e flessibile, notevolmente articolato, senza che ciò vada tuttavia a discapito del "feel" originale dello Style.

#### **Fill-in & Break**

Durante una performance, il batterista spesso esegue un "fill" – cioè un passaggio ritmico che sottolinea o prepara (ad esempio) la transizione tra la strofa ed il ritornello – in maniera da enfatizzare il cambio evitando al contempo un pattern troppo statico e ripetitivo. Il Pa900 è provvisto di quattro Fill-in specificatamente programmati per ciascun Style, che possono essere richiamati automaticamente alla selezione della Variation corrispondente (Auto Fill). Il Fill-in può essere composto dalla sola batteria, dalla batteria più uno strumento melodico o anche da una "pausa" (Break) senza alcun strumento.

#### **Intro & Ending**

Ciascun Style può inoltre essere ulteriormente arricchito con un set di introduzioni e code (Intro ed Ending, appunto), capaci di fornire gli spunti ideali per iniziare o chiudere nel modo più naturale l'esecuzione strumentale. Per ogni Intro/Ending è disponibile generalmente una versione lunga e una più corta, con la prima armonicamente più elaborata, e la seconda formata da un accordo fisso. È anche previsto l'uso di un Intro del tipo "count-in" (conteggio preliminare), così come della veloce Ending 3.

## <span id="page-24-3"></span>**Pad**

I Pad sono suoni singoli o pattern a una sola traccia, che possono essere attivati ("triggerati") mediante i tasti PAD. Questi Pad consentono di riprodurre in tempo reale sia singoli suoni, sia brevi sequenze in ciclo sincronizzate al tempo dello Style selezionato o dello Standard MIDI File, e possono inoltre essere trasposti in base all'accordo riconosciuto.

# <span id="page-24-4"></span>**Tracce Keyboard**

Oltre alle tracce Style e Pad, l'arranger consente anche la riproduzione in tempo reale di altre quattro tracce. Ognuna di queste può essere attribuita a una determinata zona della tastiera o limitata da un intervallo di velocity specificato, ma generalmente tre di queste sono assegnabili al di sopra del punto di split (tracce Upper), e una al di sotto (traccia Lower). Ciò consente la riproduzione in layer (cioè sovrapposta) delle tracce Upper e contemporaneamente l'esecuzione di una linea di basso con quella Lower. Il punto di split può essere assegnato a una qualsiasi nota della tastiera. Le tracce di tastiera possono essere quindi utilizzate per l'esecuzione in tempo reale insieme alle tracce Style o ai Player.

#### **STS (Single Touch Settings)**

Le Single Touch Setting permettono di cambiare istantaneamente i suoni assegnati a ciascuna delle tracce Keyboard (di tastiera) con la semplice pressione di un tasto, in maniera da facilitare ulteriormente l'integrazione di più timbri, rendendo così più varia la performance. Per ogni Style o entry del Song-Book è possibile memorizzare fino a quattro STS (Single Touch Setting).

#### **Ensemble**

Abilitando la funzione Ensemble è possibile abbellire la singola nota suonata da una traccia Keyboard, mediante l'aggiunta di altre note per la costituzione di un voicing completo dell'accordo. Questo è reso possibile dal fatto che la funzione Ensemble è in grado di riconoscere l'accordo correntemente suonato. Naturalmente, i parametri Ensemble consentono anche di scegliere il tipo di voicing desiderato – da una semplice armonia a una nota fino ad un'intera sezione di fiati – e persino trilli in perfetto stile marimba!

#### <span id="page-25-0"></span>**Performance**

La Performance rappresenta l'elemento più completo del Pa900 – un tipo d'impostazione capace di memorizzare lo Style (con tutti i suoni appropriati), le tracce Keyboard (e i timbri selezionati) con le rispettive regolazioni, le informazioni su Tempo, trasposizione, effetti, etc. Le Performance possono essere salvate nelle apposite locazioni di memoria dei corrispondenti banchi, oppure salvate in formato "database" utilizzando la funzione SongBook.

#### <span id="page-25-1"></span>**Sequencer**

Il Sequencer opera come un registratore, ed è in grado perciò di "catturare" e riprodurre le performance musicali. Quello del Pa900 può funzionare in diversi modi. Nel modo operativo Backing Sequence, ogni parte dello Style e ogni evento Real-Time (tracce di tastiera e Pad) può essere registrato con un solo passaggio su una traccia dedicata, velocizzando così notevolmente le operazioni di incisione delle Song. Il sequencer può inoltre essere adoperato come un tradizionale sequencer a 16 tracce, dove la registrazione degli eventi è eseguita su una traccia per volta.

### <span id="page-25-2"></span>**Player**

Ciascun Player consente di riprodurre le proprie esecuzioni strumentali o qualsiasi Standard MIDI File o file MP3.

# <span id="page-25-3"></span>**Guida ai simboli**

Sul pannello frontale del Pa900 avrete sicuramente notato una serie di icone stilizzate. Se il significato di tali simboli vi è sconosciuto, leggete i paragrafi qui di seguito descritti per capire cosa rappresentano.

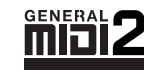

General MIDI (GM) è uno standard mondiale che assicura la compatibilità dei suoni e dei messaggi tra strumenti GM costruiti da produttori differenti. Ciò permette, per esempio, di ripro-

durre sul Pa900 i brani musicali creati su strumenti GM e salvati in formato GM.

Lo standard General MIDI 2 estende ulteriormente le caratteristiche di base del protocollo General MIDI, ampliando la tavolozza sonora a 256 Sound e 9 Drum Kit (invece di 128 e 1).

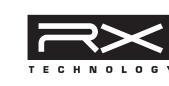

La tecnologia RX Technology è il motore che sta alla base del concetto Pa900 – dal sistema di sintesi sonora al display e a tutti gli aspetti che determinano l'interazione tra i diversi elementi.

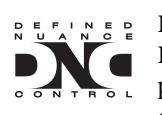

DNC (Defined Nuance Control) è il modo che Korg ha scelto per controllare minuziosamente il potente motore sonoro del synth. Ogni aspetto e dettaglio del suono può essere assegnato a un

controllo differente, che si tratti della velocity della tastiera o di un controller fisico.

TouchView

TouchView è la sofisticata tecnologia grazie alla quale è possibile toccare gli oggetti sul display, invece del puntamento tramite

un dispositivo esterno (mouse o una serie di tasti). TouchView vi permette di scegliere direttamente l'elemento musicale desiderato, invece di andare alla ricerca dei tasti sul pannello di controllo.

TC:HELICON

TC-Helicon è l'azienda al vertice nella produzione dei processori vocali, che ha stretto con Korg una proficua alle-

anza grazie alla quale gli strumenti della serie Pa possono vantare l'integrazione di un Voice Processor dall'avanzata tecnologia per l'elaborazione della voce.

# <span id="page-26-0"></span>**L'interfaccia in breve**

# <span id="page-26-1"></span>**L'interfaccia utente Color TouchView**

Il Pa900 dispone di una pratica ed esclusiva interfaccia utente di tipo grafico, basata su uno schermo LCD sensibile al tatto, denominata Color TouchView, grazie alla quale è possibile selezionare direttamente sullo schermo menu, parametri, schede e pagine. I paragrafi che seguono descrivono i principali elementi che la compongono.

#### **Menu e sezioni**

Le pagine sono raggruppate in sezioni, ciascuna delle quali selezionabile con i corrispondenti pulsanti del menu Edit che appare toccando il tasto MENU sul pannello frontale.

# STYLE PLAY Menu Main Page Mixer<br>Tuning **Track Controls Effects** Keyboa<mark>r</mark>d<br>Ensemble Pad<br>Assign.Switch **Style Controls**

#### **Pagine**

I parametri sono raggruppati in pagine separate, quest'ultime selezionabili mediante la pressione delle corrispondenti schede nella parte inferiore del display.

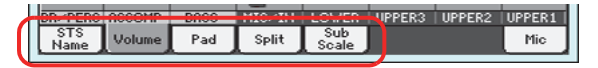

#### **Finestre sovrapposte**

Diverse finestre, come ad esempio Style Select o Pad Select, Global, Media o Lyrics, si sovrappongono a quella correntemente aperta. Dopo aver effettuato la selezione di una voce nella finestra, oppure dopo aver premuto il tasto EXIT, la finestra si chiude e sul display appare nuovamente la pagina corrente (l'esempio che segue illustra la finestra Sound Select).

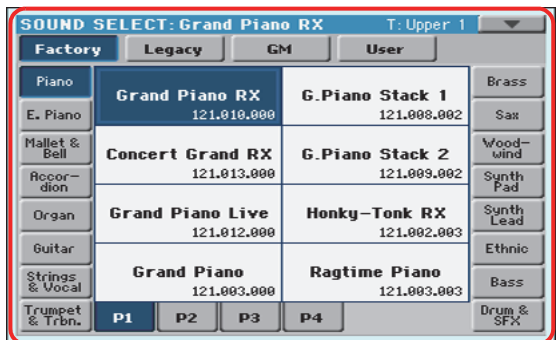

#### **Finestre di dialogo**

In maniera del tutto simile a quelle appena descritte, le finestre di dialogo si sovrappongono alla pagina corrente. Toccate uno dei pulsanti sul display per rispondere alla richiesta del Pa900 e chiudere la finestra di dialogo.

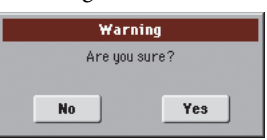

#### **Menu di pagina**

Toccando l'icona nell'angolo superiore destro del display di ogni pagina è possibile accedere ad un menu contenente una serie di comandi. Toccate uno dei comandi per effettuarne la selezione (oppure un punto qualsiasi all'esterno del menu per non eseguire alcuna selezione e chiudere il menu stesso).

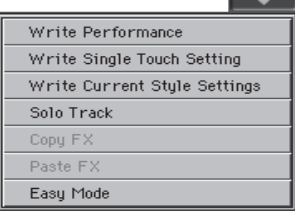

#### **Menu a comparsa**

La presenza di un pulsante con una freccia accanto al nome di un parametro segnala la possibilità di accedere a un menu a comparsa. Selezionate una delle opzioni disponibili (oppure toccate un punto qualsiasi all'esterno del menu per non eseguire alcuna selezione e chiudere il menu stesso).

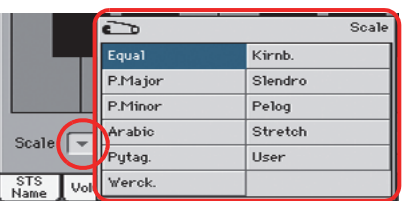

#### **Caselle di spunta**

Tipo di parametro che consente di specificare la condizione di attivazione o meno di una determinata funzione. Lo stato viene alternato ogni volta che toccate la casella.

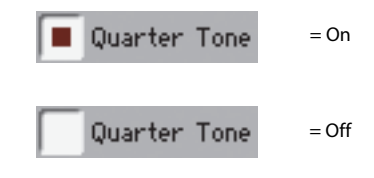

#### **Campi numerici**

Per ogni valore numerico sottolineato sul display, al secondo tocco del valore stesso si apre un tastierino numerico.

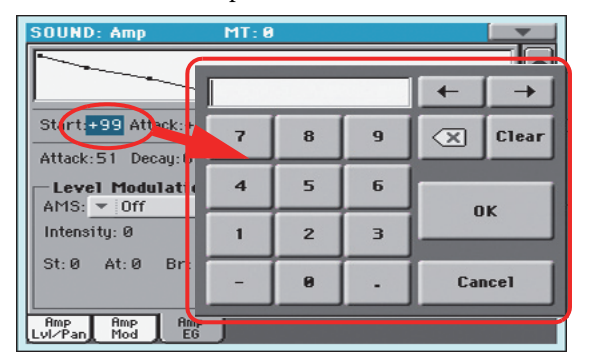

Il tastierino numerico virtuale funziona esattamente come quello di un personal computer.

In alternativa, toccate il campo numerico e trascinate il dito verso l'alto (o destra) per incrementare il valore del parametro, o verso il basso (sinistra) per diminuirlo.

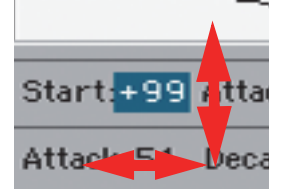

La procedura è valida anche per il campo numerico Tempo nella pagina principale dei modi Style Play, Song Play e Sequencer.

#### **Modifica dei nomi**

Il pulsante  $\|T\|$  (Text Edit) che appare accanto ad un nome segnala la possibilità di modificarne i caratteri. Toccate il pulsante per accedere alla finestra Text Edit, e modificate il nome secondo necessità.

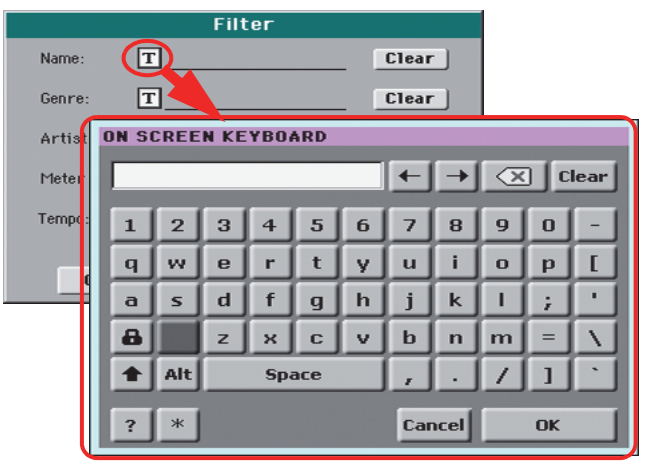

La tastiera virtuale funziona esattamente come quella di un personal computer. Alcuni dei simboli sono correlati al contesto, per cui possono apparire solo se utilizzabili ai fini della procedura.

#### **Liste e barre di scorrimento**

I file contenuti sui supporti di memorizzazione, così come altri tipi di dati, sono mostrati in liste. Utilizzate la barra di scorrimento o la manopola VALUE per visualizzare l'intero contenuto di ciascuna lista.

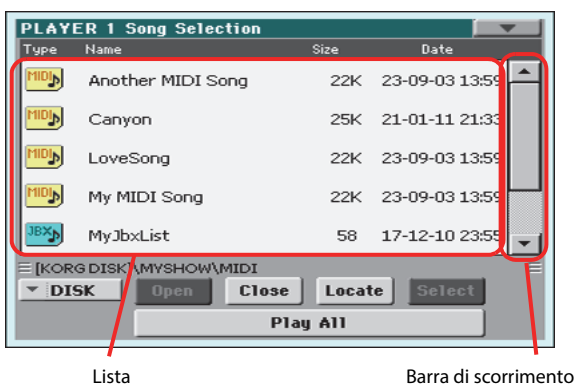

Selezionando l'etichetta Name, è possibile passare velocemente alla sezione alfabetica precedente o successiva: tenete premuto il tasto SHIFT e toccate una delle due frecce sulla barra di scorrimento.

#### **Cursori virtuali**

Per modificare la posizione di un cursore virtuale, prima selezionatelo, poi utilizzate la manopola VALUE per spostarlo. In alternativa, toccate il cursore e trascinate il dito verso l'alto o il basso.

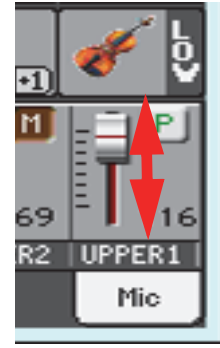

#### **Manopole virtuali**

Per modificare la posizione di una manopola virtuale, prima selezionatela, quindi utilizzate la manopola VALUE per ruotarla. In alternativa, toccate la manopola e trascinate il dito verso l'alto (o destra) per ruotarla in senso orario, oppure verso il basso (o sinistra) per ruotarla in senso antiorario.

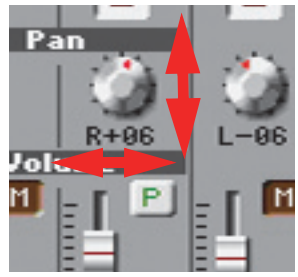

#### **Drawbar virtuali**

Per modificare la posizione di un drawbar virtuale, toccate il cursore e trascinate il dito verso l'alto o il basso.

In alternativa, selezionate il cursore e utilizzate la manopola VALUE.

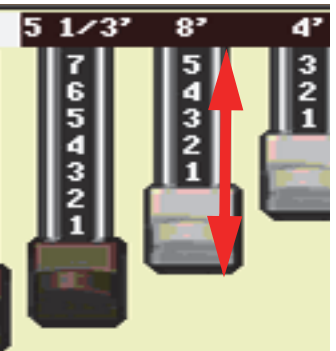

#### **Icone**

Le diverse icone mostrate sul display permettono di identificare rapidamente il tipo di file, cartella o Song. Ad esempio:

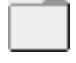

Cartella

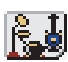

MID<sub>I</sub>

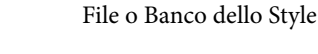

Standard MIDI File

# <span id="page-28-0"></span>**Modi operativi**

Le pagine del Pa900 sono suddivise in diversi modi operativi. Ciascuno di questi può essere selezionato toccando il corrispondente tasto della sezione MODE sul pannello frontale.

Ogni modo operativo è contraddistinto da un **colore diverso**, che permette di riconoscere a prima vista l'ambiente operativo corrente.

Due modi speciali (Global e Media) si sovrappongono a quello corrente, che rimane quindi sempre attivo sullo sfondo.

Dai modi Style Play e Sequencer è possibile accedere al modo Record, che consente la creazione di nuovi Style o Song. È anche possibile accedere al modo Record dal modo Sound, in maniera da poter modificare i Sample.

# <span id="page-28-1"></span>**Voci selezionate o evidenziate**

Qualsiasi operazione effettuata su parametri, dati o entry delle liste riguarda sempre la voce evidenziata sul display. Selezionate quindi prima il parametro, e poi il tipo di operazione che intendete eseguire.

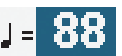

# <span id="page-28-2"></span>**Parametri non disponibili (in grigio)**

I parametri o i comandi correntemente non disponibili sono mostrati in grigio sul display. Ciò ne impedisce di fatto la selezione, che tuttavia potrebbe essere possibile per un'opzione o una pagina diversa.

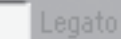

# <span id="page-28-3"></span>**Comandi di scelta rapida**

Alcuni comandi o pagine possono essere richiamati tenendo premuto il tasto SHIFT e toccando altri pulsanti o elementi sul display.

# <span id="page-29-0"></span>**Modo Easy**

Se non avete mai utilizzato un arranger, vi suggeriamo di iniziare la conoscenza dello strumento partendo dal modo Easy, che vi permette di suonare insieme agli Style e le Song sfruttando un'interfaccia utente semplificata, ovvero senza le funzioni avanzate che potrete tuttavia imparare in seguito.

#### **Attivazione del modo Easy**

Toccate il rettangolo piccolo nell'angolo superiore destro del display per aprire il **menu di pagina:**

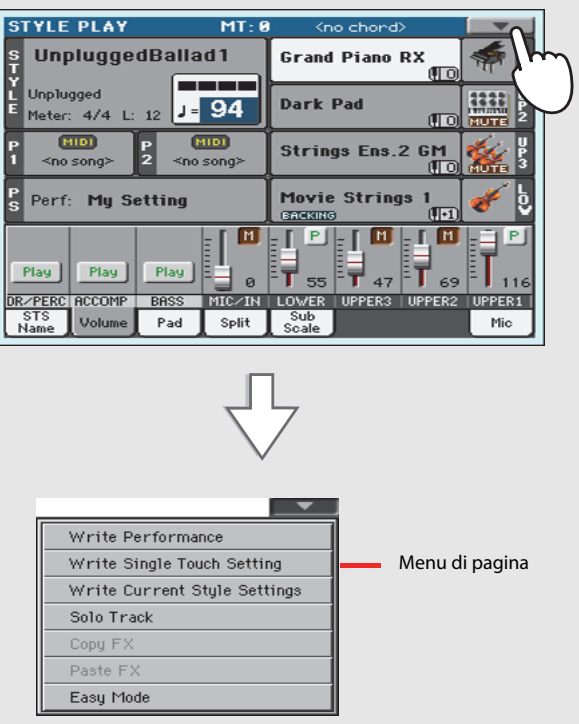

Toccate la voce "Easy Mode" per inserire un segno di spunta:

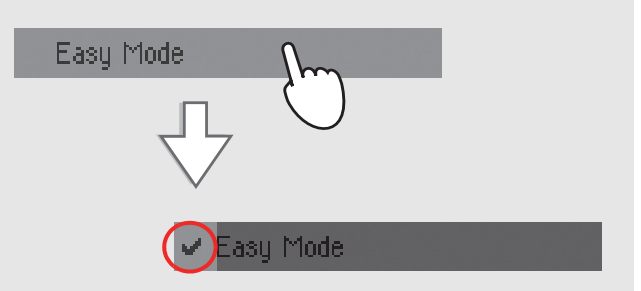

Così facendo avete attivato il modo Easy, la cui funzione principale è quella di mostrare nell'interfaccia un numero limitato di oggetti:

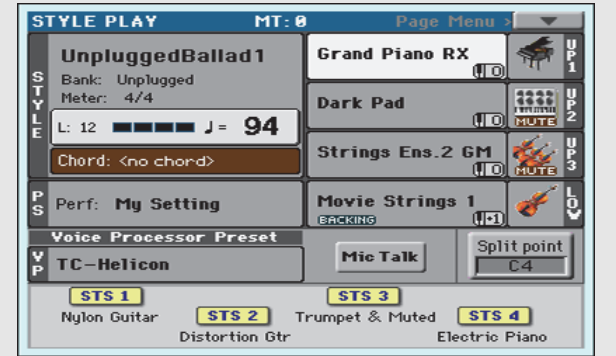

#### **Disattivazione del modo Easy**

Per disattivare il modo Easy, ripetete la procedura sopra descritta.

# <span id="page-30-0"></span>**La pagina Style Play in dettaglio**

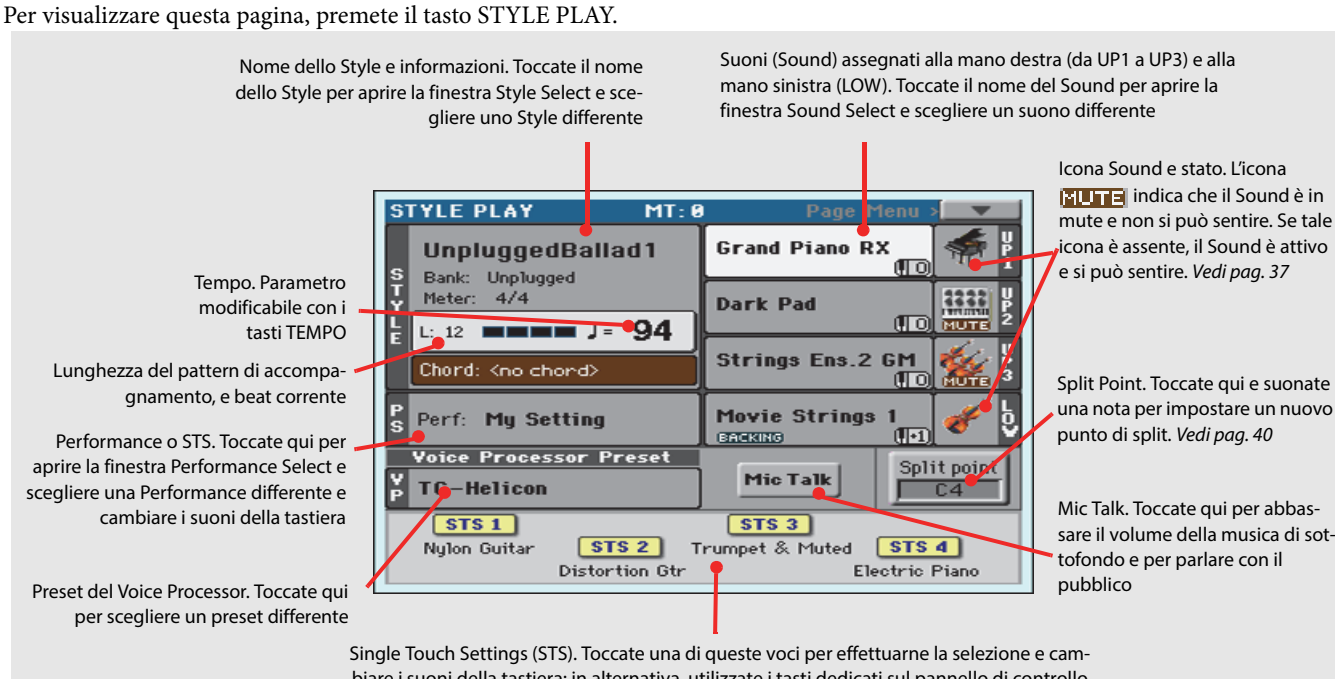

icona è assente, il Sound è attivo e si può sentire. Vedi [pag. 37](#page-40-1)

Split Point. Toccate qui e suonate una nota per impostare un nuovo punto di split. Vedi [pag. 40](#page-43-1)

Mic Talk. Toccate qui per abbassare il volume della musica di sottofondo e per parlare con il

biare i suoni della tastiera; in alternativa, utilizzate i tasti dedicati sul pannello di controllo

#### **Note:**

• Potete specificare fino a tre Sound per la mano destra (Upper 1, Upper 2, Upper 3), e solo uno per la mano sinistra (Lower). I nomi sono abbreviati in UP1, UP2 UP3, LOW, e sono mostrati sulla destra del display.

• I Sound assegnati alla mano destra (Upper) e sinistra (Lower) sono separati dal punto di split (Split Point, punto di divisione).

• Performance ed STS non sono singoli suoni, ma piuttosto un insieme di suoni. La selezione di una di queste determina il cambio di tutti i suoni riproducibili dalla tastiera.

• Scegliendo uno Style potete cambiare lo stile dell'accompagnamento musicale.

# <span id="page-31-0"></span>**La pagina Song Play in dettaglio**

Per visualizzare questa pagina, premete il tasto SONG PLAY.

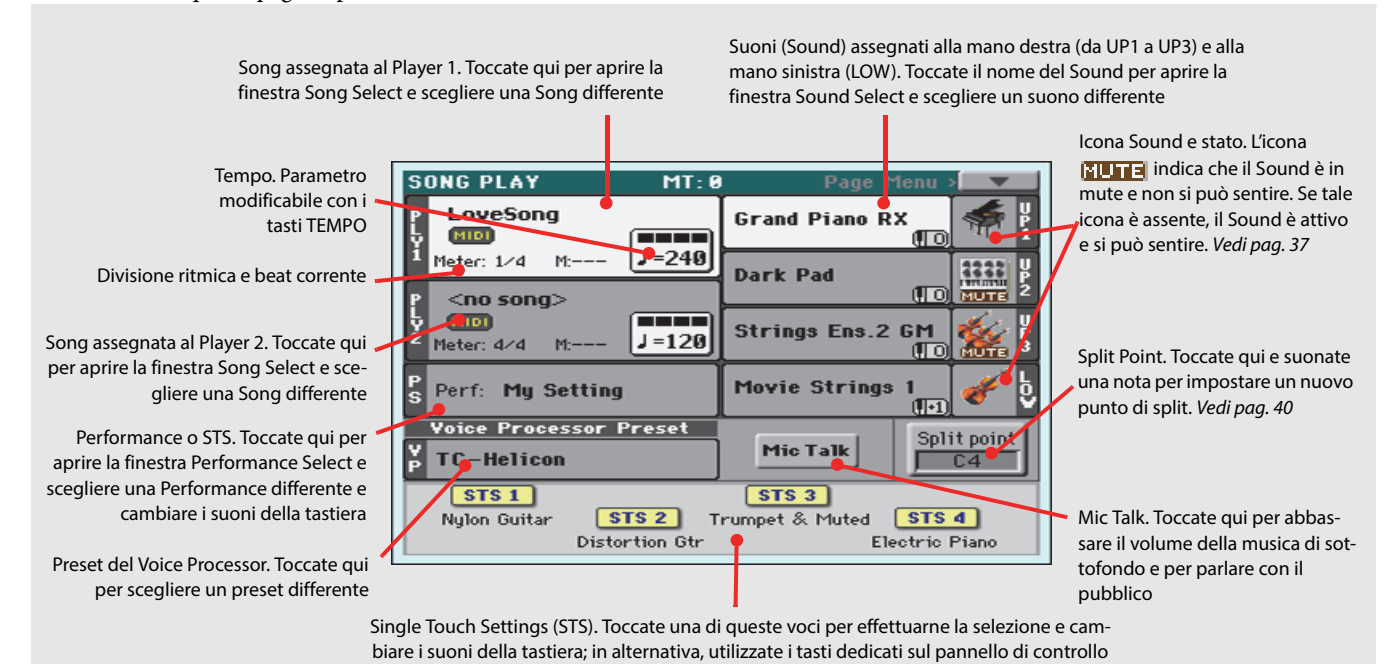

#### **Note:**

• Così come per il modo Style Play, potete scegliere fino a tre Sound per la mano destra (Upper 1, Upper 2, Upper 3), e solo uno per la mano sinistra (Lower). I nomi sono abbreviati in UP1, UP2 UP3, LOW, e sono mostrati sulla destra del display.

• I Sound assegnati alla mano destra (Upper) e sinistra (Lower) sono separati dal punto di split (Split Point).

• Performance ed STS non sono singoli suoni, ma piuttosto un insieme di suoni. La selezione di una di queste determina il cambio di tutti i suoni assegnati alla tastiera.

• Le impostazioni STS disponibili dipendono dall'ultimo Style o entry del Songbook selezionati.

• Dato che il Pa900 dispone di due Player, potete riprodurre due brani musicali contemporaneamente, e mixarli utilizzando il cursore X-Fader sul pannello di controllo.

• La selezione di una Song può essere effettuata sia toccando il nome della Song sul display, sia premendo uno dei tasti SELECT sul pannello di controllo. Ciascun Player dispone dei propri controlli di trasporto.

Eaple 

# <span id="page-33-0"></span>**Accensione dello strumento**

Prima di tutto, accendete lo strumento, prendete confidenza con la schermata principale, e ascoltate le Song dimostrative.

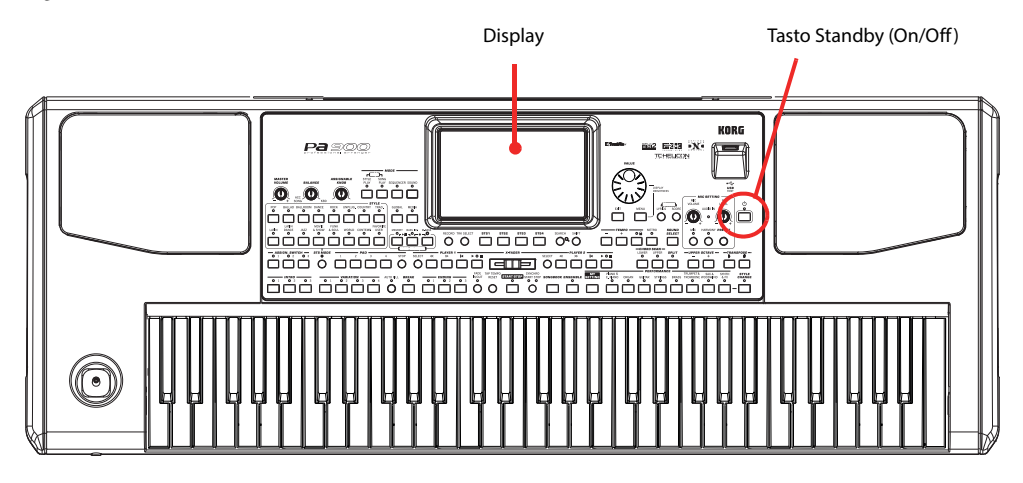

# <span id="page-33-1"></span>**Accensione dello strumento e schermata principale**

#### **1 Accendete il Pa900 (dalla condizione di standby) premendo il tasto STANDBY sul pannello di controllo.**

All'accensione, nel display dellostrumento appare per alcuni secondi un messaggio di benvenuto, dopodiché subentra la schermata principale.

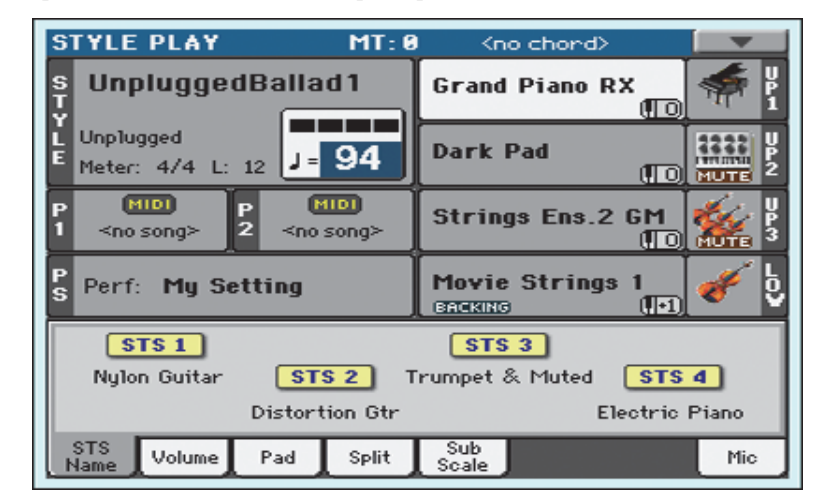

#### **2 Per porre il Pa900 in standby, tenete premuto il tasto STANDBY per circa un secondo, quindi rilasciatelo non appena la luminosità del display si riduce.**

Dopo aver premuto il tasto STANDBY, la luminosità del display si riduce, e lo strumento avvia la procedura di chiusura, che richiede qualche istante. Evitate di scollegare il cavo di alimentazione dalla presa di corrente elettrica durante quest'intervallo di tempo.

# <span id="page-34-0"></span>**Collegamento e calibrazione del pedale Damper**

Per i suoni di pianoforte, probabilmente vorrete collegare un pedale Damper per il sustain delle note. Potete collegare uno tra i pedali Korg PS1, PS3 o DS1H al connettore DAMPER sul retro dello strumento.

La differenza tra gli interruttori a pedale PS1/PS3 e un pedale Damper dedicato, come ad esempio il modello DS1H, risiede nel fatto che quest'ultimo vi permette di sfruttare tutte le sfumature timbriche ottenibili con gli effetti di mezzo-pedale, ossia con la pressione o il rilascio graduale del controller durante l'esecuzione strumentale. Provatelo insieme al suono Grand Piano RX!

Connettori per pedali Damper e Assignable

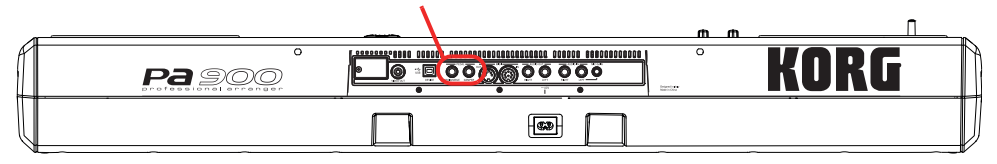

# <span id="page-34-1"></span>**Programmazione del pedale Damper**

**2 Premete il tasto GLOBAL per accedere al modo Global.**

Calibrando il pedale Damper potrete sfruttarne l'intera escursione, senza "punti morti". Inoltre, la procedura potrebbe essere l'unico modo di farvi utilizzare un pedale Damper di terze parti che sembra funzionare al contrario, ovvero sostenendo le note non suonate!

#### **1 Collegate il pedale Damper al connettore DAMPER sul retro dello strumento.**

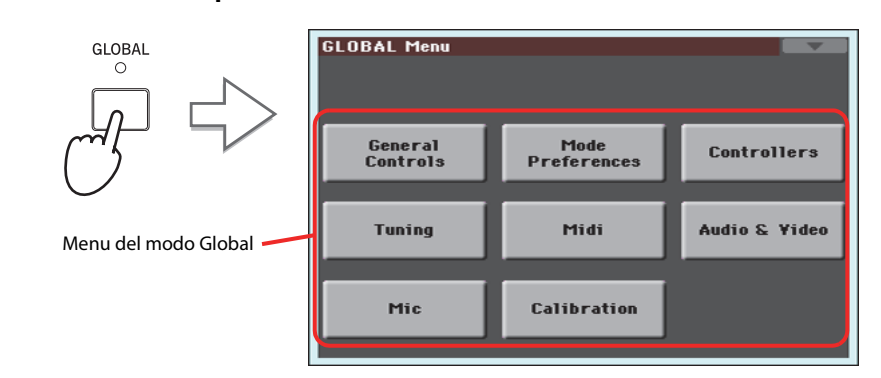

Il modo Global è l'ambiente in cui potete impostare alcuni parametri che influiscono sul funzionamento generale dello strumento, come il presente parametro, il Master Tuning o il calendario. Questi parametri non sono legati ad alcun modo operativo in particolare, ecco perché devono essere impostati in queste pagine separate.

#### **3 Toccate il pulsante Controllers per accedere alla sezione Controllers del modo Global.**

Se non avete già scelto una pagina differente, sul display apparirà la pagina "Hand Controller" (ovvero la prima pagina della sezione Controllers).

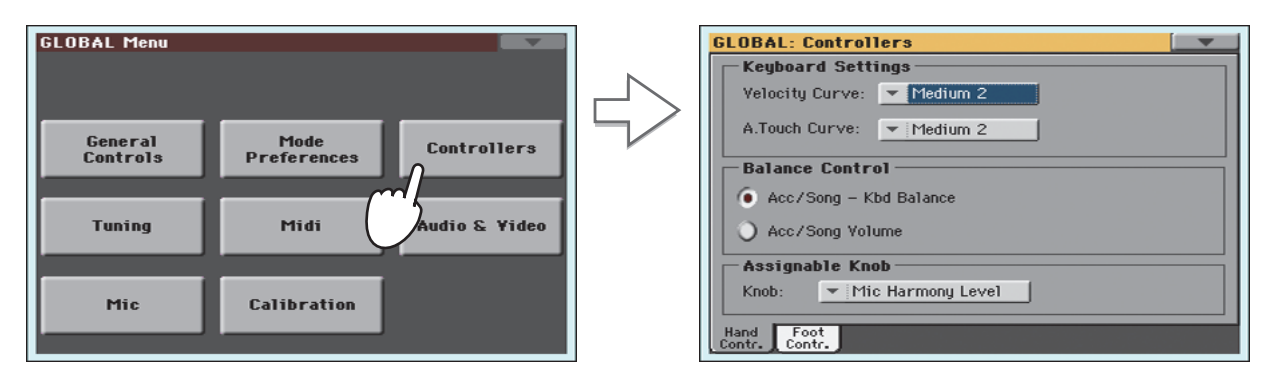

#### **4 Toccate la scheda Foot Contr. per selezionare la pagina "Foot Controllers".**

Questa è la pagina dove potete programmare il pedale Assignable, l'interruttore a pedale e il pedale Damper.

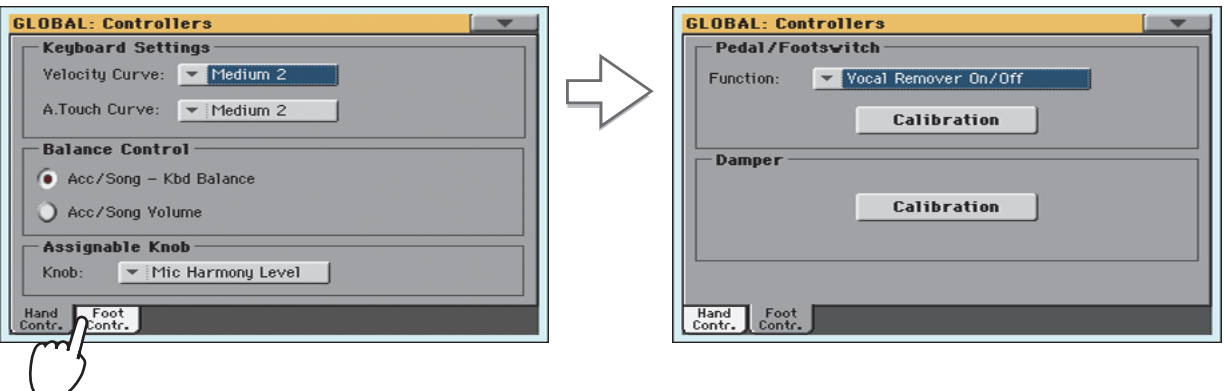

**5 Toccate il pulsante "Calibration" nella sezione Damper per aprire la finestra di dialogo "Damper & Pedal/Footswitch Calibration".**

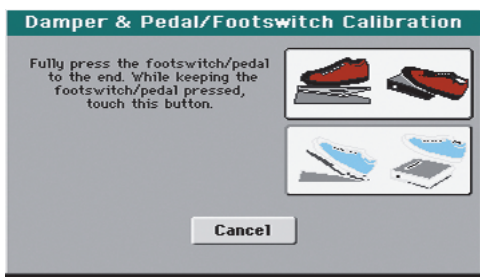

- **6 Spingete fino in fondo il pedale Damper e, mentre lo tenete premuto, toccate il pulsante "Push" per confermare il valore di escursione massimo.**
- **7 All'apertura della seguente finestra di dialogo, rilasciate il pedale.**

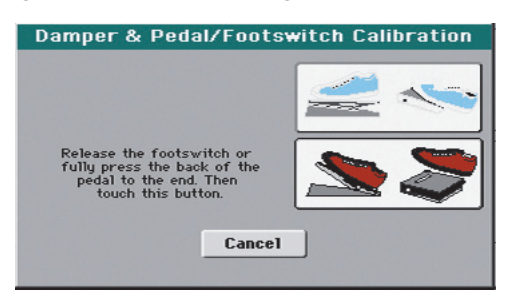

**8 Toccate il pulsante "Push" sul display per confermare il valore di escursione minimo.**

Controllate che il pedale funzioni correttamente. In caso contrario, ripetete la procedura.

**9 Premete il tasto EXIT per tornare al modo operativo precedente.**
# **Ascolto dei Demo**

Ascoltando i diversi brani dimostrativi (Demo) inclusi, potrete da subito apprezzare l'incredibile potenza sonora del Pa900.

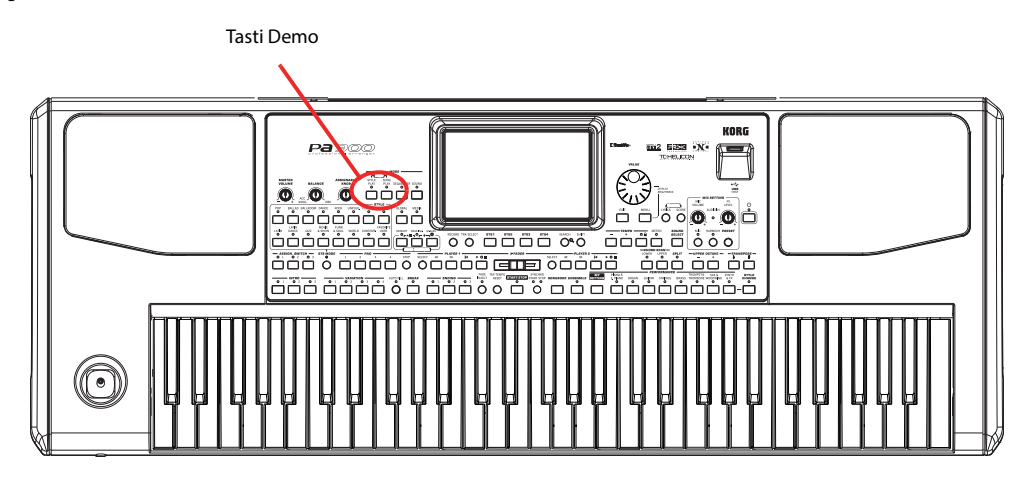

### **Avvio e interruzione dei Demo**

Per avviare, scegliere o interrompere l'ascolto dei brani Demo:

### **1 Premete simultaneamente i tasti STYLE PLAY e SONG PLAY.**

I LED dei due tasti iniziano a lampeggiare per indicare che il Pa900 è entrato in modo Demo.

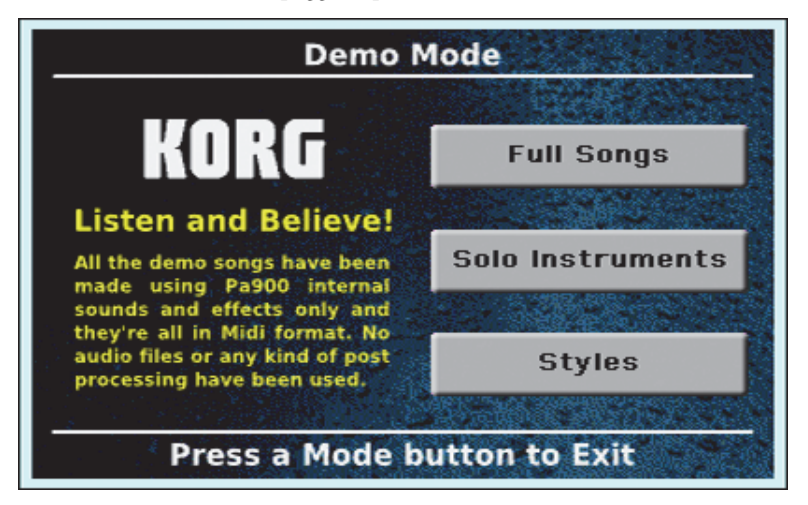

A questo punto, se non si preme nessun altro tasto, il Pa900 riproduce tutte le song Demo.

**2 Se desiderate ascoltare una song Demo in particolare, selezionate una delle opzioni disponibili sul display (Full Songs, Solo Instruments, Styles).**

**3 Scegliete una delle song Demo. Per interrompere la riproduzione, toccate il pulsante STOP sul display.**

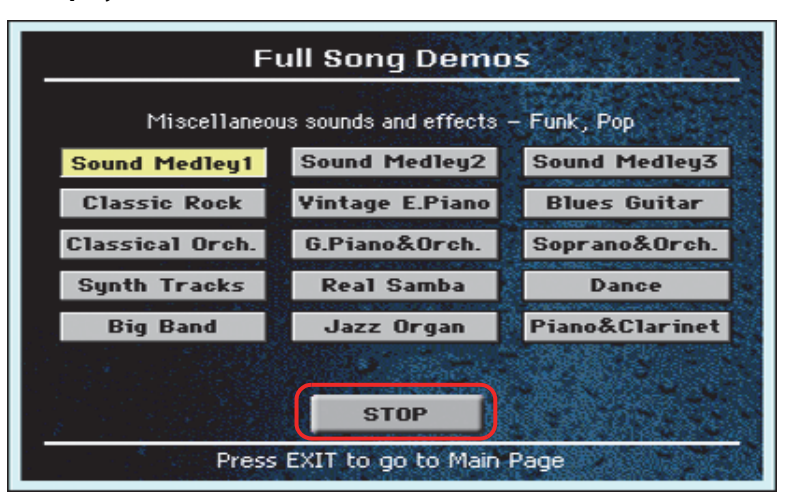

**4 Uscite dal modo Demo premendo uno qualsiasi dei tasti MODE.**

# **Ascolto dei suoni**

Sulla tastiera è possibile sovrapporre fino a tre timbri. È anche possibile suddividere la tastiera in due parti, per poter in questo modo riprodurre tre timbri diversi con la mano destra (parti Upper), e un timbro con la mano sinistra (parte Lower).

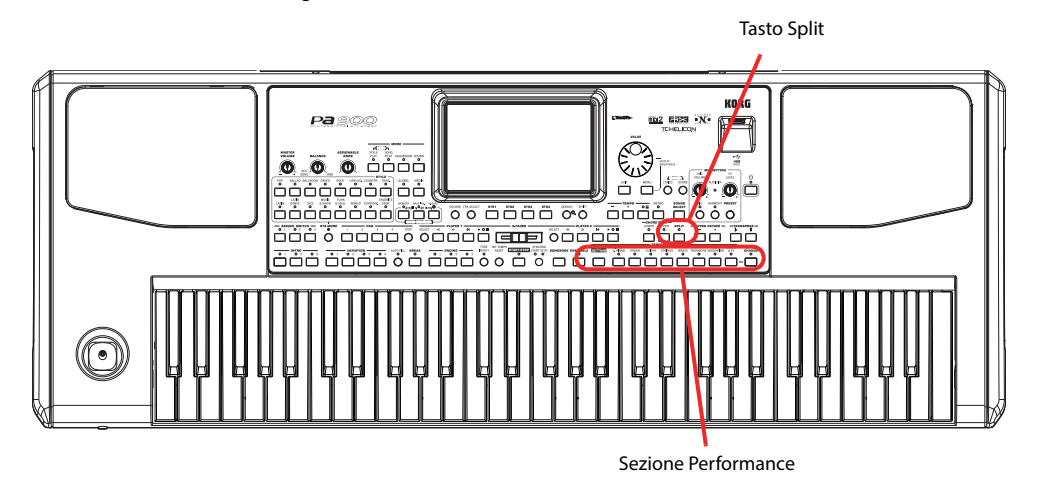

### **Selezione del suono da riprodurre sulla tastiera**

**1 Accertatevi di aver selezionato la traccia Upper 1 e che la stessa sia in condizioni di Play.**

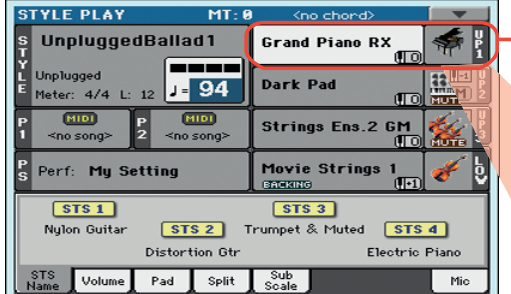

**i** La traccia selezionata è distinta dallo sfondo bianco. Quest'esempio mostra la selezione della traccia Upper 1. **Nel caso non sia selezionata, toccate nel display l'area indicata per selezionarla.**

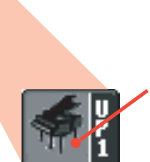

L'assenza dell'icona **ELLTE** nell'area del banco indica che la traccia Upper 1 è in stato Play. **Se** 

**la traccia è in mute, toccate l'icona del banco per impostarne lo stato Play.**

**Nota:** Verificate che le tracce Upper 2 e Upper 3 siano state poste in Mute e che non producano alcun suono. Nel caso la tastiera riproduca più di un Sound, consultate [pag. 37](#page-40-0) per i dettagli su come porre in mute le tracce che non si desidera ascoltare.

**2 Se desiderate riprodurre il Sound selezionato sfruttando l'intera estensione della tastiera, accertatevi che la stessa sia in modo Full Upper (es.: il LED SPLIT deve essere spento). Se la tastiera risulta suddivisa in due parti, premete il tasto SPLIT per spegnere il suo LED.**

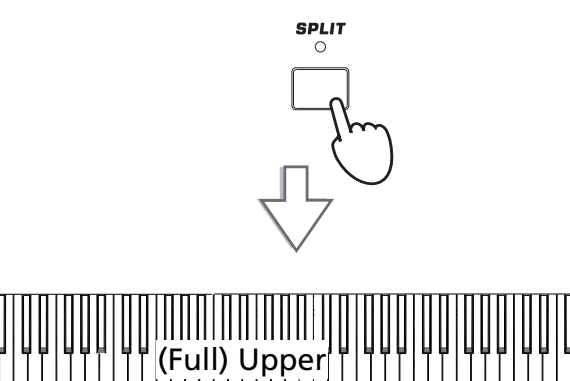

#### **3 Toccate nel display l'area della traccia Upper 1 per accedere alla finestra di dialogo Sound Select.**

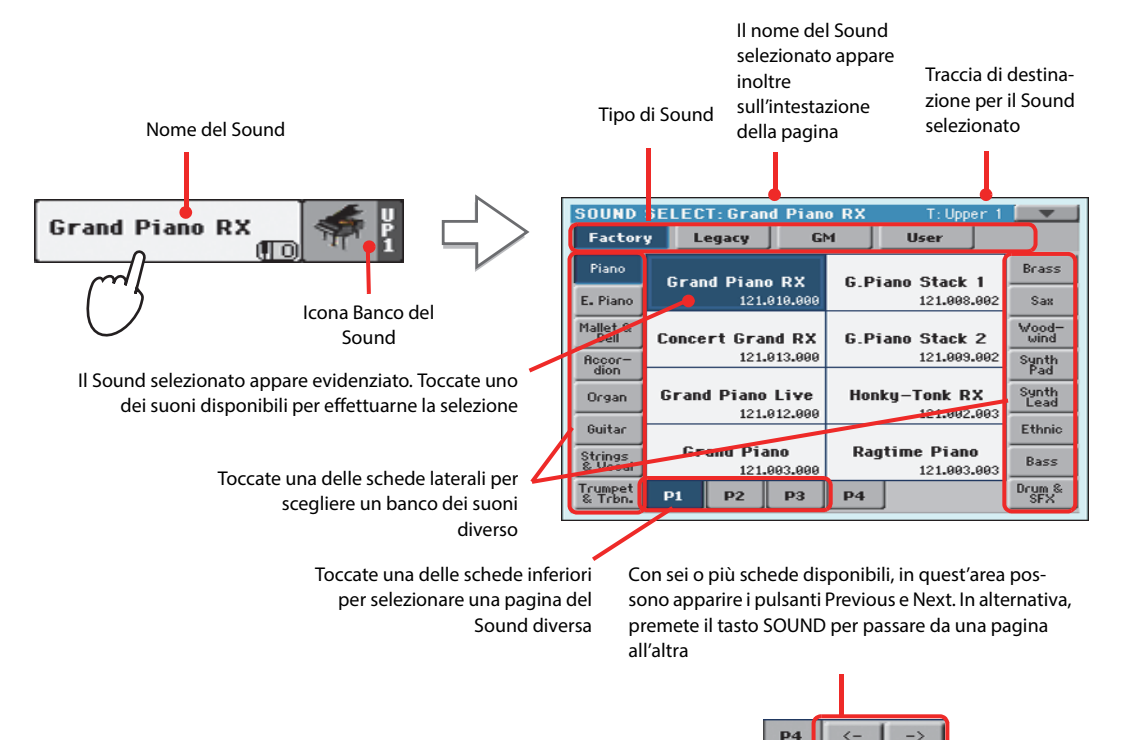

**Nota:** Potete aprire la **i** finestra Sound Select anche toccando la traccia alla quale desiderate assegnare il nuovo Sound, e quindi premendo il tasto SOUND **SELECT** 

**4 Selezionate un Sound dalla finestra Sound Select, quindi premete il tasto EXIT per chiudere la finestra.**

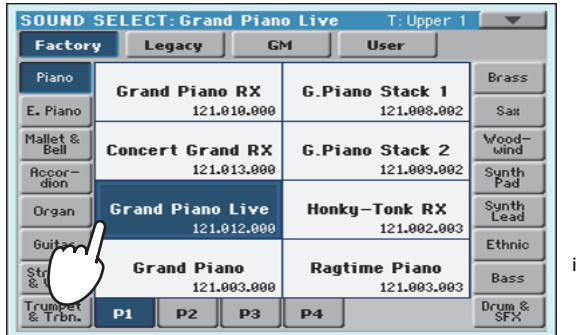

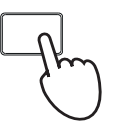

EXIT

La finestra Sound Select si chiude, e il display mostra nuovamente la pagina principale che indica l'assegnazione del Sound selezionato alla traccia Upper 1

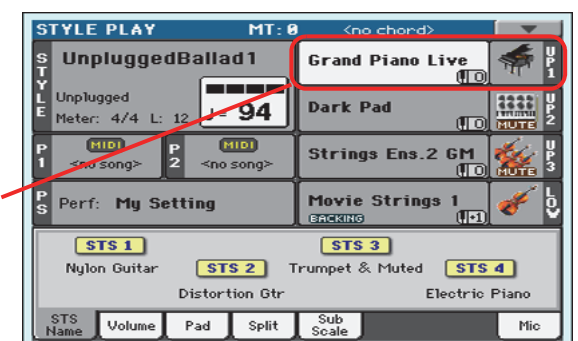

**5 Suonate sulla tastiera.**

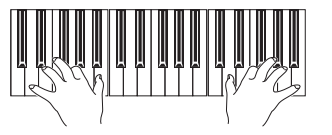

**Nota:** È possibile far **i**chiudere automaticamente la finestra di selezione dopo aver effettuato una scelta. Per fare questo, rimuovete il segno di spunta dalla casella "Display Hold" nella pagina Global > General Controls > Interface. In questo caso, premete il tasto EXIT solo se desiderate chiudere la finestra senza effettuare alcuna scelta.

# <span id="page-40-0"></span>**Riproduzione simultanea di due o tre Sound**

Lo strumento consente la riproduzione simultanea di tre Sound nella parte Upper della tastiera.

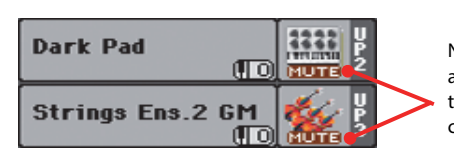

Notate come l'icona **MUTE** appaia nella casella di stato per le tracce Upper 2 e Upper 3, ad indicarne l'esclusione dall'ascolto

**1** Toccate l'icona **numa** nella casella di stato della traccia Upper 2 per impostarne lo stato **Play.**

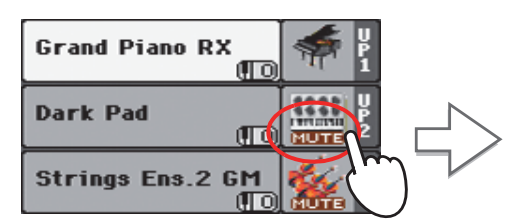

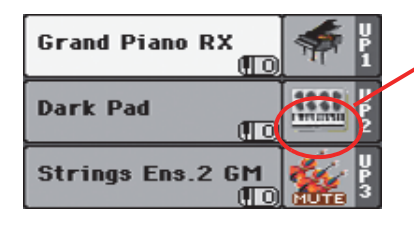

Dopo aver premuto quest'area, l'icona **NUTE** scompare, per indicare che è ora possibile suonare e ascoltare la traccia Upper 2

**2 Suonate sulla tastiera.**

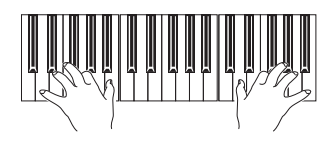

Notate come il timbro di 'Dark Pad' (assegnato alla traccia Upper 2) sia ora riprodotto insieme al timbro di 'Grand Piano RX' (assegnato alla traccia Upper 1)

**3** Toccate l'icona **nuna** nella casella di stato della traccia Upper 3 per impostarne lo stato **Play.**

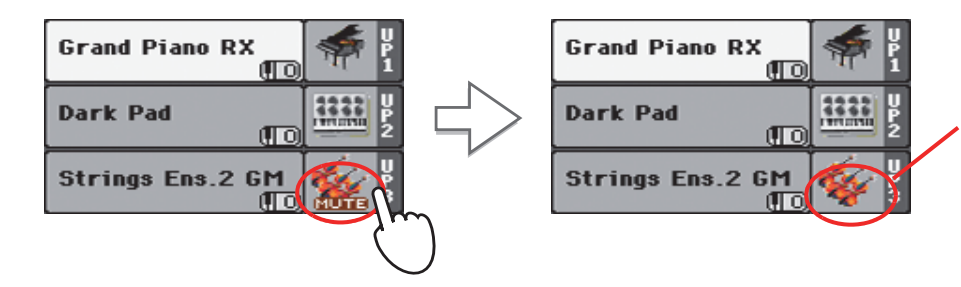

Come appena descritto, dopo aver premuto quest'area, l'icona **sulla scom**pare dal display, per segnalare che è ora possibile suonare e ascoltare la traccia Upper 3

### **4 Suonate sulla tastiera.**

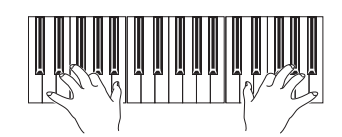

Notate come il timbro 'Strings Ens.2 GM'' (assegnato alla traccia Upper 3) sia ora riprodotto insieme al timbro 'Dark Pad' (assegnato alla traccia Upper 2) e al suono 'Grand Piano RX' (assegnato alla traccia Upper 1)

**5 Toccate l'icona del banco nella casella di stato della traccia Upper 3 per escluderla nuovamente dall'ascolto.**

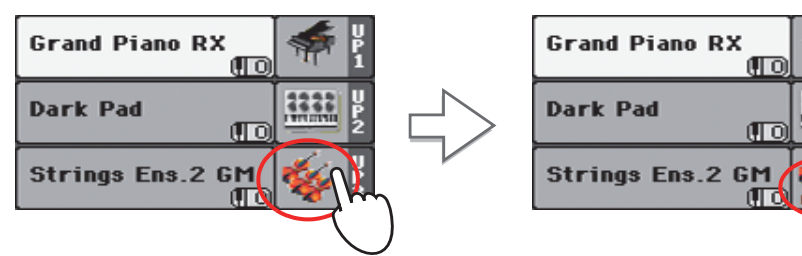

#### **6 Suonate sulla tastiera.**

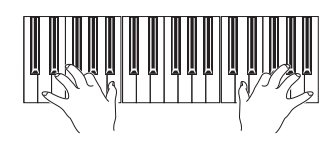

Notate come il timbro 'Strings Ens.2 GM' (assegnato alla traccia Upper 3), posto nuovamente in Mute, non emetta alcun suono. Gli unici suoni udibili sono in questo caso quelli assegnati alle tracce Upper 1 e Upper 2

**7 Toccate l'icona del banco della casella di stato della traccia Upper 2 per escluderla nuovamente dall'ascolto.**

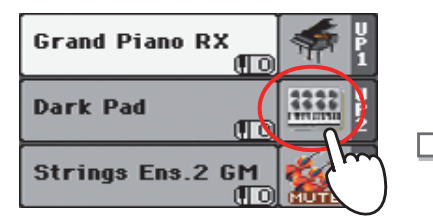

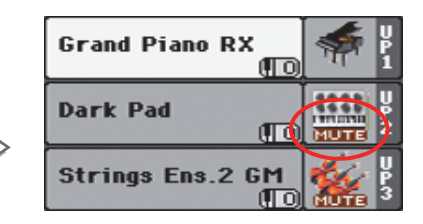

### **8 Suonate sulla tastiera.**

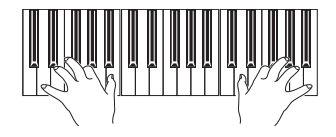

Notate come ora il timbro 'Dark Pad' (assegnato alla traccia Upper 2), posto nuovamente in mute, non emetta alcun suono. In questo caso, l'unico suono in uscita appartiene al timbro assegnato alla traccia Upper 1

# **Assegnazione di un suono diverso alle due mani**

Il Pa900 consente di assegnare tre suoni diversi alla mano destra, e un altro suono alla mano sinistra.

**1 Premete il tasto SPLIT e accendete il LED per suddividere la tastiera in due parti: Lower (mano sinistra) e Upper (mano destra).**

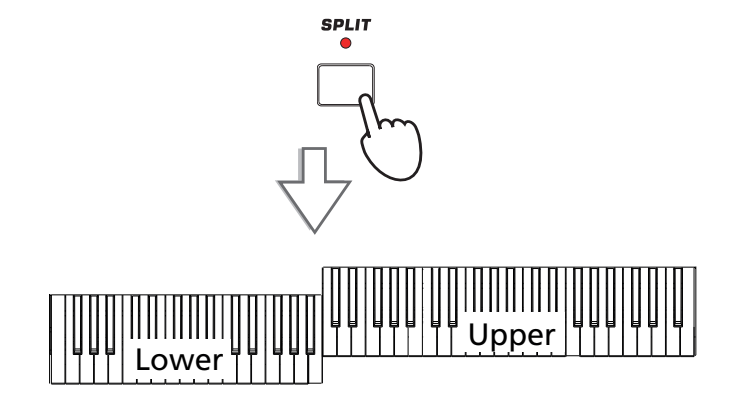

**2 Accertatevi che la traccia Lower sia in stato di Play.**

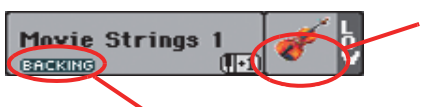

Se la traccia Lower è in mute, toccate l'icona **NUTE** per farla scomparire dal display

Se è stata attivata la funzione Bass & Lower Backing, quanto lo Style è fermo la traccia Lower verrà suonata anche se posta in Mute

**3 Suonate sulla tastiera.**

Notate come ora la tastiera sia divisa in due parti, ognuna delle quali in grado di riprodurre il proprio suono

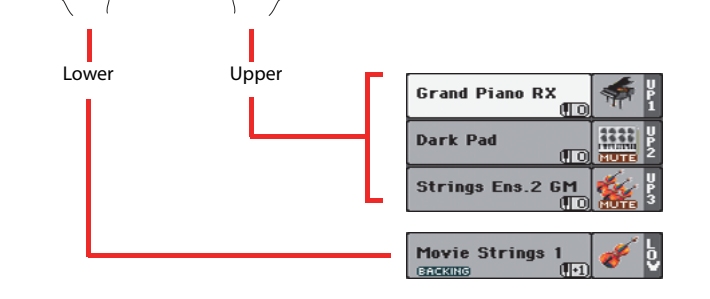

**4 Premete nuovamente il tasto SPLIT per disabilitare la suddivisione della tastiera, e tornare così al modo normale di utilizzo (il LED si spegne).**

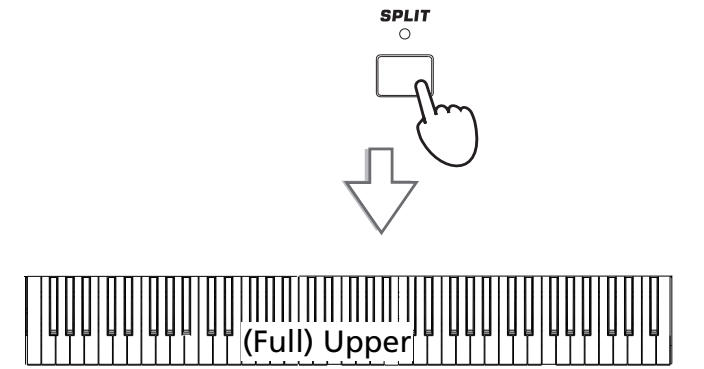

**5 Suonate sulla tastiera.**

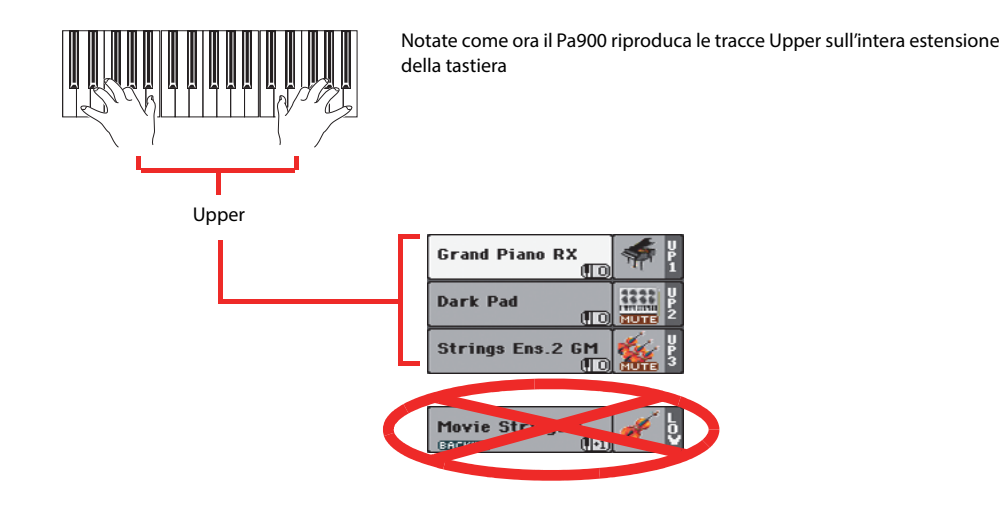

# **Modifica del punto di Split**

Nel caso in cui il punto di split (suddivisione della tastiera in due parti) non corrisponda alle vostre effettive esigenze, assegnate un nuovo punto di Split.

**1 Toccate la scheda Split per visualizzare il pannello Split Point.**

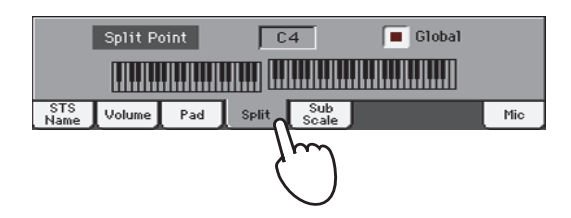

**2 Toccate un punto qualsiasi della tastiera virtuale mostrata nel display, quindi suonate la nota più bassa a partire dalla quale volete far iniziare la parte Upper.**

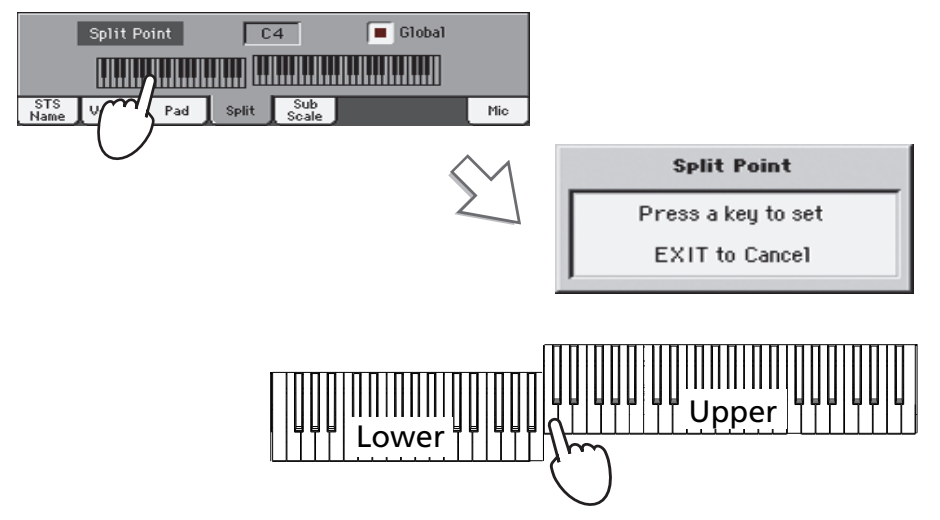

**3 In alternativa, toccate e selezionate il parametro Split Point, e utilizzate la manopola VALUE per specificare un nuovo punto di split.**

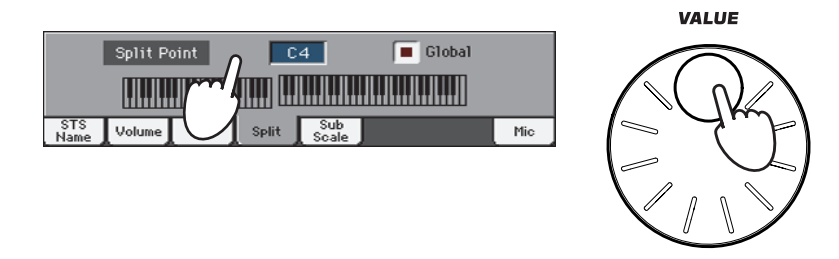

Quando cambiate il punto di split, dal parametro corrispondente in ambiente "Global" viene automaticamente rimosso il segno di spunta. Questo perché state impostando un punto di split "locale" o "temporaneo", e non uno di tipo "globale" da utilizzare per l'intero strumento.

Per modificare il punto di split "globale", andate alla pagina Global > Mode Preferences > Style e impostate il parametro "Split Point".

Potete salvare il vostro punto di split "locale" su una Performance, così come descritto nelle seguenti pagine (vedi ["Salvataggio delle impostazioni su una Performance" a pag. 43\)](#page-46-0).

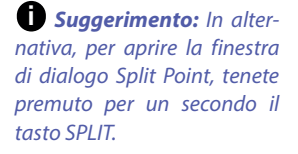

## **Modifica dell'ottava per le tracce Upper**

Qualora l'intonazione delle tracce Upper risulti troppo alta o troppo bassa (o comunque non rispondente alle effettive necessità), è possibile modificarne l'ottava di riferimento.

**1 Utilizzate i tasti UPPER OCTAVE sul pannello di controllo per trasporre contemporaneamente tutte le tracce Upper.**

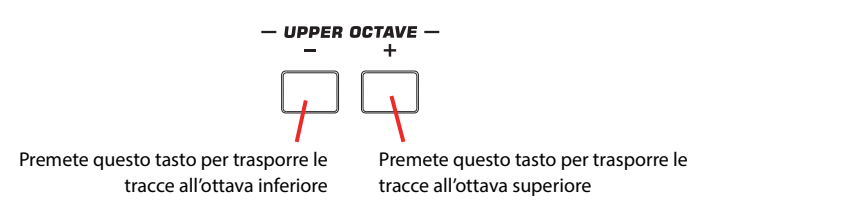

**2 Se desiderate ripristinare i valori di ottava così come salvati nella Performance corrente, premete insieme entrambi i tasti UPPER OCTAVE.**

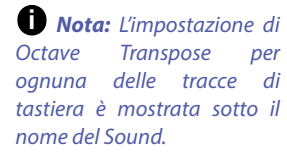

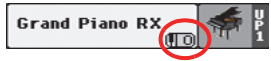

# **Selezione e salvataggio delle Performance**

**Le Performance sono il cuore musicale del Pa900**. Diversamente dalla selezione dei singoli suoni, la scelta di una Performance permette di richiamare più timbri contemporaneamente insieme agli effetti e alle impostazioni di trasposizione più appropriati, per non menzionare numerosi altri parametri che renderanno la vostra esecuzione strumentale molto più completa e musicale (come ad esempio gli switch assegnabili). La Performance può essere considerata una specie di "istantanea" delle impostazioni dell'arranger.

Le Performance possono essere salvate in locazioni di memoria dedicate. Le numerose Performance fornite con lo strumento sono già pronte all'uso, ma nulla vi vieta di cambiarle e salvare i valori dei singoli parametri per renderle più adatte alle diverse situazioni musicali che man mano si presentano.

Simili alle Performance, ma riservate in special modo agli Style e alle entry del SongBook, sono le **Single Touch Setting (STS)**, che rendono possibile la scrittura di tutti i parametri delle tracce di tastiera (Keyboard Track). Per ciascun Style o entry del SongBook sono disponibili quattro STS, che potete richiamare direttamente mediante l'uso dei corrispondenti tasti collocati proprio al di sotto del display.

Da notare che, all'accensione (o all'uscita dalla condizione di standby), **lo strumento seleziona per default sempre la Performance "My Setting"**. Ciò significa che se desiderate iniziare sempre da un'impostazione con la quale vi sentite più a vostro agio, dovrete salvare tale set-up nella locazione di memoria dedicata appunto alla Performance "My Setting" (vedi in basso per maggiori informazioni).

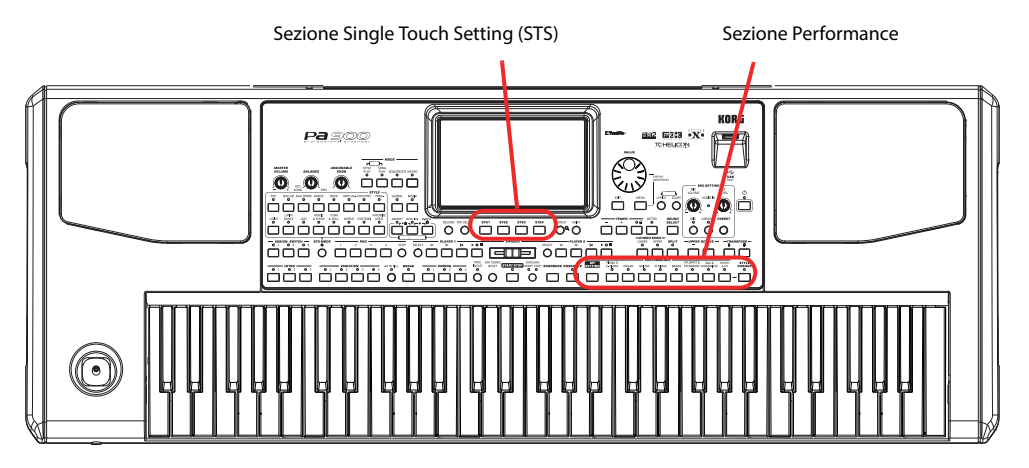

### **Selezione di una Performance**

**1 Toccate l'area Performance nel display per accedere alla finestra Performance Select.**

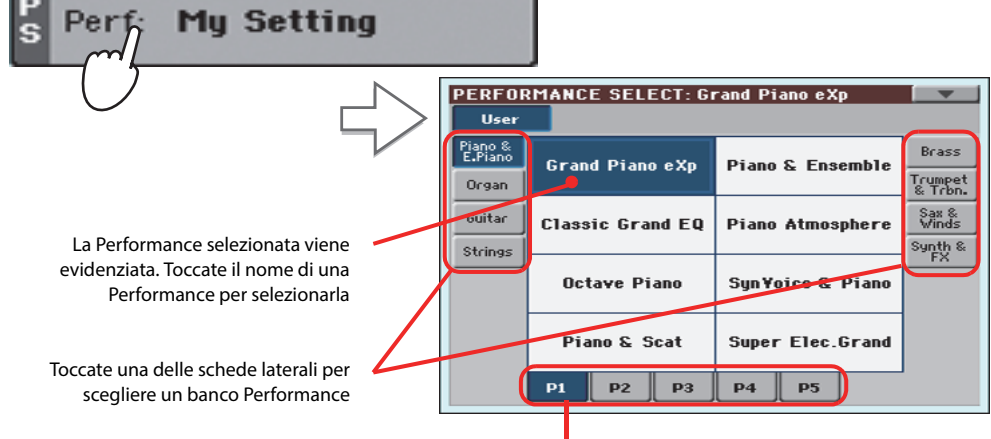

Toccate una delle schede inferiori per selezionare una pagina Performance diversa

**Suggerimento:** L'accesso **i** alla finestra Performance Select può avvenire anche premendo uno dei tasti della sezione PERFORMANCE. Ciò permette di raggiungere direttamente il banco delle Performance desiderato.

**Nota:** Le tracce Style sono salvate su un terzo oggetto denominato **Style Settings**.

#### **2 Selezionate una delle Performance nella finestra Performance Select, quindi premete il tasto EXIT per chiudere la finestra.**

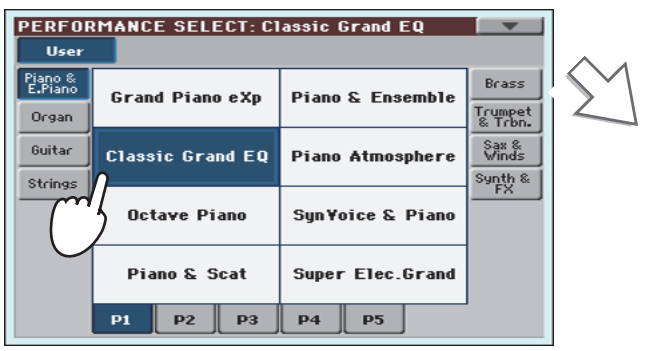

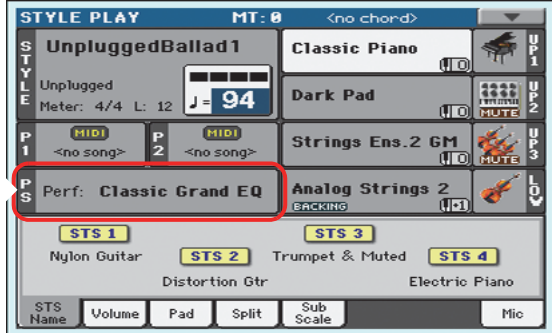

Dopo aver premuto il tasto EXIT, la finestra Performance Select si chiude, e sul display appare nuovamente la schermata principale. Sound, effetti e altre impostazioni cambiano in base alle impostazioni memorizzate per la Performance scelta

**Nota:** È possibile far chiudere automaticamente la finestra Selection dopo aver effettuato una scelta. Per fare questo, rimuovete il segno di spunta dal parametro "Display Hold" nella pagina Global > General Controls > Interface. In questo caso, premete il tasto EXIT solo se desiderate chiudere la finestra senza effettuare alcuna scelta.

### **3 Suonate sulla tastiera.**

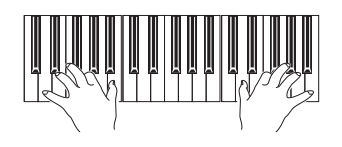

**<sup>i</sup>** La selezione della Performance ha determinato anche il ripristino di tutte le impostazioni in essa contenute. Suoni, effetti ed altri parametri sono stati richiamati

EXIT

### <span id="page-46-0"></span>**Salvataggio delle impostazioni su una Performance**

I Sound e gli effetti assegnati alle tracce di tastiera, oltre ai parametri a cui è possibile accedere premendo il tasto MENU mentre si è nei modi Style Play o Song Play, possono essere salvati in una Performance, per consentirne in seguito un più rapido ripristino.

### **1 Tenete premuto uno dei tasti PERFORMANCE per circa un secondo per aprire la finestra di dialogo Write Performance.**

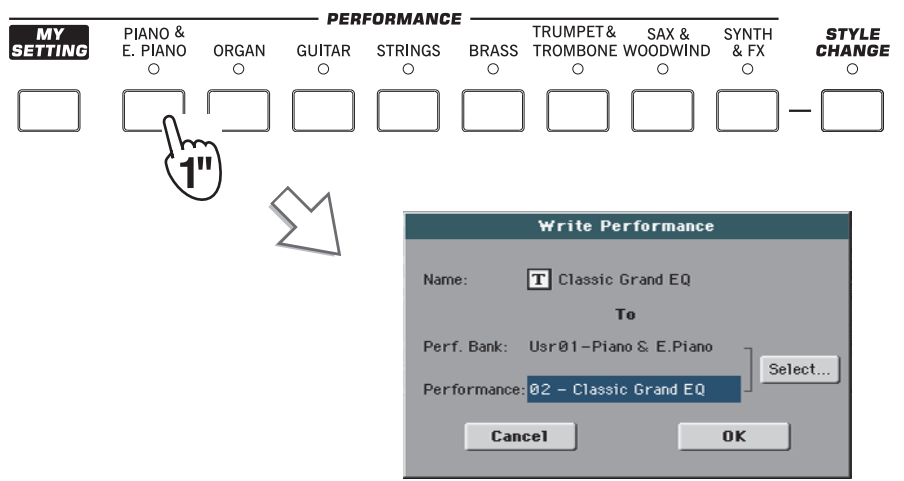

**Note:** Se il LED del tasto

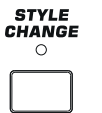

**Guida rapida**

Guida rapida

STYLE CHANGE è acceso, la selezione di una Per-

formance può causare il ripristino di uno Style differente e delle relative impostazioni (Sound, effetti per le tracce Style...)

**Suggerimento:** Per aprire la finestra di dialogo Write Performance, potete anche scegliere il comando 'Write Performance' dal menu di pagina. **i**

### **2 Se necessario, attribuite un nuovo nome alla Performance.**

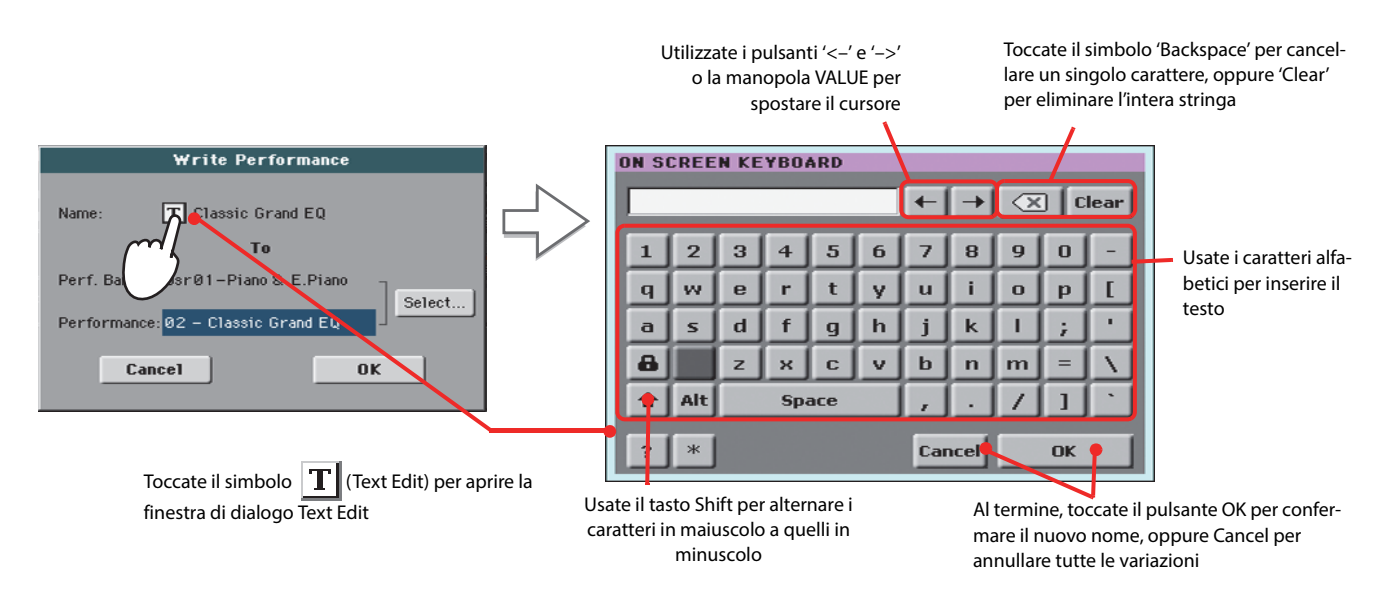

**3 Selezionate il banco e la Performance di destinazione in memoria sulla quale effettuare il salvataggio dei dati.**

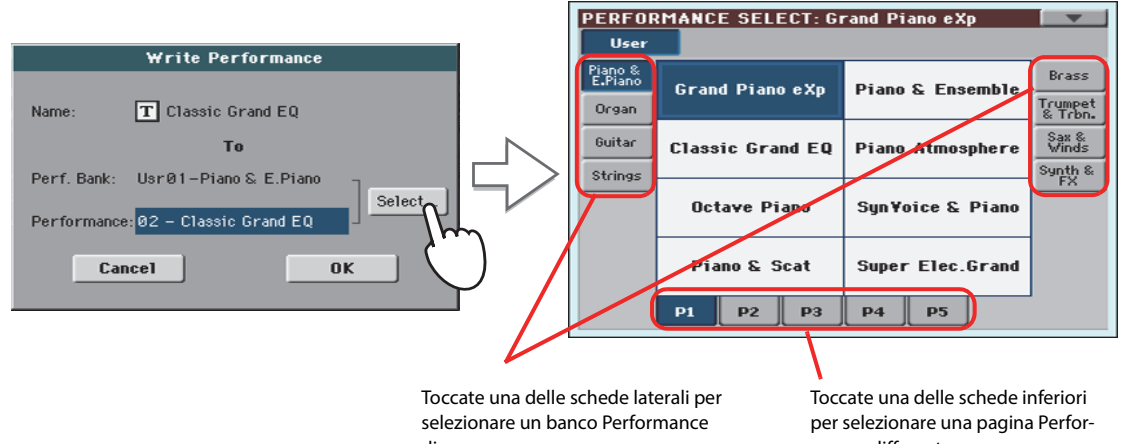

La Performance selezionata è evidenziata. Toccate il nome di una Performance per selezionarla

diverso

mance differente

**4 Dopo aver modificato il nome della Performance e aver scelto la locazione di destinazione per il salvataggio, toccate il pulsante OK per eseguire la scrittura in memoria (in alternativa toccate il pulsante Cancel per annullare l'operazione).**

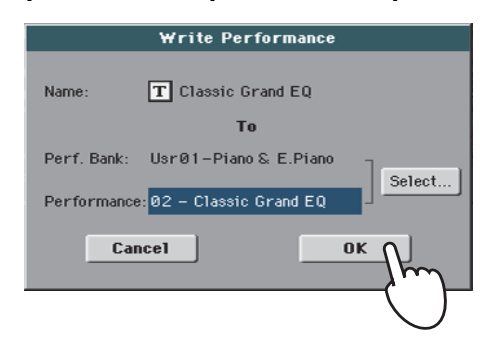

**Attenzione:** Il salvataggio di una Performance su una locazione di memoria già usata determina la sovrascrittura dei dati in essa presenti. Effettuate una copia dei vostri dati più importanti!

# **Selezione e salvataggio della Performance "My Setting"**

Il Pa900 dispone di una locazione di memoria speciale per le Performance, nella quale è possibile salvare le impostazioni preferite da caricare **automaticamente nel momento in cui si accende lo strumento (o si esce dalla condizione di standby**), come ad esempio suoni di tastiera, effetti, valori di trasposizione, switch assegnabili. Questa Performance si chiama "My Setting".

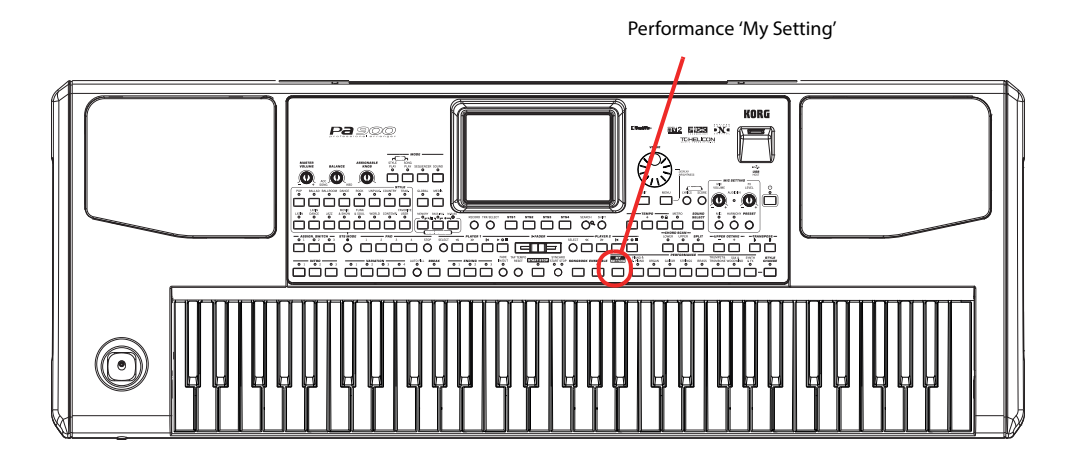

**Selezione dei parametri di default (Performance "My Setting")**

Dopo aver effettuato alcune modifiche ai Sound, alle impostazioni di trasposizione e ad altri parametri, potete richiamare la condizione iniziale dello strumento premendo il tasto MY SETTING sul pannello di controllo.

**• Premete il tasto MY SETTING per richiamare le impostazioni "iniziali".**

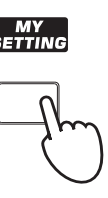

## **Salvataggio dei parametri di default nella Performance "My Setting"**

Potete salvare le impostazioni preferite (Sounds etc., incluse la maggior parte di quelle del pannello di controllo) su una Performance speciale, in modo da richiamarle all'accensione.

**• Tenete premuto il tasto MY SETTING per circa un secondo, fino a visualizzare sul display la finestra di dialogo "Write Startup Settings", quindi toccate il pulsante OK per confermare la scrittura in memoria.**

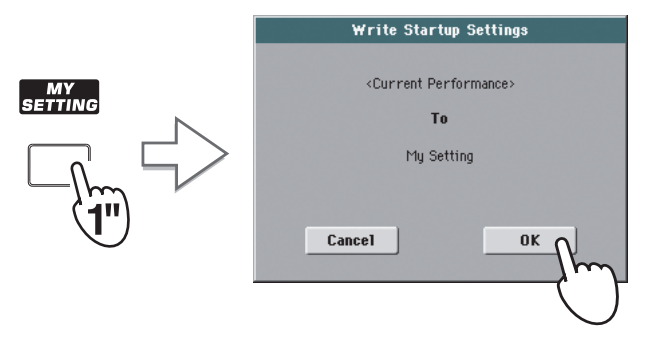

# **Drawbars**

Il Pa900 offre un tipo di timbro speciale, denominato Drawbars. È un suono basato sul classico organo a ruote foniche del passato. Potete spostare i drawbar virtuali sul display per regolarne la posizione, e salvare le impostazioni su una Performance, quasi come se fosse un "preset" di organo.

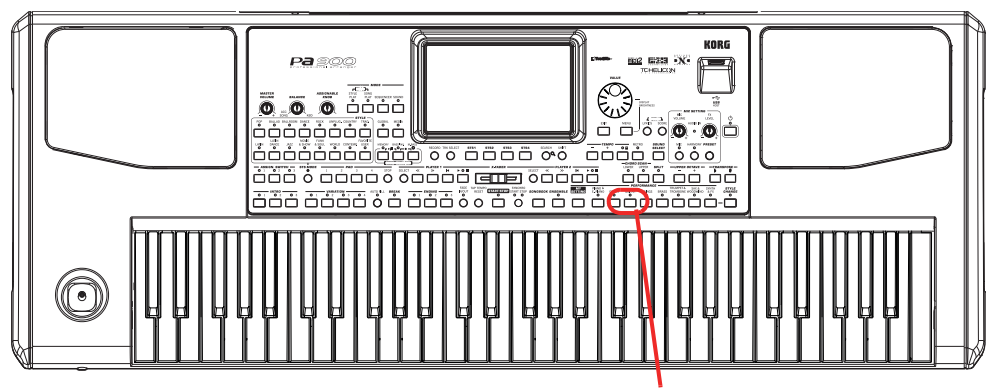

Banco Performance Organo

### **Scelta del preset Drawbars**

Per selezionare e utilizzare un preset Drawbars:

### **1 Premete il tasto ORGAN nella sezione PERFORMANCE per aprire la finestra Performance Select, e scegliete la Performance "DWB Organ Y+".**

Anche se potreste assegnare il Sound DRAWBARS a una delle tracce Upper, la scelta di una Performance vi permette richiamare le impostazioni preset per le drawbar.

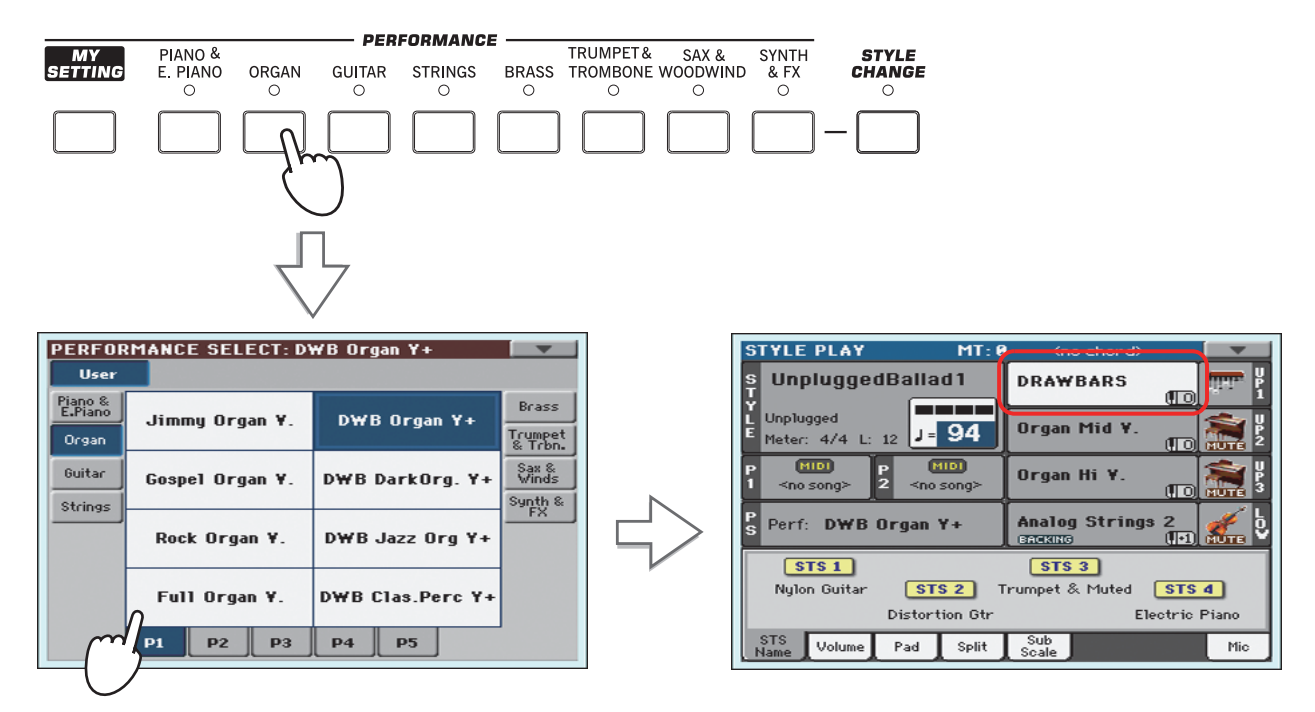

#### **2 Suonate sulla tastiera e ascoltate il realistico timbro dell'organo elettromagnetico.**

Potete salvare su ciascuna Performance diverse impostazioni di drawbar. Ciò significa che la selezione di ciascuna di queste richiamerà impostazioni di drawbar differenti per l'organo.

## **Modifica dei preset Drawbars**

Potete cambiare a piacimento le impostazioni Drawbars salvate per ciascuna Performance, e salvare le nuove modifiche sulla stessa o su una nuova Performance.

**1 Nella schermata principale, toccate il Sound DRAWBARS per aprire la finestra Sound Select, quindi toccate il Sound DRAWBARS per aprire la pagina Drawbars Setting.**

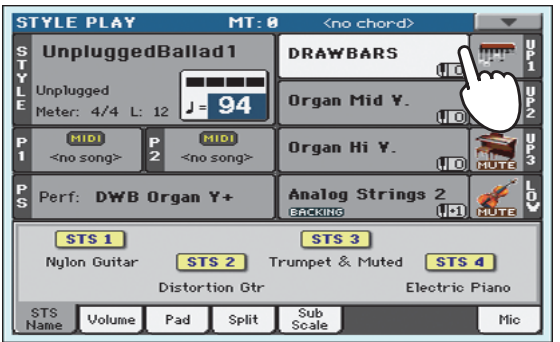

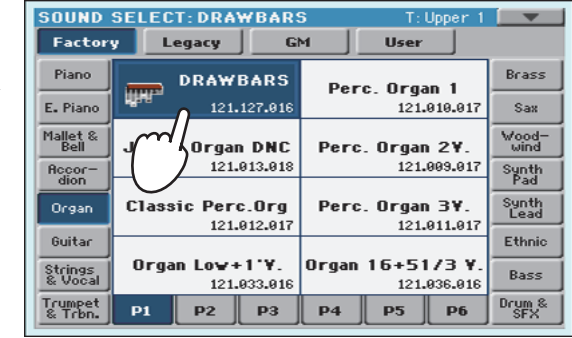

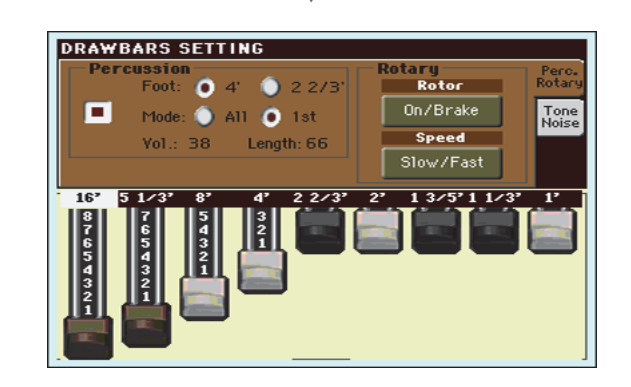

**2 Trascinate i cursori virtuali per cambiarne la posizione. Selezionate i diversi parametri della pagina e cambiatene l'impostazione per verificare come ciò influisca sul suono.**

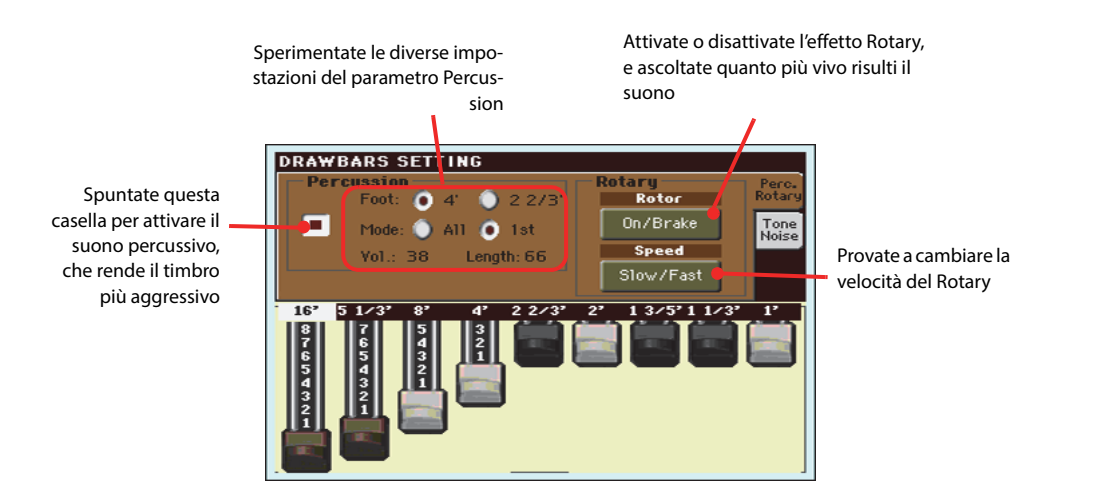

**Suggerimento:** In alter-**i** nativa al trascinamento sul display dei cursori virtuali, potete toccare una drawbar e ruotare la manopola VALUE per cambiarne la posizione.

**3 Toccate la scheda "Tone/Noise" e provate a modificare l'impostazione dei parametri nella seconda pagina.**

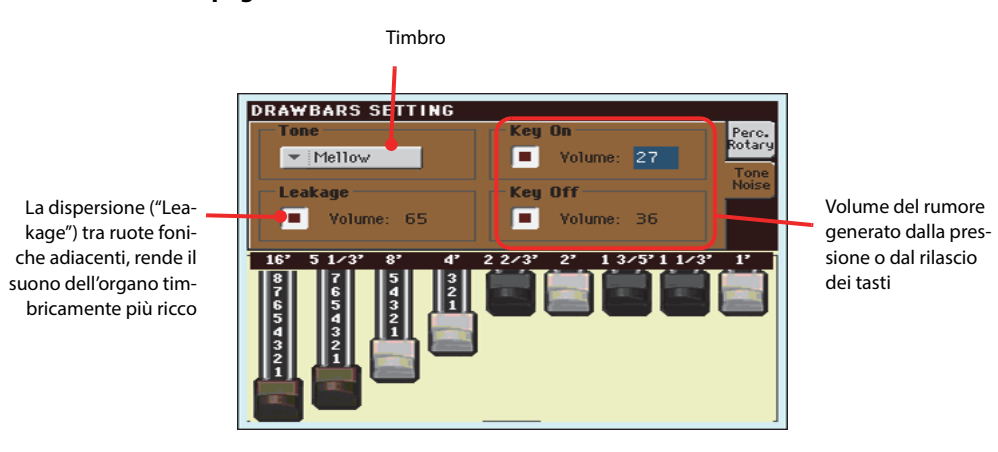

- **4 Una volta trovato un setup soddisfacente, tenete premuto il tasto ORGAN nella sezione Performance per aprire la finestra Write Performance, e salvate l'impostazione su una Performance.**
- **5 Premete il tasto EXIT per tornare alla pagina principale.**

# **Selezione e ascolto degli Style**

Il Pa900 è un arranger, cioè uno strumento musicale in grado di fornire un accompagnamento automatico o arrangiamento. Ciascun stile di arrangiamento è perciò definito di conseguenza "Style".

Uno Style è composto da diversi Style Element (Intro, Variation, Fill, Break, Ending), corrispondenti alle diverse sezioni di un brano musicale. La selezione degli Style Element permette di variare in maniera flessibile e musicale l'esecuzione strumentale convenzionale.

Alla selezione di uno Style, Sound, effetti e diversi altri parametri di configurazione per le tracce Style vengono automaticamente richiamati. Questi sono noti come Style Settings. La selezione di uno Style determina anche il ripristino delle tracce Pad associate. I Pad sono note singole o pattern a traccia singola che possono essere attivati utilizzando i tasti PAD dedicati.

Quando il LED STS MODE è acceso, insieme allo Style selezionato è richiamata anche la prima delle quattro Single Touch Settings (STS) associata con lo Style in oggetto. Oltre a ciò, l'operazione comporta anche la configurazione automatica delle tracce di tastiera (Keyboard Track), dei Pad, degli effetti e altri parametri utili.

Utilizzate i controlli Style per avviare o interrompere lo Style.

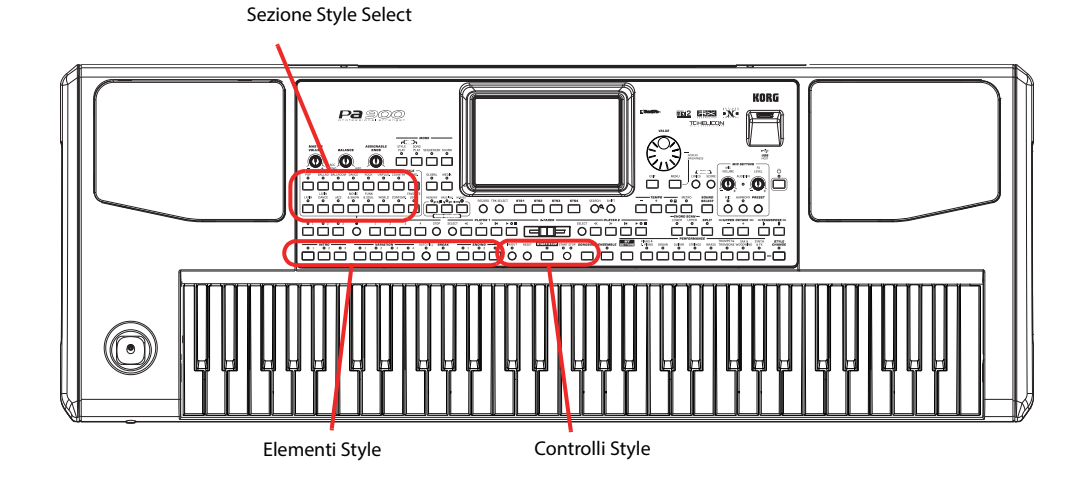

### **Selezione e riproduzione degli Style**

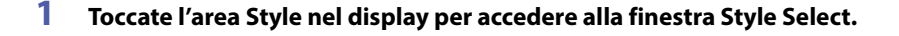

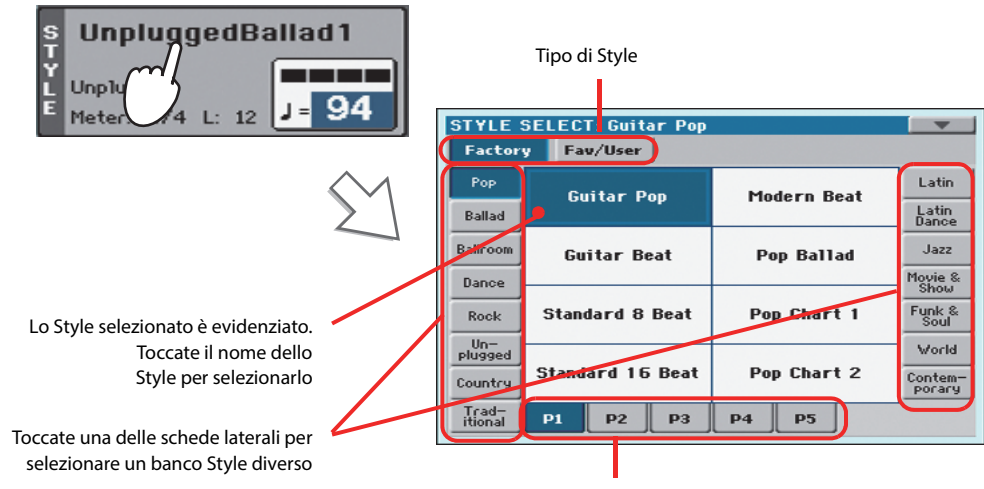

**Suggerimento:** L'accesso **i** alla finestra Style Select può inoltre avvenire premendo uno dei tasti nella sezione STYLE. In questo caso sarà possibile saltare direttamente al banco Style desiderato.

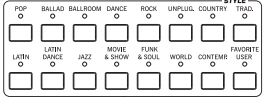

Toccate una delle schede inferiori per selezionare una pagina Style differente

### **2 Selezionate uno Style dalla finestra Style Select.**

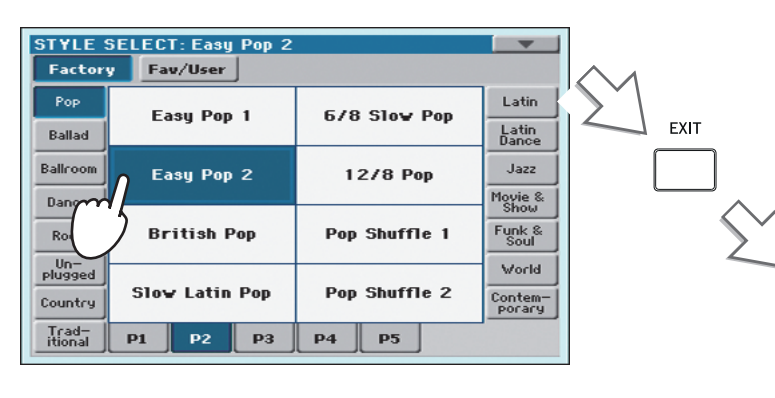

Dopo aver premuto il tasto EXIT, la finestra Style Select si chiude, e il display mostra nuovamente la pagina principale, con lo Style pronto ad essere riprodotto

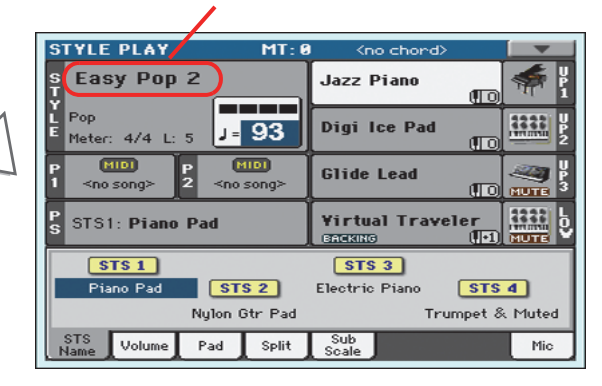

#### **3 Accertatevi di aver selezionato il modo Chord Scan.**

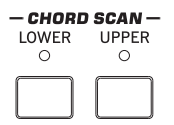

Per consentire il rilevamento degli accordi, almeno uno dei due LED deve essere acceso. **Lower:** gli accordi vengono rilevati a sinistra del punto di split; **Upper:** gli accordi vengono rilevati a destra del punto di split; **Full (entrambi i LED accesi):** gli accordi vengono rilevati sull'intera estensione della tastiera. **LED spenti:** viene riprodotta la sola traccia Drum.

#### **4 Premete il tasto SYNCHRO-START/STOP per accendere il LED START.**

La funzione Synchro-Start viene così attivata, e l'accompagnamento parte non appena si suona un accordo sulla tastiera.

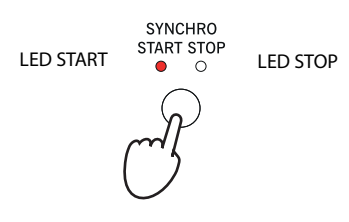

#### **5 Suonate sulla tastiera.**

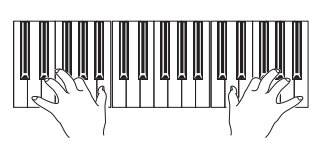

Abilitando la funzione Syncho-Start, lo Style parte non appena si suona una nota o un accordo nell'area di rilevamento degli accordi (chord scan). Suonate gli accordi con la mano sinistra e la melodia con la mano destra. L'arranger seguirà il vostro stile strumentale

#### **6 Premete il tasto START/STOP per fermare lo Style.**

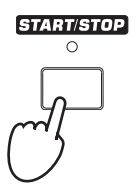

**Nota:** Lo Style può essere **i** sì avviato premendo semplicemente il tasto START/STOP, ma la funzione Synchro-Start permette di sincronizzare l'inizio dello Style con la pressione delle note o accordi sulla tastiera. Questo rappresenta sicuramente il miglior modo per integrare musicalmente gli Style con l'esecuzione strumentale.

**Nota:** L'area di rileva-**i**mento degli accordi (chord scan) dipende dallo stato del LED SPLIT e dall'impostazione del parametro Chord Recognition (vedi Global > Mode Preferences > Style).

### **Tempo**

L'impostazione di Tempo è salvata insieme a ciascun Style o Performance, ma è possibile modificare il valore in qualsiasi momento. Per cambiare l'impostazione del parametro potete:

**• Utilizzare i tasti TEMPO + o – per modificare il valore del parametro.**

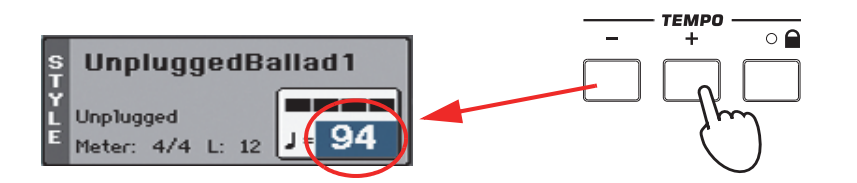

- **Suggerimento:** Come **i**alternativa all'utilizzo dei tasti TEMPO, toccate il valore TEMPO sul display e trascinate il dito verso l'alto/basso o sinistra/destra (oppure utilizzate la manopola VALUE).
- **Premere simultaneamente i tasti TEMPO e + per richiamare il valore di Tempo salvato in memoria.**

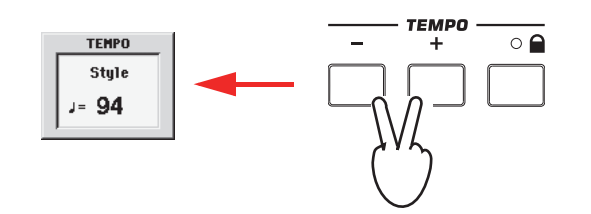

**• In alternativa, tenere premuto il tasto SHIFT e utilizzare la manopola VALUE. Il valore specificato sarà mostrato in una piccola finestra.**

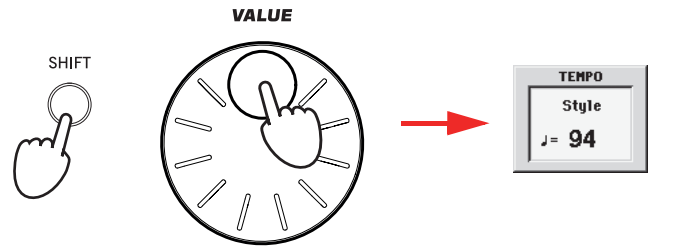

**• Se desiderate mantenere inalterato il valore di Tempo corrente, accendete il LED del tasto TEMPO (LOCK).**

Attivando la funzione Tempo Lock, il valore di Tempo non cambierà neanche selezionando uno Style differente (o un'altra Song nel modo Song Play).

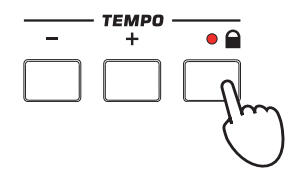

### **Intro, Variation, Fill, Break, Ending**

Nell'uso degli Style si possono selezionare diversi "Style Element", che contribuiscono a rendere notevolmente più ricca e musicale l'esecuzione. Ciascun Style può essere composto essenzialmente da tre Intro (o due Intro e un Count-In), fino a quattro pattern di base (Variation), quattro Fill, un Break, e tre Ending.

**1 Accertatevi che il LED del tasto SYNCHRO-START sia acceso (in caso contrario, premete il tasto per accendere il LED).**

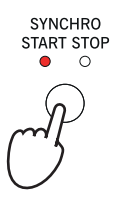

L'attivazione della funzione Synchro Start non è obbligatoria, ma essere utile.

#### **2 Premete uno dei tasti INTRO per predisporre alla riproduzione il rispettivo pattern.**

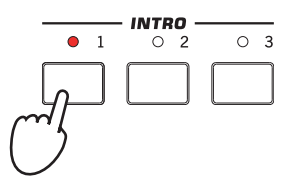

### **3 Suonate sulla tastiera.**

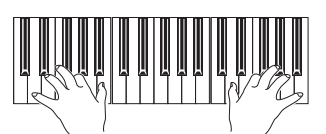

Lo Style si avvia con l'Intro selezionato. Al termine di questo, il Pa900 fa partire il pattern di base (ossia la Variation selezionata)

#### **4 Assicuratevi che il LED del tasto AUTO FILL sia acceso.**

Attivando la funzione Auto Fill, un Fill viene automaticamente riprodotto nel passaggio tra una Variation e l'altra.

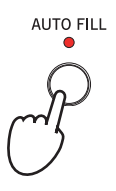

### **5 Durante l'esecuzione strumentale, premete uno dei tasti VARIATION per selezionare una variazione del pattern di base.**

Se avete attivato la funzione Auto Fill al punto precedente, il Pa900 riproduce un Fill di passaggio prima di passare alla Variation selezionata.

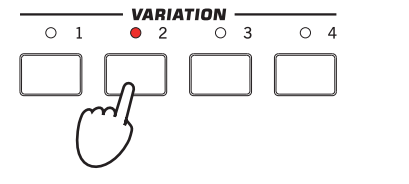

La Variation selezionata parte al termine del Fill di passaggio

**6 Per terminare l'esecuzione strumentale, premete uno dei tasti ENDING, per far sì che lo Style concluda la riproduzione con un finale (Ending, appunto) appropriato.**

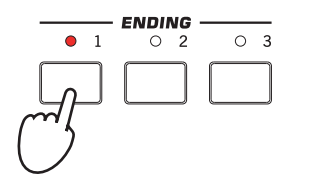

Lo Style si arresta automaticamente al termine dell'Ending selezionato

### **Single Touch Settings (STS)**

Ogni Style o entry del SongBook è fornito di quattro impostazioni appositamente previste per le tracce di tastiera, denominate **STS** (abbreviazione di "Single Touch Settings"). Le STS sono simili alle Performance, ma più affini come interazione allo Style o entry del SongBook a cui sono associate.

Se il LED STS MODE è acceso, alla selezione di uno Style lo strumento richiama automaticamente la STS #1. La STS #1 viene inoltre richiamata ogni volta che si seleziona una entry del SongBook.

**1 Nel caso non sia selezionata, toccate la scheda STS Name per aprire il pannello STS Name.**

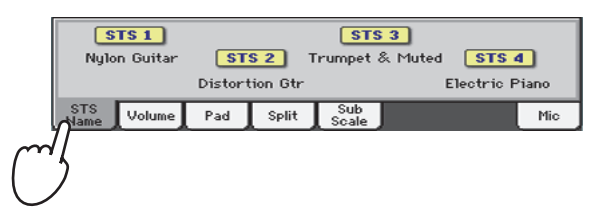

**2 Premete uno dei quattro tasti STS posizionati sotto il display, oppure toccate il nome di una STS nel pannello STS sul display.**

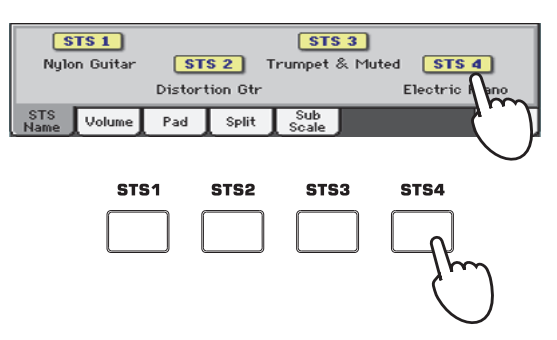

**3 Suonate sulla tastiera.**

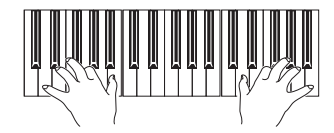

La selezione della STS ha determinato anche il ripristino di tutte le impostazioni in essa contenute. Suoni, effetti ed altri parametri sono stati richiamati

- **4 Provate anche le altre STS, e controllate come le impostazioni cambino per ognuna di esse.**
- **5 Provate anche a collegare le STS alle Variation. Prima di tutto, premete il tasto STS MODE per far lampeggiare il rispettivo LED.**

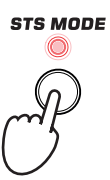

**6 Premete i diversi tasti VARIATION, e verificate come una STS venga automaticamente selezionata in base alla Variation scelta.**

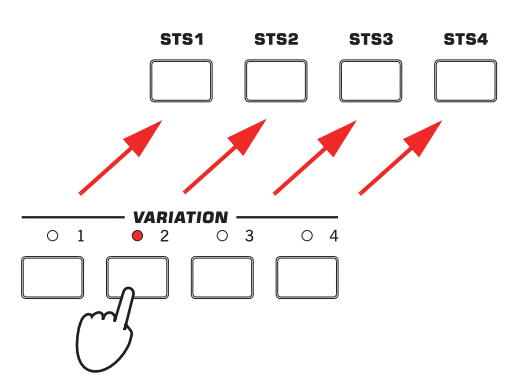

**7 Premete nuovamente il tasto STS MODE per accendere (o spegnere) il rispettivo LED.**

### **I Pad**

Per ogni Style o entry del SongBook è possibile assegnare suoni e pattern differenti a ciascuno dei quattro PAD. I suoni o i pattern possono essere riprodotti insieme alle tracce di tastiera e Style.

**1 Se desiderate vedere quali Sound o pattern sono associati ai quattro Pad per lo Style corrente, toccate la scheda Pad per aprire il pannello corrispondente.**

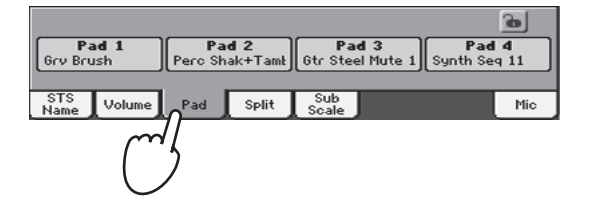

**2 Premete uno dei quattro tasti PAD per riprodurre il suono assegnato.**

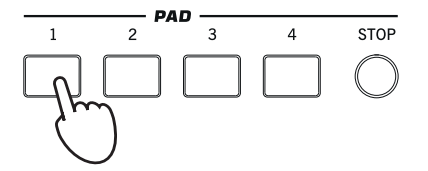

**Suggerimento:** Per aprire la finestra Pad Select e assegnare un suono o pattern differente ai Pad, tenete premuto il tasto SHIFT e premete uno dei tasti PAD. **i**

- **3 Se il tasto PAD selezionato attiva un suono o un pattern continuo (per esempio, un applauso o un arpeggio di chitarra) e desiderate interromperlo, premete nuovamente lo stesso tasto PAD.**
- **4 Selezionate uno Style differente, e notate come i suoni o i pattern assegnati ai PAD cambino di conseguenza.**
- **5 Premete più tasti PAD per riprodurre due o più suoni o pattern simultaneamente.**
- **6 Premete il tasto STOP per fermare tutti i Pad.**

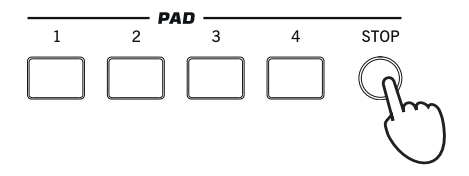

## **Bilanciamento del volume tra le tracce Style e di tastiera**

La regolazione del bilanciamento di volume tra le tracce Style e quelle di tastiera può risultare utile nel caso in cui ci sia la necessità di sfumare lentamente una delle due.

**• Mentre lo Style è in esecuzione, utilizzate la manopola BALANCE per bilanciare il volume delle tracce di accompagnamento dello Style (ACC) e quelle di tastiera (KBD).**

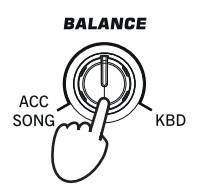

Questa manopola gestisce anche il bilanciamento tra le tracce di tastiera e le tracce Pad, così come il bilanciamento tra le tracce di tastiera e le tracce della Song (nel modo Song Play).

### **Regolazione del volume di ogni singola traccia**

È possibile modificare il volume di ciascuna traccia dello Style e di tastiera in maniera indipendente, abbassando (per esempio) la traccia di basso oppure alzando quella di pianoforte per un assolo.

**1 Toccate la scheda Volume per visualizzare il pannello Volume.**

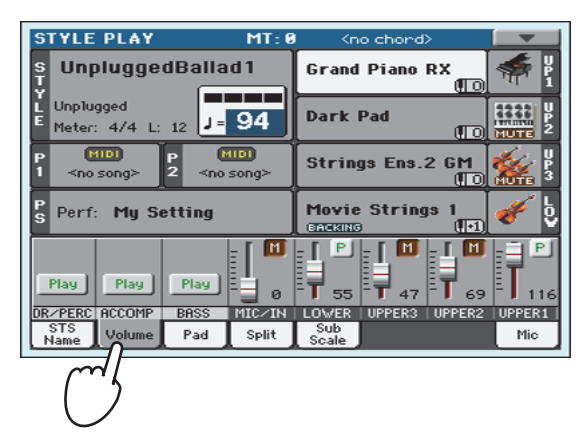

**2 Toccate e trascinate i cursori virtuali sul display per regolare il volume delle tracce di tastiera.**

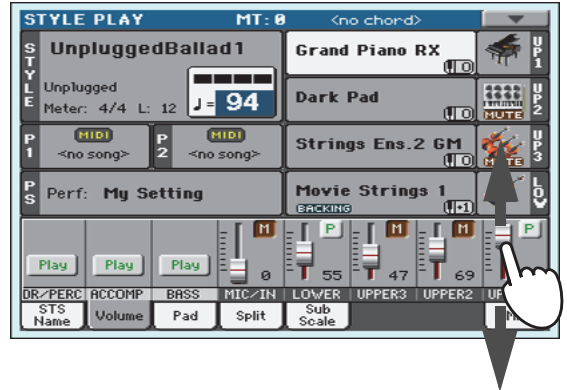

**3 Per regolare il volume delle singole tracce dello Style, premete il tasto TRACK SELECT per cambiare il tipo di vista delle tracce.**

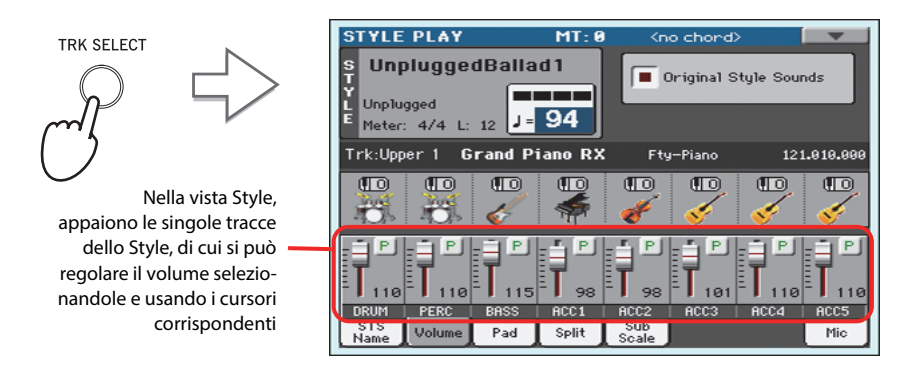

- **Suggerimento:** In alternativa, potete modificare l'impostazione di volume di ciascuna traccia toccando prima l'area della traccia per selezionarla, e poi utilizzando la manopola VALUE.
- **4 Per tornare alla vista delle tracce di tastiera , premete nuovamente il tasto TRACK SELECT.**

# **Impostazione dello stato di attivazione delle tracce Style**

È possibile determinare lo stato di attivazione di qualsiasi traccia Style anche durante l'esecuzione strumentale, per esempio ponendo in mute le tracce di accompagnamento e lasciando invece attive quelle di batteria (Drum) e di basso (Bass).

**1 Assicuratevi di aver visualizzato il pannello Volume, oppure toccate la scheda Volume per aprirlo.**

> **YLE PLAY** UnpluggedBallad1 **Grand Piano RX Unnlugged** J= 94 **Dark Pad** Meter: 4/4 [MIDI] MIDT  $\frac{P}{2}$ **Strings Ens.2** <no song no sona **Movie Strings** Perf: Mu Setting  $\overline{\mathbf{H}}$  M Γм . п l Pil ī Play Play Play Ŧ ₸ R/PERO **ACCOMP BASS** Pad Split M2

**Nota:** Con la vista Nor-**i** mal del modo Style Play, tutte le tracce Style sono riunite sotto tre "gruppi" di tracce. Se desiderate visualizzare ogni singola traccia Style, dovrete necessariamente selezionare la vista Style Tracks premendo il tasto TRACK SELECT.

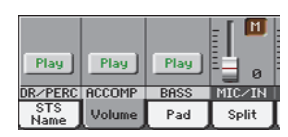

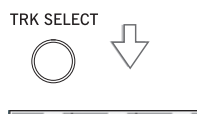

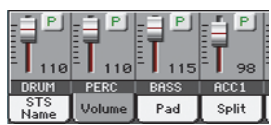

**2 Mentre lo Style è in esecuzione, toccate il pulsante Play per specificare lo stato Mute per la traccia.**

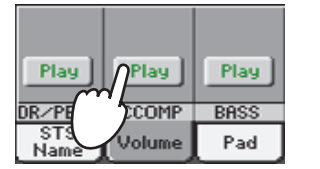

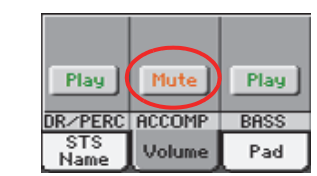

Traccia ACCOMP posta in Mute. Notate come i suoni di accompagnamento (a parte Drum, Percussion e Bass) non siano più inviati all'uscita audio

**3 Per ripristinare lo stato Play dei suoni di accompagnamento, toccate l'icona Mute sulla traccia posta in Mute.**

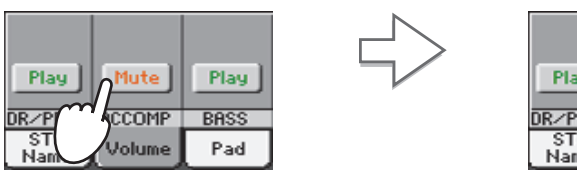

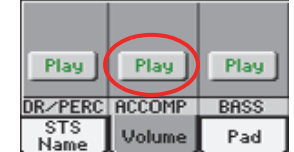

Traccia ACCOMP nuovamente in condizioni Play. Tutti gli strumenti di accompagnamento sono nuovamente udibili

- **4 Se desiderate impostare lo stato Play/Mute di ogni singola traccia Style, premete prima il tasto TRACK SELECT per accedere alla vista Style Tracks, quindi ripetete la procedura appena descritta.**
- **5 Premete nuovamente il tasto TRACK SELECT per tornare alla vista Normal.**

### **Armonizzazione delle note suonate con la mano destra (funzione ENSEMBLE)**

Il Pa900 permette di armonizzare la melodia suonata con la mano destra con gli accordi composti con la mano sinistra.

**1 Premete il tasto SPLIT per accendere il rispettivo LED e suddividere la tastiera in due parti.**

La funzione Ensemble può operare solo in modo Split.

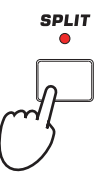

**2 Premete il tasto ENSEMBLE e controllate che il LED corrispondente si accenda.**

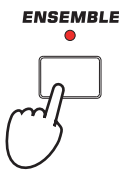

**3 Suonate accordi con la mano sinistra, e singole note di melodia con la mano destra.**

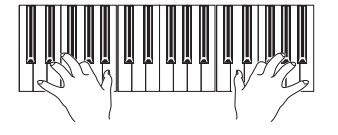

Notate come le note suonate con la destra siano automaticamente armonizzate in base agli accordi composti con la mano sinistra

### **4 Per selezionare un diverso tipo di armonizzazione, tenete premuto il tasto SHIFT e premete il tasto ENSEMBLE per accedere alla pagina Ensemble.**

Questa è in realtà una 'scorciatoia' per richiamare la pagina. Il metodo "ufficiale" consiste nell'accedere al modo Edit premendo il tasto MENU, toccando la sezione Keyboard/Ensemble e infine selezionando la pagina Ensemble.

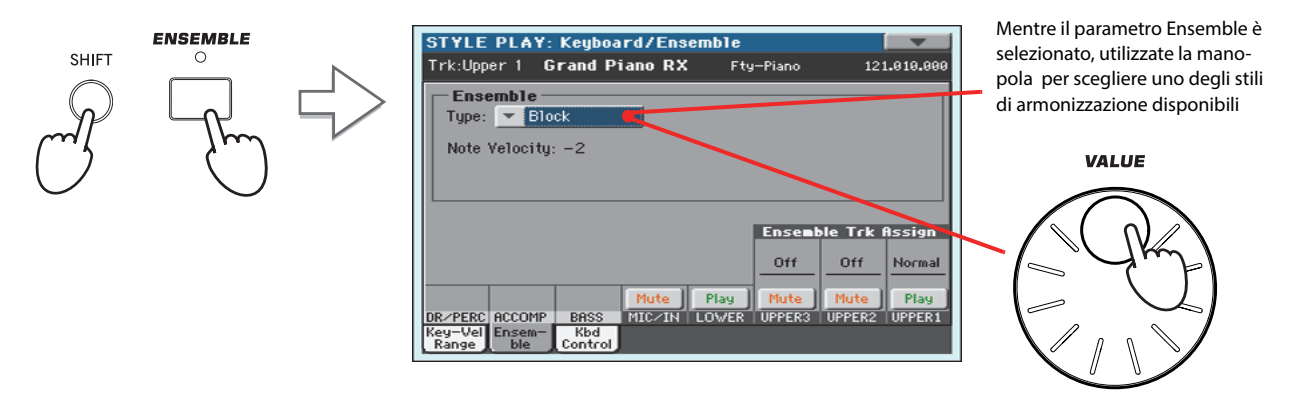

**5 Dopo aver effettuato la scelta dello stile di armonizzazione, premete il tasto EXIT per tornare alla pagina principale.**

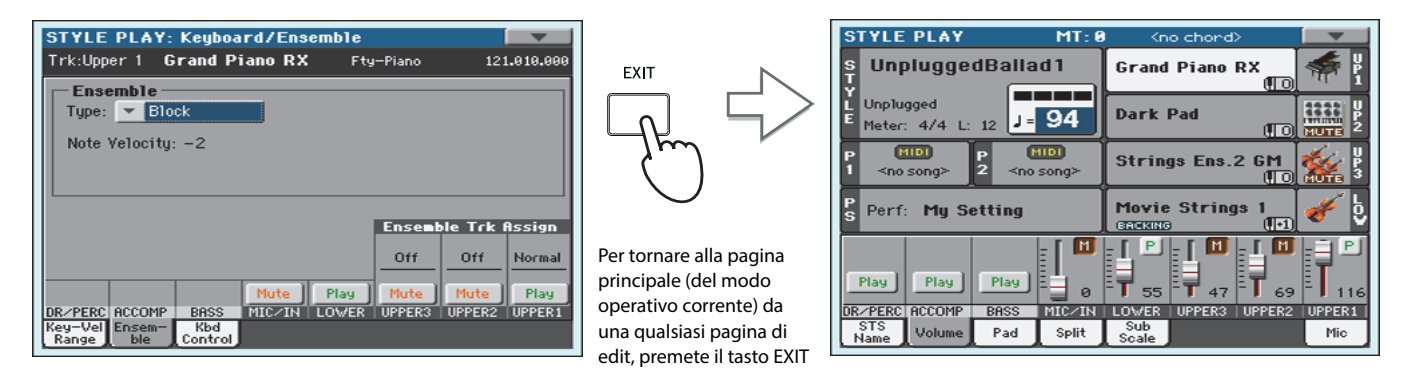

**6 Premete nuovamente il tasto ENSEMBLE per spegnere il relativo LED e disabilitare l'armonizzazione automatica.**

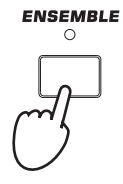

### **La Chord Sequencer**

Nel caso in cui abbiate bisogno di avere entrambi le mani libere per eseguire un assolo sopra uno Style, potete registrare una Chord Sequence (sequenza di accordi) per riprodurla in automatico.

- **1 Premete il tasto START/STOP per avviare lo Style.**
- **2 Premete simultaneamente i tasti BASS INV. e M. BASS (RECORD) per avviare la registrazione.**

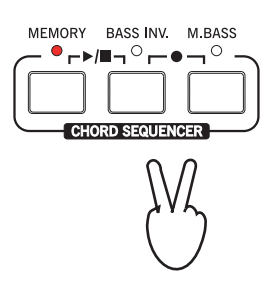

#### **3 Iniziate la registrazione della Chord Sequence a partire dalla misura successiva.** CHORI

Durante la registrazione, sul display appare un'icona rossa lampeggiante.

### **4 Suonate gli accordi nell'area chord scan.**

L'area chord scan ricade al di sotto del punto di Split se il LED SPLIT è acceso. In genere, col LED spento, l'area chord scan equivale all'intera tastiera. L'area chord scan dipende inoltre dallo stato del parametro Chord Recognition (Global > Mode Preferences > Style).

**5 Al termine della Chord Sequence, premete simultaneamente i tasti BASS INV. e MAN. BASS (RECORD) per interrompere la registrazione.**

> MEMORY BASS INV. M.BASS  $\circ$   $\overline{\phantom{a}}$   $\overline{\phantom{a}}$   $\overline{\phantom{a}}$   $\overline{\phantom{a}}$   $\overline{\phantom{a}}$   $\overline{\phantom{a}}$   $\overline{\phantom{a}}$   $\overline{\phantom{a}}$

O

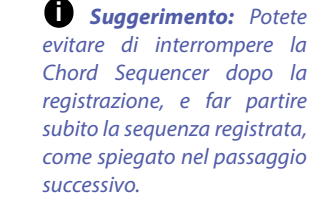

9.91

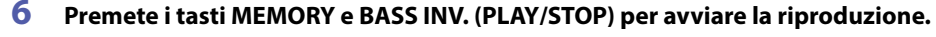

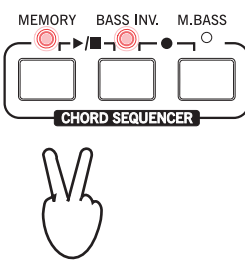

I LED dei due tasti iniziano a lampeggiare. La Chord Sequence viene eseguita in loop a partire dalla misura successiva. Gli accordi registrati vengono inviati all'arranger, e lo Style si adatta alla sequenza incisa.

### **7 Suonate la parte solista, mentre la Chord Sequencer esegue per voi gli accordi.**

Durante il loop della Chord Sequence, potete liberamente selezionare qualsiasi Fill o Variation, proprio come se steste suonando gli accordi voi stessi.

**8 Premete nuovamente entrambi i tasti MEMORY e BASS INV. (PLAY/STOP) per interrompere la riproduzione della Chord Sequence registrata.**

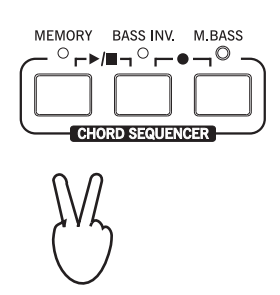

L'ultimo accordo riprodotto dalla Chord Sequence rimane in memoria. La Chord Sequence verrà mantenuta in memoria fino alla registrazione della successiva sequenza di accordi, oppure fino all'entrata del Pa900 in standby.

# **Song Play**

Il Pa900 dispone di due player interni che possono essere utilizzati simultaneamente per mixare due Song nei formati Standard MIDI File (MID), Karaoke™ (KAR) ed MP3.

I testi e gli accordi eventualmente contenuti negli Standard MIDI File o MP3 possono inoltre essere visualizzati nel display, facilitando ulteriormente il lavoro dal vivo per cantanti e chitarristi. I testi possono anche essere visualizzati su un monitor esterno per maggior comodità, con supporto per il formato grafico "+G".

Oltre a testi ed accordi, per gli Standard MIDI File e i file Karaoke è prevista la visualizzazione dello spartito e dei marker, che consentono un facile accesso alle diverse sezioni di un brano musicale.

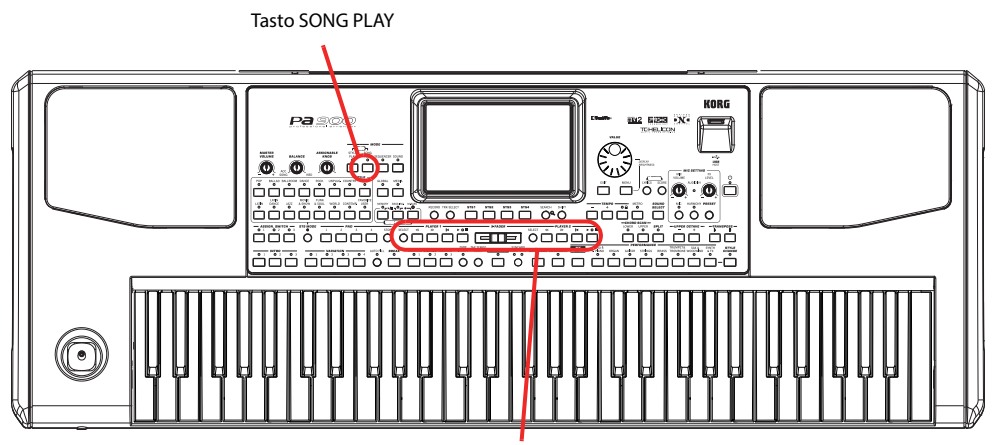

Controlli del Player

# **Selezione della Song da riprodurre**

**1 Premete il tasto SONG PLAY per accedere al modo operativo Song Play.**

operativo Song Play

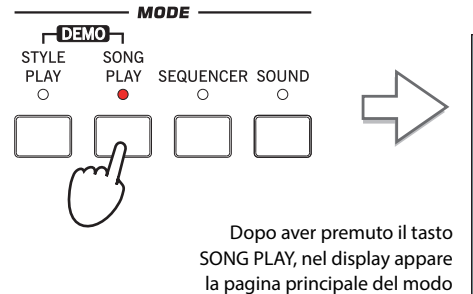

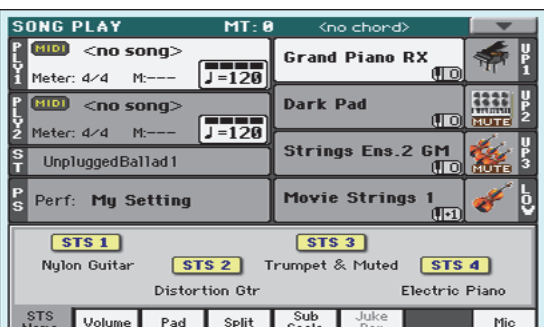

**Suggerimento:** Nel modo Style Play potete preselezionare la Song da assegnare al Player. In questo modo potrete riprodurre subito il brano non appena richiamate il modo Song Play. **i**

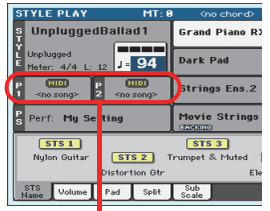

L'area Song della pagina principale del modo Style Play

### **2 Toccate l'area Player 1 per aprire la finestra Song Select.**

Questa finestra è molto simile a quella visualizzabile premendo il tasto MEDIA sul pannello di controllo, e toccando la scheda Load per visualizzare la pagina Load. Questa pagina, tuttavia, "filtra" le voci per mostrare solo le Song.

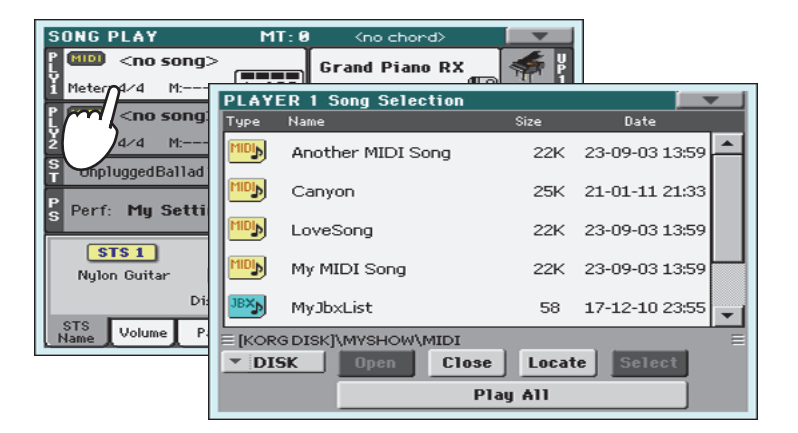

**Suggerimento:** In alternativa, potete aprire la finestra Song Select premendo il tasto SELECT nella sezione PLAYER 1 del pannello di controllo.

**3 Utilizzate la barra di scorrimento laterale per visualizzare l'elenco completo delle Song disponibili, quindi selezionate il brano desiderato.**

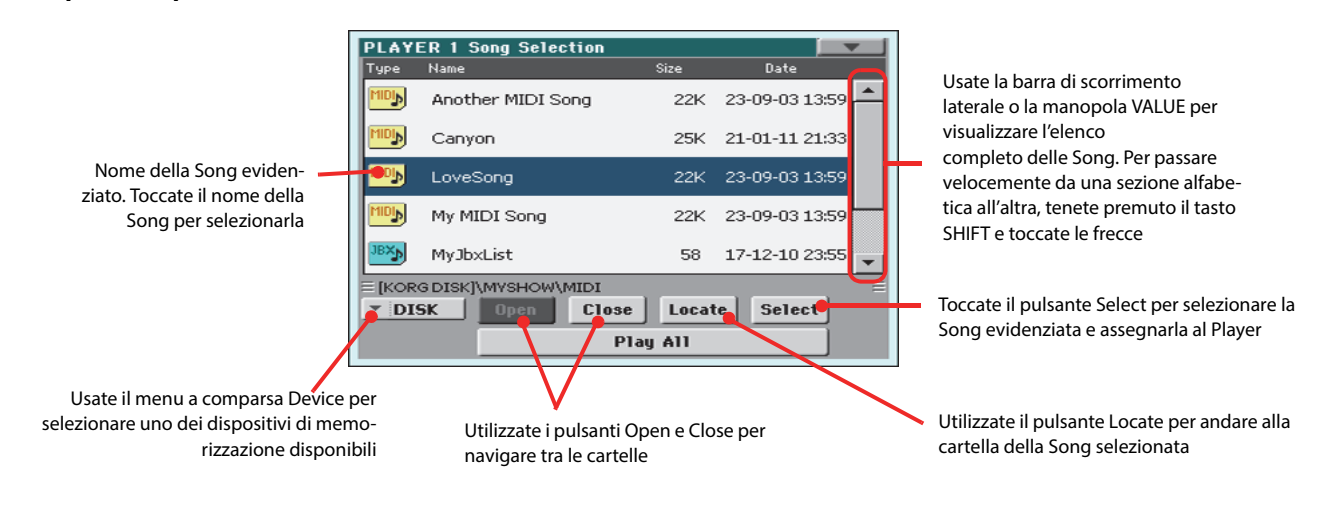

**4 Dopo aver selezionato la Song, toccate il pulsante Select per confermare la scelta e chiudere automaticamente la finestra Song Select.**

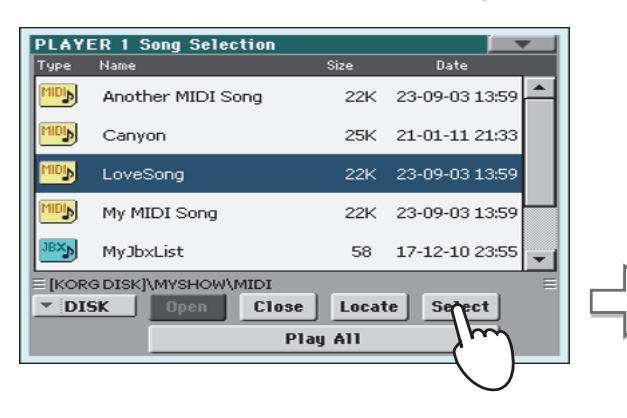

#### Song selezionata

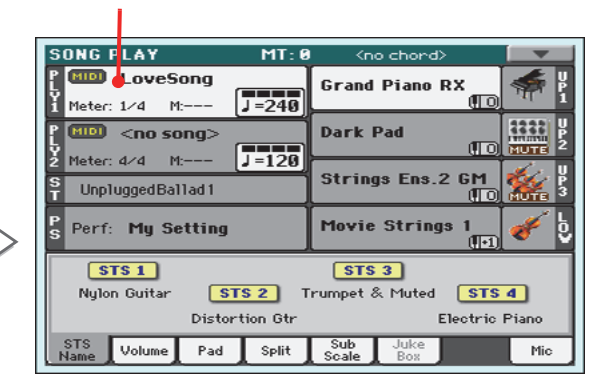

Dopo aver toccato il pulsante Select, nel display appare nuovamente la pagina principale del modo operativo Song Play

### **Riproduzione di una Song**

Una volta assegnata una Song al Player, è possibile ascoltarla.

**1 Assicuratevi che il cursore X-Fader sia spostato completamente a sinistra (verso il Player 1).**

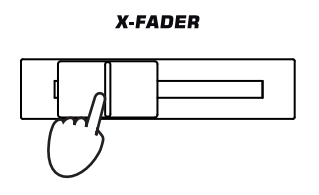

**2 Premete il tasto ▶/■** (PLAY/STOP) nella sezione PLAYER 1 per avviare la riproduzione.

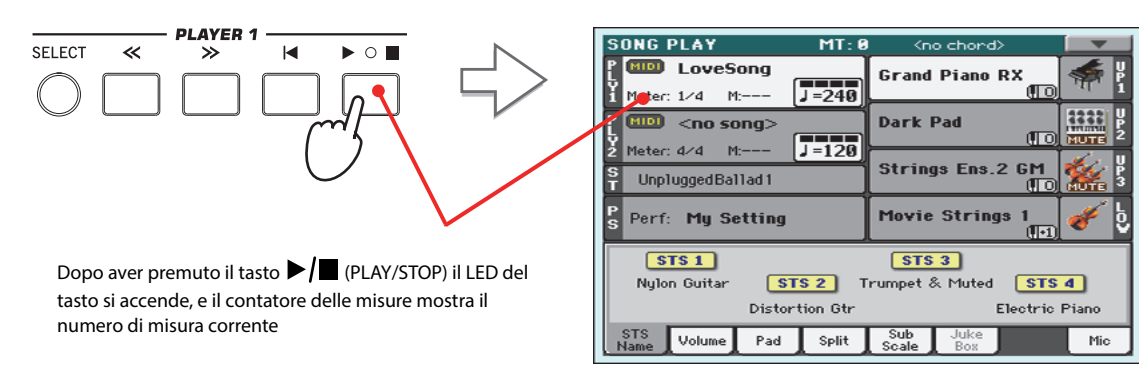

**3 Usate i controlli della sezione PLAYER 1 per gestire la riproduzione della Song.**

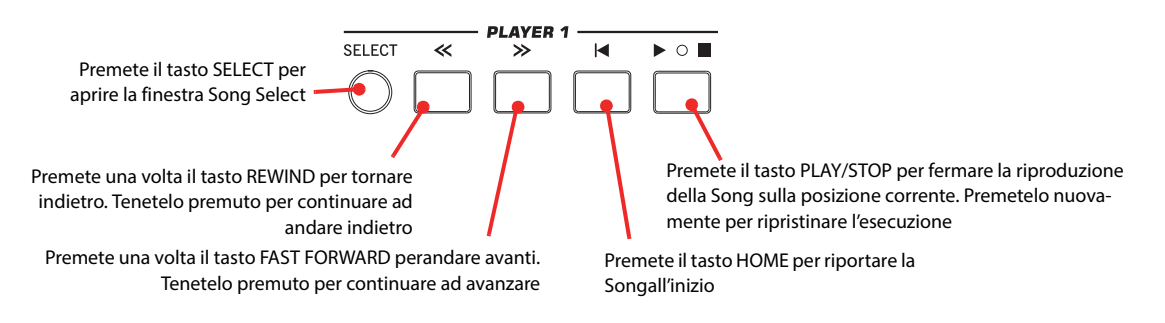

**4 Per interrompere la riproduzione della Song e tornare all'inizio della Song, premete il tasto (HOME).**

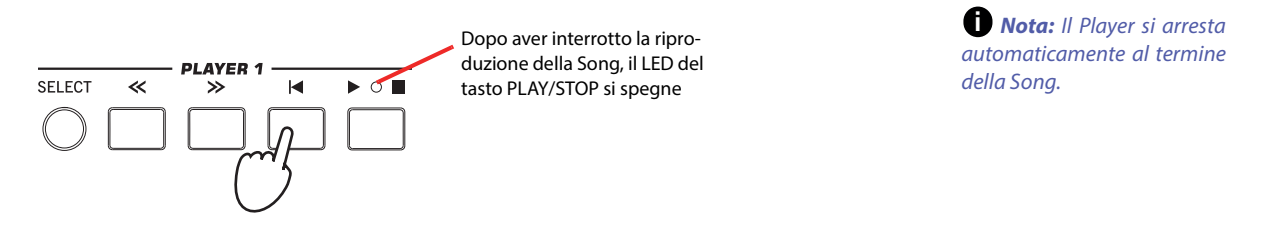

### **Modifica del volume delle tracce**

Durante la riproduzione di uno Standard MIDI File, a volte può accadere di dover modificare il livello di volume delle singole tracce per eseguire un mix "al volo".

**1 Controllate che il pannello Volume sia mostrato sul display; in caso contrario toccate la scheda Volume per visualizzarlo.**

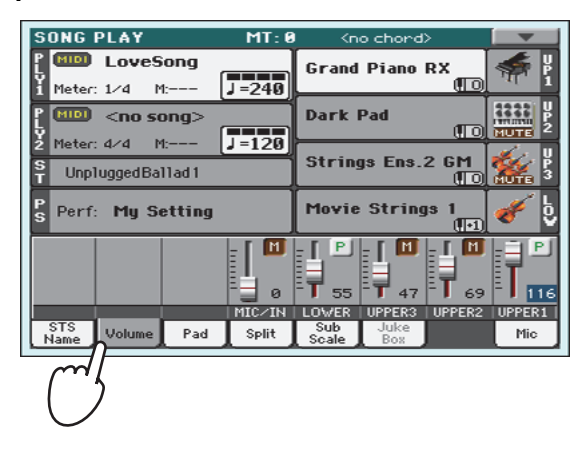

**2 Così come visto per gli Style, potete trascinare i cursori virtuali sul display per regolare il volume di ciascuna traccia. Utilizzate il tasto TRACK SELECT per alternare la vista dei diversi gruppi di tracce.**

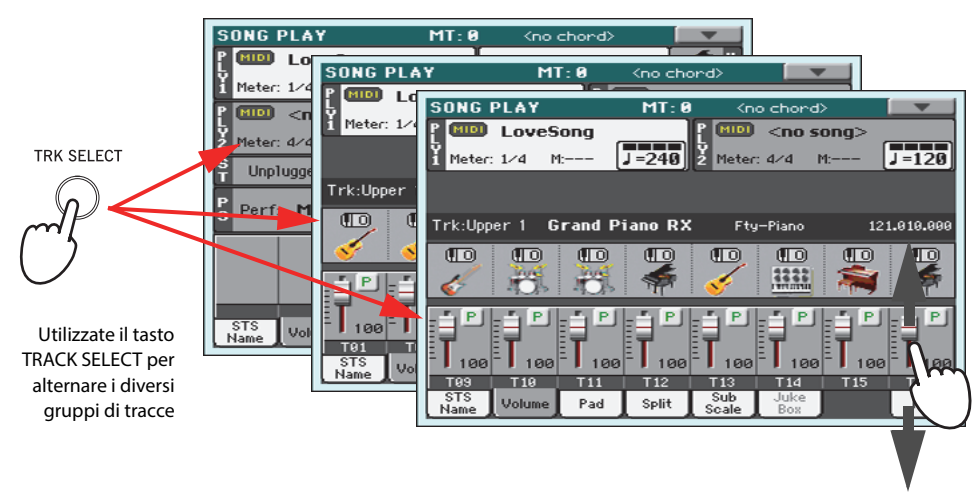

**3 Nella vista Normal, potete regolare il volume di ciascuna traccia di tastiera.**

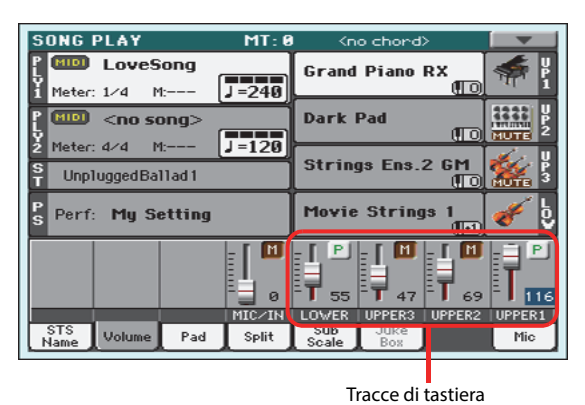

**Suggerimento:** In alternativa, potete modificare il volume delle tracce toccando l'area di ciascuna traccia e poi utilizzando la manopola VALUE.

**4 Premete una volta il tasto TRACK SELECT per visualizzare le tracce 1-8 (vista Track 1-8).**

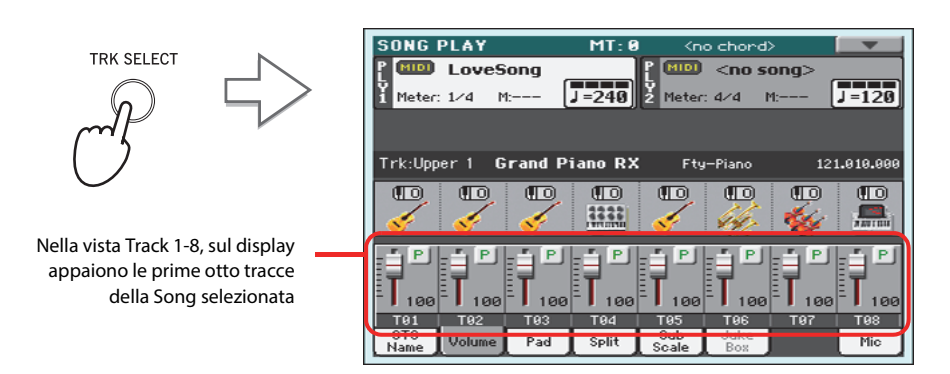

**Nota:** Le modifiche apportate alle tracce della Song non sono salvate automaticamente, ma resettate a ogni pressione del tasto  $\blacktriangleleft$ (Home), o quando si richiama un Marker differente. Per poter salvare le modifiche, è necessario eseguire le operazioni di editing della Song in modo Sequencer. **i**

**5 Premete nuovamente il tasto TRACK SELECT per visualizzare le tracce 9-16 (vista Track 9-16).**

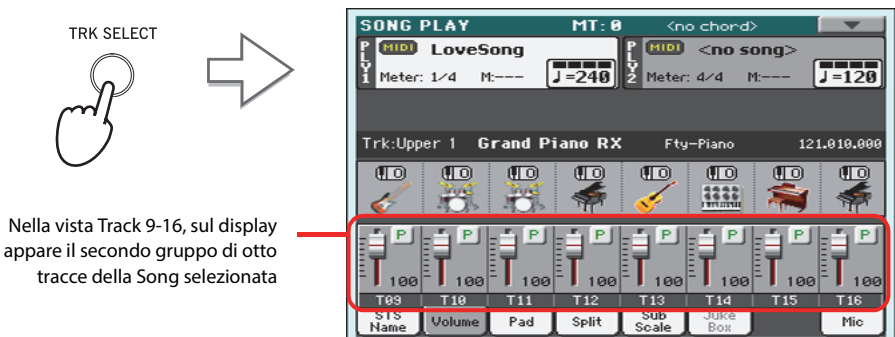

**6 Premete nuovamente il tasto TRACK SELECT per tornare alla vista Normal (tracce di tastiera).**

**TRK SELECT** 

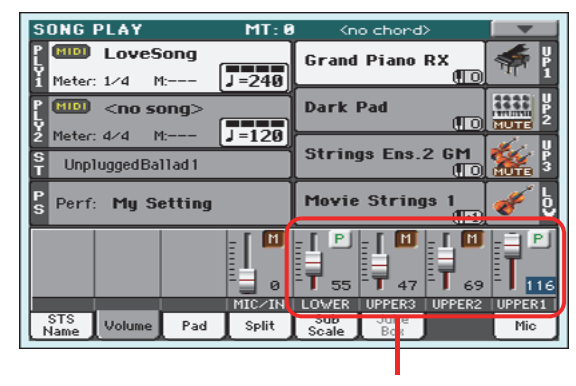

Tracce di tastiera

**7 Premete il tasto ▶/■ (PLAY/STOP) per avviare la riproduzione della Song.** 

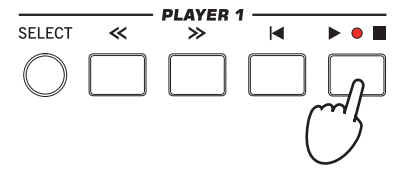

**8 Durante l'ascolto della Song, passate dalla vista Normal alle viste Track 1-8 e Track 9-16 per verificare quali tracce siano correntemente in riproduzione.**

Quando una traccia entra in riproduzione, l'etichetta riportante il nome cambia automaticamente colore.

**• Toccate una striscia di canale della traccia nel display per visualizzare i dettagli nella corrispondente linea Track Info.**

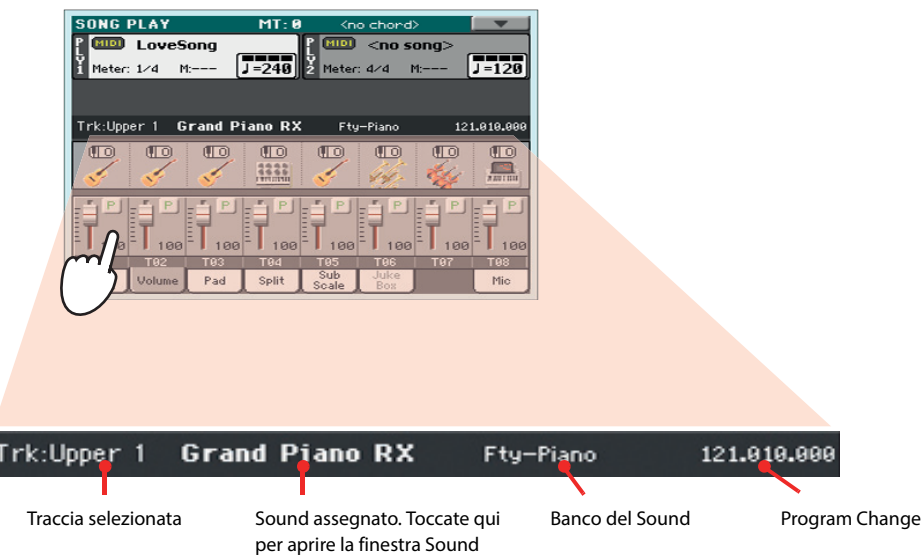

**• In alternativa, utilizzate le aree Sound delle viste Track 1-8 e Track 9-16 per controllare i suoni assegnati a ciascuna traccia.**

Select

F

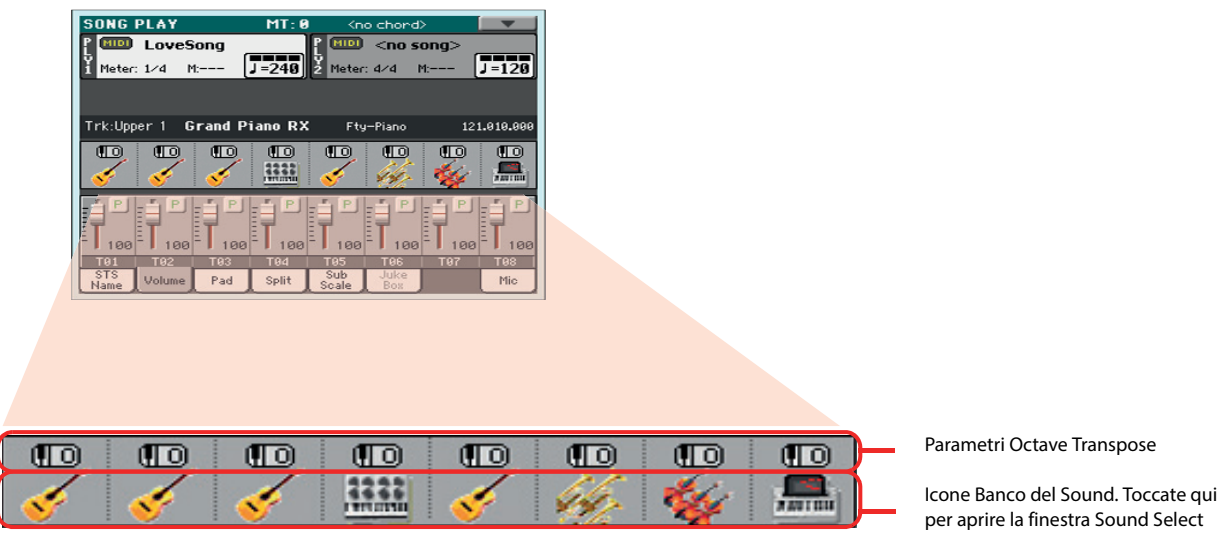

## **Impostazione dello stato di attivazione delle tracce della Song**

Durante la riproduzione di uno Standard MIDI File, potrebbe essere necessario porre in mute una o più tracce, per esempio nel caso in cui ci sia il bisogno di cantare insieme alla Song, oppure suonare una parte strumentale dal vivo al posto di quella registrata nel brano musicale.

Per escludere/includere una traccia della Song dall'ascolto, è sufficiente toccare l'icona Play/Mute corrispondente nel pannello Volume.

### **Impostazione dello stato di Solo di una traccia**

Se, contrariamente a quanto sopra descritto, si dovesse rendere necessario riprodurre e ascoltare una singola traccia dello Standard MIDI File, escludendo tutte le altre, è in questo caso possibile fare ricorso alla funzione Solo.

- **1 Mentre la Song è in riproduzione, tenete premuto il tasto SHIFT e toccate sul display la traccia che desiderate porre in Solo.**
- **2 Per ripristinare lo stato di Play per tutte le tracce, tenete premuto il tasto SHIFT e toccate nuovamente la traccia che avete precedentemente posto in Solo.**

La funzione Solo può essere utilizzata anche nei modi Style Play e Sequencer. Il comando Solo è inoltre disponibile dal menu di pagina.

## **Rimozione della traccia melodica da uno Standard MIDI File o della parte vocale da un file MP3 file**

Se desiderate cantare insieme a una Song (in formato Standard MIDI File o MP3), potete provare a rimuovere la traccia melodica o la parte vocale dalla canzone. Per quanto riguarda i file in formato MP3, l'efficacia di questa funzione dipende in parte dal tipo di file MP3.

### **Programmare gli Assignable Switch**

#### **1 Programmate gli Assignable Switch per le funzioni Song-Melody o Vocal Remover.**

Premete il tasto MENU e scegliete la sezione "Pad/Assignable Switch". Toccate quindi la scheda Switch per aprire la pagina "Switch". In questa pagina, assegnate la funzione Song-Melody all'ASSIGNABLE SWITCH 1, e la funzione Vocal Remover all'ASSIGNABLE SWITCH 2:

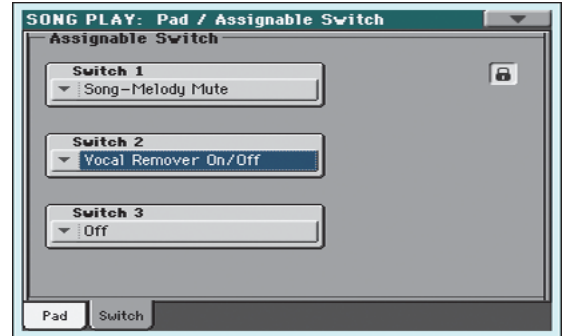

**Suggerimento:** Potete **i** aprire questa pagina tenendo premuto il tasto SHIFT e premendo uno degli ASSIGNABLE SWITCH.

- 
- **2 Premete il tasto EXIT per tornare alla pagina principale del modo Song Play.**

### **Utilizzare gli Assignable Switch con la Song**

- **1 Assegnate una Song (in formato Standard MIDI File o MP3) al Player 1.**
- **2 Avviate il Player 1.**
- **3 Premete il tasto ASSIGNABLE SWITCH 1 per porre in mute la traccia melodica, oppure il tasto ASSIGNABLE SWITCH 2 per attivare la funzione Vocal Remover e rimuovere la parte cantata dal brano musicale.**

Assicuratevi che la traccia melodica venga esclusa. Se viene esclusa una traccia sbagliata, proseguite con la lettura di questa procedura per sapere come escludere una traccia differente.

Per i file MP3, assicuratevi che la voce del cantante venga ridotta o scompaia del tutto dal brano.

**Nota:** L'assegnazione **i**degli Assignable Switch può essere salvata in una Performance o STS.

- **4 Una volta scelta l'impostazione ideale, premete il tasto ASSIGNABLE SWITCH 1 per disattivare la funzione Song Melody e ripristinare la traccia melodica, oppure il tasto ASSIGNABLE SWITCH 2 per disattivare la funzione Vocal Remover, e ripristinare la voce originale del cantante.**
- **5 Fermate il Player.**

### **Scegliere una traccia melodica differente**

Nel caso in cui il file in formato Standard MIDI File preveda una configurazione di tracce diversa dal solito, potete specificare un numero differente per la traccia melodica da rimuovere.

**1 Tenete premuto il tasto SHIFT e premete il tasto SONG PLAY per aprire la pagina Global > Mode Preferences > Song Play & Sequencer.**

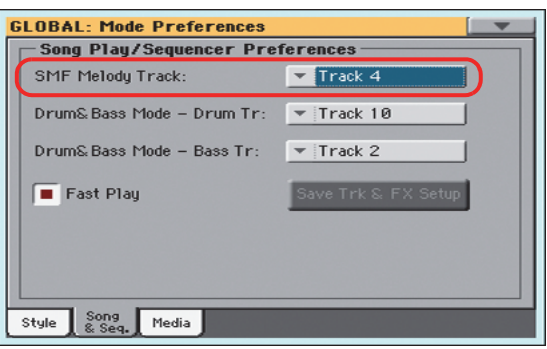

- **2 Scegliete una traccia melodica differente.**
- **3 Una volta completata l'impostazione, premete il tasto EXIT per tornare alla pagina principale.**
# **Mix di due Song**

Utilizzando il cursore X-FADER potete mixare tra loro due Song differenti.

**1 Toccate l'area Player 1 per aprire la finestra Song Select e selezionate la Song da riprodurre con il Player 1. Toccate il pulsante Select per confermare.**

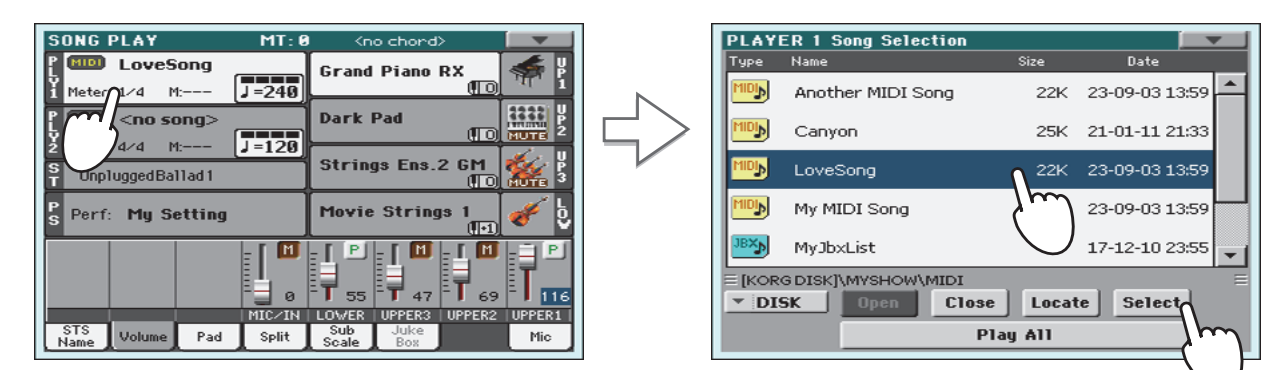

**2 Dopo aver assegnato una Song al Player 1, toccate l'area Player 2 una prima volta per selezionarla, e una seconda per aprire la finestra Song Select. Scegliete la Song da assegnare al Player 2 e toccate il pulsante Select per confermare.**

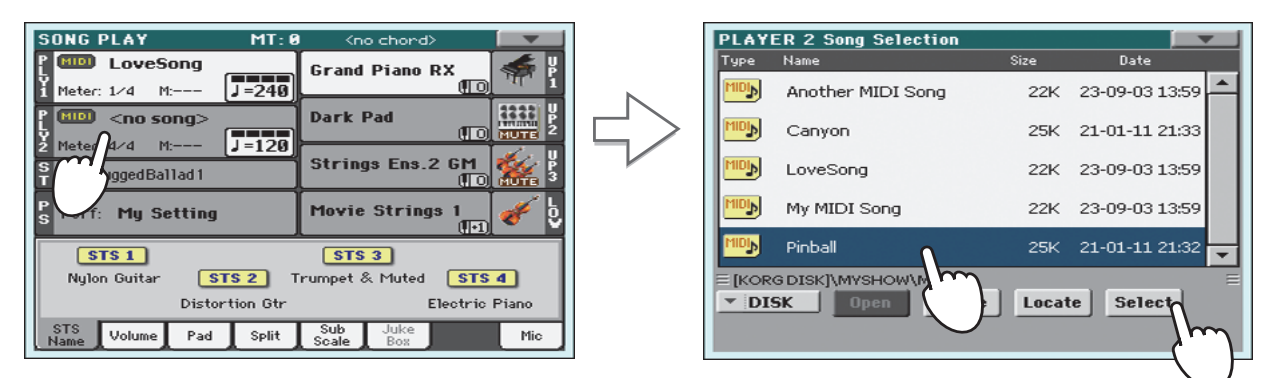

**3 Tenete premuto il tasto SHIFT e premete uno dei due tasti**  $\blacktriangleright$ **/II** (PLAY/STOP) per **avviare simultaneamente i due Player.**

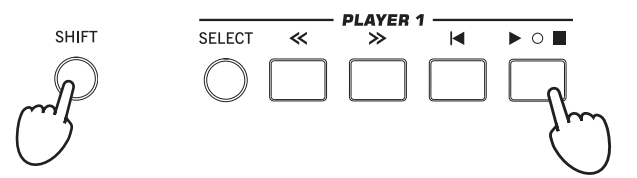

**4 Durante la riproduzione, spostate il cursore X-Fader per mixare i due brani.**

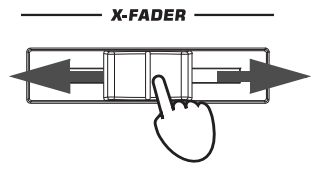

- **Suggerimento:** Non è **i**indispensabile avviare i due Player simultaneamente. Potete anche avviare la prima Song, quindi far partire la seconda quando la prima sta per terminare. Così facendo potrete utilizzare il cursore X-FADER per sfumare lentamente l'audio del primo brano introducendo contemporaneamente l'inizio del secondo.
- **5 Durante la riproduzione potete controllare ciascun Player individualmente, utilizzando i controlli di trasporto corrispondenti.**
- **6** Premete il tasto  $\blacktriangleright$ /**I** (PLAY/STOP) del Player desiderato per fermarlo.

# **Il SongBook**

Una delle caratteristiche più importanti del Pa900 è il suo database musicale interno, che permette di organizzare gli Style e le Song in maniera da facilitarne la ricerca. Ogni entry (voce) del database può includere l'autore, il titolo, il genere musicale, il numero, la chiave, il tempo e la divisione ritmica della song. Selezionando quindi la entry desiderata, è possibile richiamare lo Style associato, il file MIDI o MP3 corrispondente, così come i modi Style Play o Song Play e il preset del Voice Processor.

Oltre ad agevolare notevolmente la gestione del materiale da eseguire dal vivo, il SongBook consente anche di associare fino a quattro Pad e quattro STS a ciascuna entry. Un'altra possibilità offerta dal SongBook prevede il collegamento di un file di testo a qualsiasi entry, il che consente la lettura dei testi dei brani musicali sul display, anche nel caso in cui il file MIDI o MP3 non includa alcun testo, oppure nel caso si desideri suonare dal vivo con il supporto degli Style.

Il SongBook naturalmente può essere ulteriormente ampliato con le entry personalizzate, oltre a consentire la modifica di quelle già presenti fornite di serie da Korg, che ammontano ad alcune centinaia. In più, il SongBook permette la creazione di diverse liste personalizzate in grado di adattarsi alle situazioni musicali del momento.

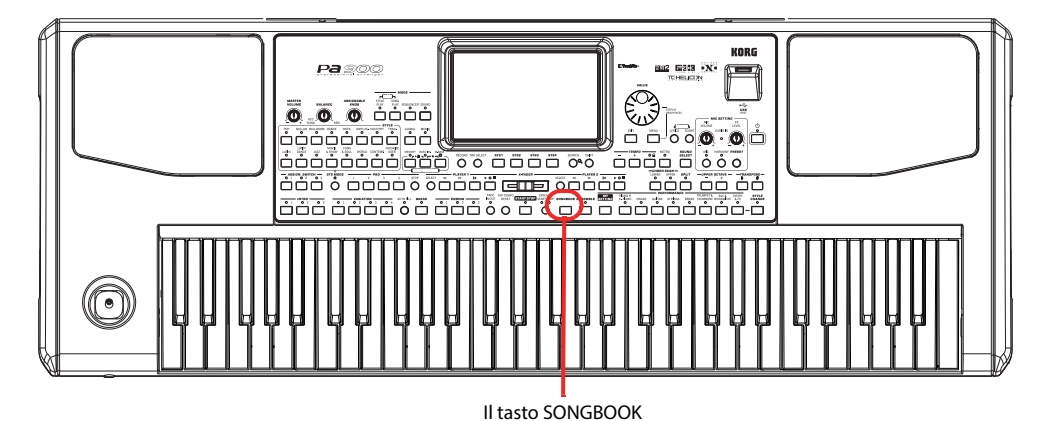

**Selezione della entry desiderata dalla Lista Principale**

Il Pa900 dispone di un vasto database musicale interno, modificabile secondo necessità. Il database può essere esplorato in diversi modi.

**1 Mentre vi trovate nel modo operativo Style Play o Song Play, premete il tasto SON-GBOOK per aprire la finestra SongBook.**

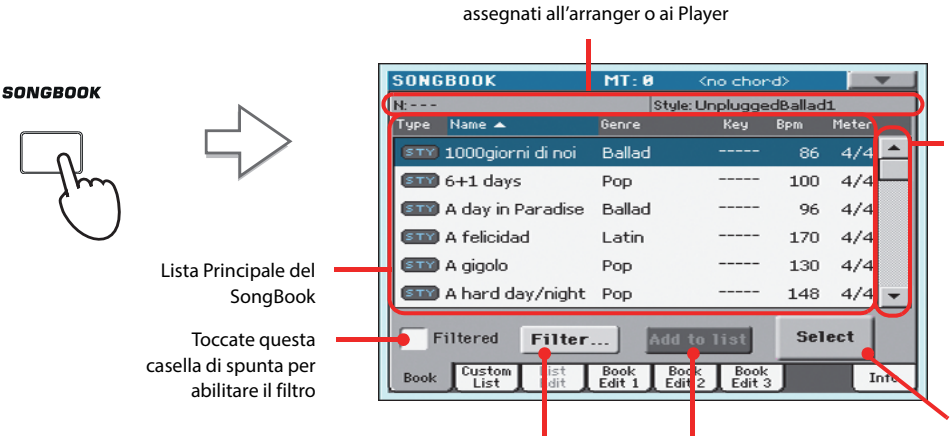

Style o Standard MIDI File o file MP3 correntemente

Usate la barra di scorrimento laterale o la manopola VALUE per visualizzare l'elenco completo delle Song. Per passare velocemente da una sezione alfabetica all'altra, tenete premuto il tasto SHIFT e toccate le frecce

Toccate questo pulsante per modificare le impostazioni di filtro

Pulsante che permette di aggiungere la entry selezionata alla Custom List (se abilitato, vedi [pag. 77](#page-80-0)).

Toccate questo pulsante per selezionare la entry corrente da riprodurre

## **2 Navigate tra le entry.**

Le icone presenti nella colonna Type permettono di riconoscere il tipo di entry. La colonna Genre (genere musicale) è mostrata per default, ma potete anche richiamare al suo posto la colonna Artist (consultate ["Visualizzazione del nome dell'artista o del genere musicale"](#page-74-0) a seguire).

## **3 Dopo aver individuato la entry desiderata nel display, selezionatela e toccate il pulsante Select sul display.**

La selezione di una entry determina la selezione dello Style, del file SMF MID, KAR o MP3 e del modo operativo correlato (Style Play o Song Play). Possono essere richiamati anche fino a quattro STS e quattro Pad. L'eventuale file di testo TXT associato alla entry può inoltre essere visualizzato nella pagina Lyrics.

Lo Style o il file MID, KAR o MP3 sono mostrati nella parte superiore del display.

# <span id="page-74-0"></span>**Visualizzazione del nome dell'artista o del genere musicale**

Per motivi di spazio, il display può accomodare solo una tra le colonne Genre (genere musicale) o Artist (artista) per volta. Non è possibile cioè visualizzare insieme i due campi.

#### **1 Toccate l'icona del menu di pagina per accedere al menu corrispondente.**

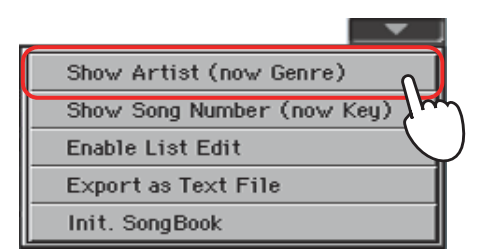

**Nota:** I campi Artist e Key **i**di tutte le entry fornite di serie sono stati intenzionalmente lasciati vuoti.

**2 Scegliete la voce Show Artist (now Genre) per passare dalla visualizzazione della colonna Genre a quella della colonna Artist. Sul display appare la colonna Artist.**

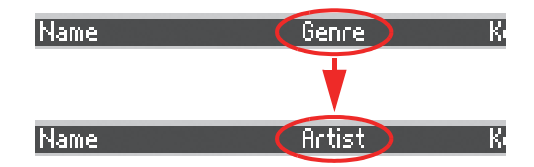

**3 Aprite il menu di pagina, e selezionate la voce Show Genre (now Artist). Sul display appare nuovamente la colonna Genre.**

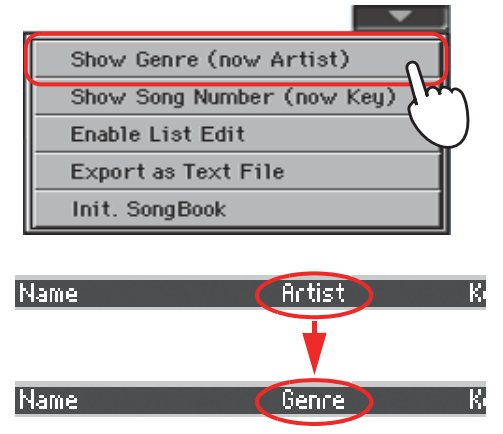

# **Organizzazione delle entry**

Le entry possono essere visualizzate nel display secondo l'ordine desiderato.

## **4 modificate l'ordine di visualizzazione toccando una delle etichette di una lista.**

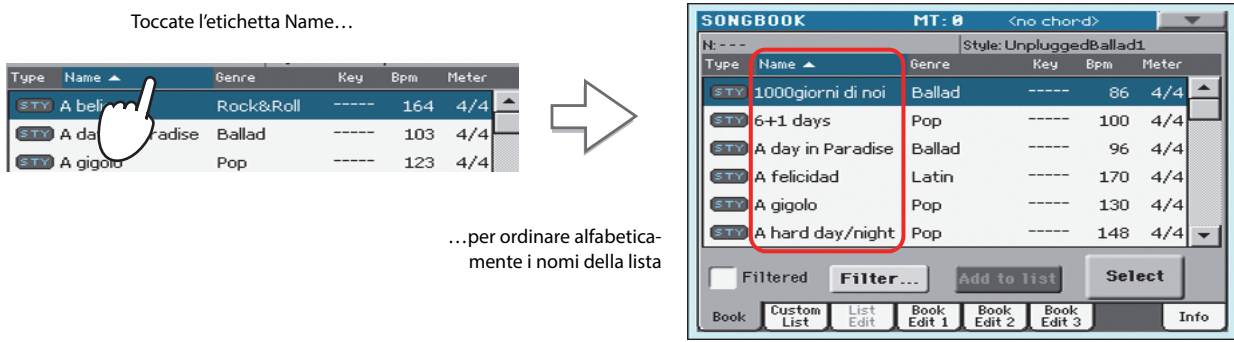

Lo stesso tipo di procedura può essere applicata alle etichette Type, Name, Genre, Artist, Key, Number, Tempo o Meter.

## **5 A ogni tocco dell'etichetta, l'ordine delle entry cambia da ascendente a discendente.**

# **Ricerca delle entry**

Il database del SongBook può raggiungere dimensioni ragguardevoli in termini di dati contenuti. Per tale motivo è stata prevista una speciale funzione filtro che permette di stabilire determinati criteri di ricerca, come per esempio l'autore oppure il titolo della song.

## **1 Toccate il pulsante Filter nel display per aprire la finestra di dialogo Filter.**

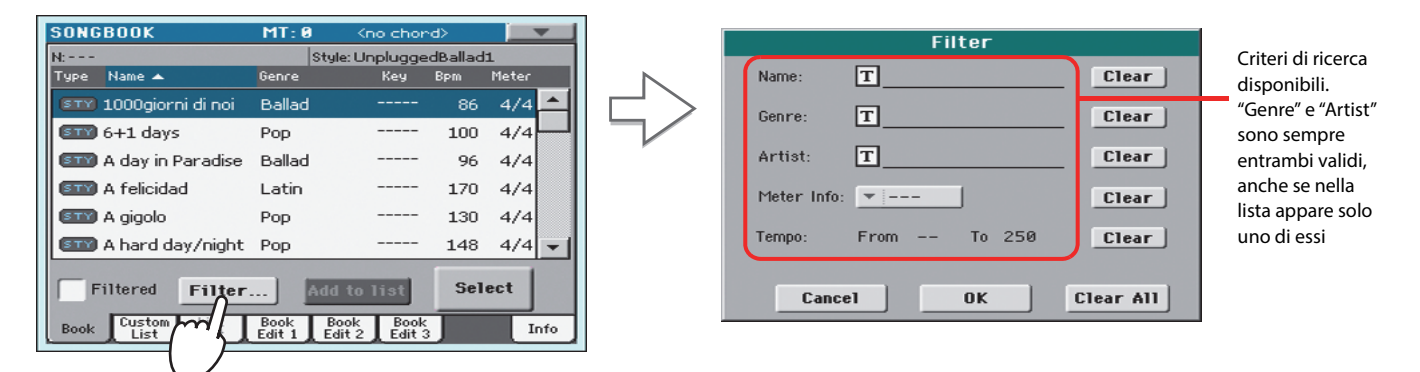

## **2 Toccate il pulsante**  $\boxed{T}$  **(Text Edit) accanto al criterio di ricerca desiderato (anche più di uno).**

Supponiamo per esempio che ci sia il bisogno di rintracciare tutte le Song che contengano all'interno del titolo la parola "love". In questo caso, selezionate il pulsante di testo accanto al criterio 'Name', e inserite la parola 'love' nella successiva finestra di dialogo. Le lettere in maiuscolo sono irrilevanti ai fini della ricerca.

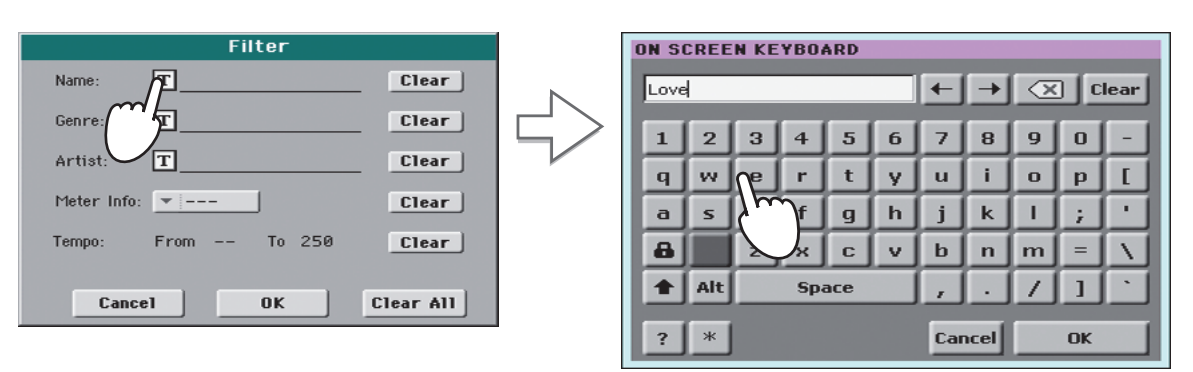

**3 Toccate il pulsante OK nel display per chiudere la finestra di dialogo Text Edit. Il nome inserito rappresenta ora il criterio di ricerca.**

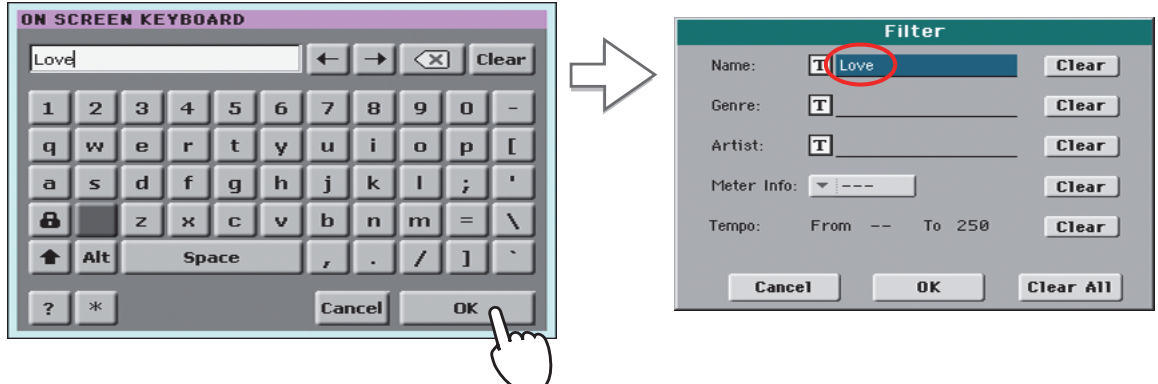

## **4 Toccate il pulsante OK per chiudere la finestra di dialogo Filter e tornare alla pagina SongBook.**

Dopo aver premuto il pulsante OK e aver chiuso la finestra di dialogo Filter, verificate che nella pagina principale la casella Filtered risulti selezionata, a conferma del fatto che il filtro è stato attivato. Notate come ora la Lista Principale riporti solo le entry rispondenti al criterio di ricerca impostato.

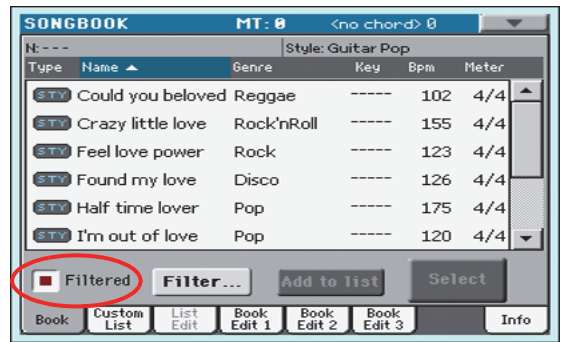

**5 Per visualizzare nuovamente l'intero database del SongBook, toccate nuovamente la casella Filtered per rimuovere il segno di spunta.**

# <span id="page-77-0"></span>**Aggiunta di nuove entry**

Il database del SongBook può essere ampliato inserendo nuove entry.

- **1 Selezionate il modo operativo Style Play o Song Play, in base al tipo di entry che desiderate aggiungere al database del SongBook.**
- **2 Selezionate lo Style, lo Standard MIDI File da aggiungere al SongBook.**

Assegnate la Song al Player 1 (è possibile salvare in una entry del SongBook solo le Song assegnate al Player 1).

**3 Impostate/modificate tutte le tracce di tastiera e di Style selezionando i suoni, gli effetti o altri parametri secondo necessità.**

Le modifiche alle tracce degli Standard MIDI File non vengono salvate nel SongBook. Vengono considerati solo i dati contenuti nello Standard MIDI File originale.

- **4 Scegliete un preset del Voice Processor.**
- **5 Dopo aver preparato la entry, tenete premuto il tasto SONGBOOK per circa un secondo per creare una nuova entry del SongBook con le impostazioni correnti.**

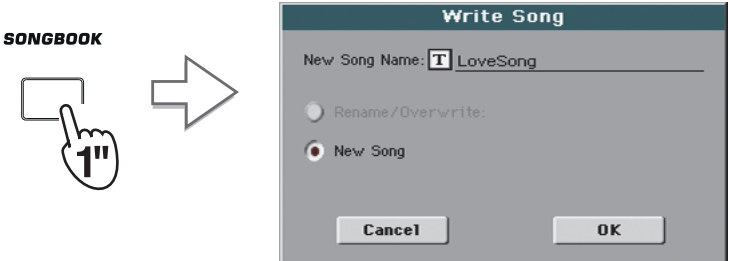

**6** Toccate il pulsante  $\boxed{T}$  (Text Edit) per attribuire un nome alla entry, quindi toccate il **pulsante OK per salvare la entry nel database del SongBook.**

# **Modifica delle entry**

Le entry del SongBook possono essere modificate per essere adattate alle proprie esigenze, e salvate in sovrascrittura sulla entry corrente o creandone una nuova.

#### **1 Premete il tasto SONGBOOK per accedere alle pagine SongBook.**

### **2 Toccate la scheda Book Edit 1 per visualizzare la pagina corrispondente e le risorse musicali collegate.**

Nella pagina Book Edit 1 potete controllare il nome dello Style o della Song, e scegliere se sostituirli o meno.

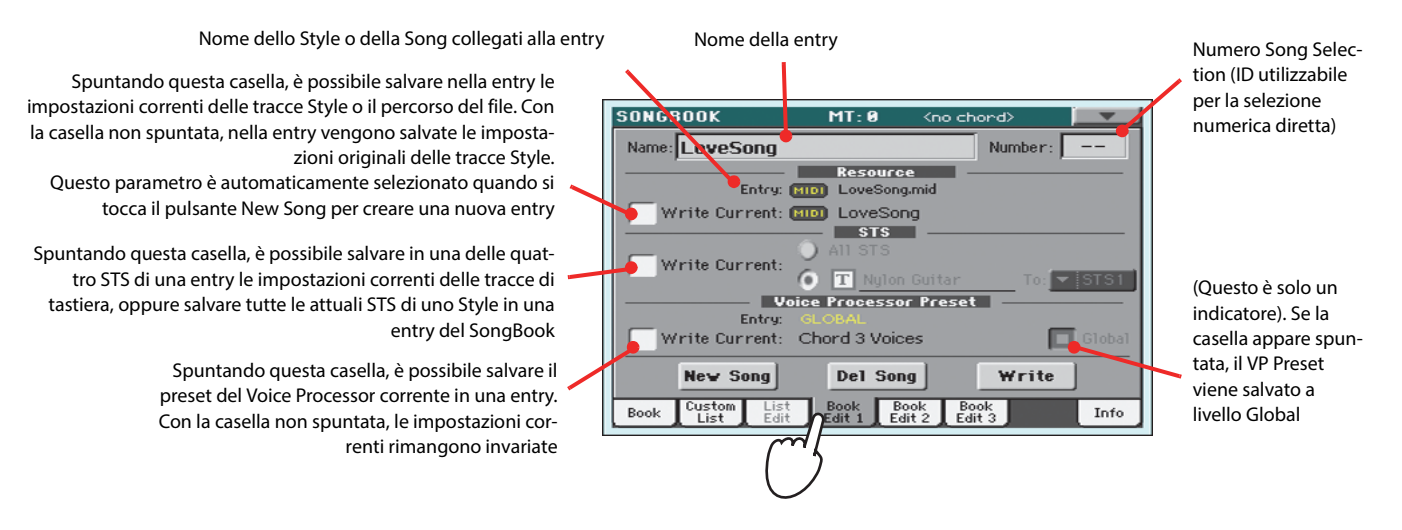

**3 Dopo aver completato l'impostazione della pagina, toccate la scheda Book Edit 2 per aprire la pagina corrispondente e modificare i dettagli del SongBook.**

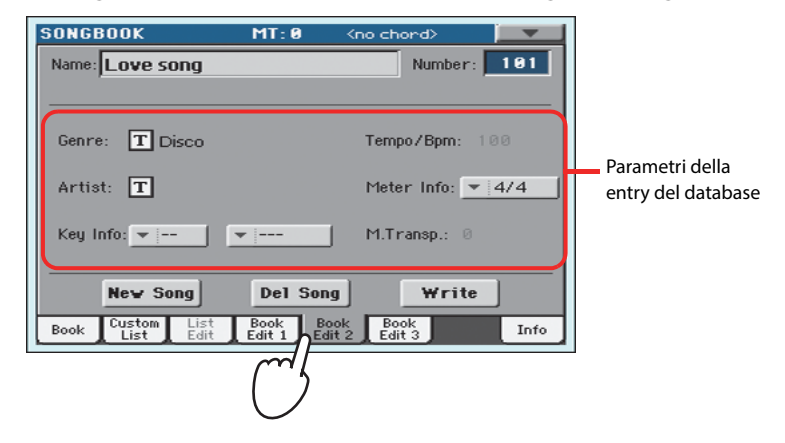

## **4 Toccate il pulsante**  $\|T\|$  (Text Edit) accanto al campo (o ai campi) che desiderate modifi**care. Impostate tutti gli altri parametri.**

In questo caso potete specificare il genere e il nome dell'artista. Selezionate un valore di Tempo corrispondente a quello della Song, e selezionate i parametri Meter (divisione ritmica) e Key (chiave) del brano musicale. Infine, potete stabilire il valore di trasposizione Master (Master Transpose) da applicare automaticamente nel momento in cui selezionate la entry.

**Nota:** L'impostazione del **i**parametro Master Transpose potrebbe non cambiare, se si è preventivamente impostato per esso un Lock (blocco). Consultate Global > General Controls > Locks.

**5 Dopo aver impostato tutti i campi desiderati, toccate la scheda Book Edit 3 per aprire la pagina corrispondente, impostate i parametri Synchro e Memory, e collegate se necessario il file di testo alla entry.**

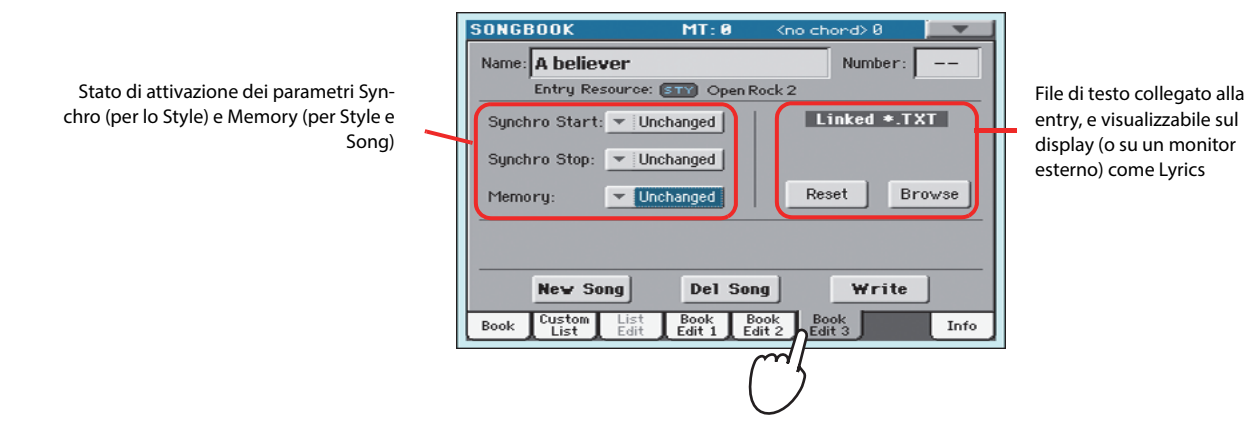

**6 Dopo aver impostato tutti i campi desiderati, toccate il pulsante Write nel display per aprire la finestra di dialogo Write.**

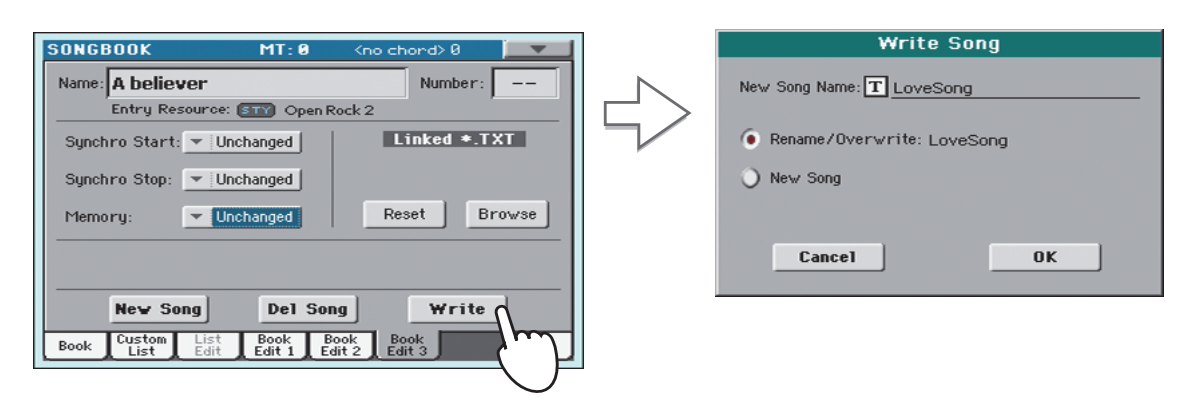

## **7** Toccate il pulsante  $\|T\|$  (Text Edit) per assegnare un nome alla nuova entry, quindi toc**cate il pulsante OK per salvare la entry nel database del SongBook.**

Selezionate Rename/Overwrite per sovrascrivere la entry esistente. Questa opzione è automaticamente selezionata quando si modifica una entry esistente; non può essere selezionata per il salvataggio di nuove entry. **Attenzione: l'operazione determina la sostituzione della vecchia entry con quella nuova!**

Selezionate New Song per aggiungere la nuova entry al database del SongBook. Questa opzione è automaticamente selezionata quando si crea una nuova entry (toccando il pulsante New Song)

Nome della entry. Per default viene assegnato lo stesso nome dello Standard MIDI File, del file MP3 o dello Style associato. La lunghezza massima del nome è pari a 16 caratteri

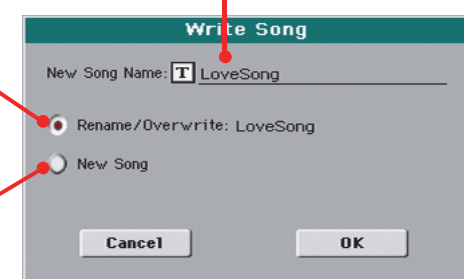

**Guida rapida**

Guida rapida

# <span id="page-80-0"></span>**Creazione di una Custom List (Lista personalizzata)**

Il SongBook permette altresì la creazione di una serie di Custom List (liste personalizzate) capaci di comprendere tutte le entry da utilizzare nelle diverse situazioni musicali. Prima di iniziare l'operazione, accertatevi di avere inserito tutte le entry necessarie nel database del SongBook (consultate ["Aggiunta di nuove entry"](#page-77-0), sopra).

## **1 In modo SongBook, aprite il menu di pagina e spuntate la voce 'Enable List Edit'.**

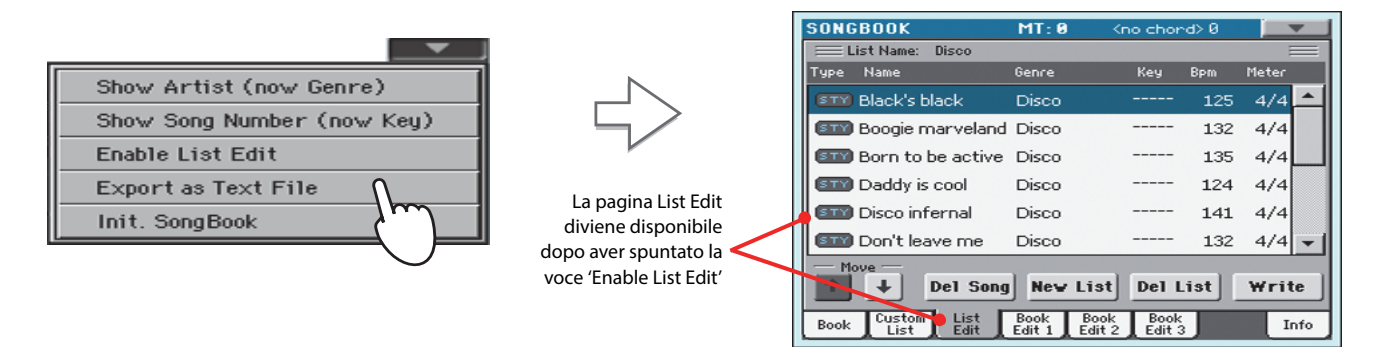

## **2 Selezionate una Custom List da modificare.**

Per modificare una lista esistente, toccate la scheda Custom List per aprire la pagina corrispondente, e selezionate una delle liste disponibili. Per creare una nuova lista, toccate la scheda List Edit per aprire la pagina List Edit, e toccate il pulsante New List per creare una nuova lista vuota.

**3 Toccate la scheda Book per accedere alla corrispondente pagina e visualizzare l'intero database. Utilizzate le varie opzioni di organizzazione, filtro e ricerca (vedi paragrafi precedenti) per rintracciare le entry desiderate. Una volta trovata la entry che intendete inserire nell'elenco, selezionatela e toccate il pulsante Add to List per aggiungerla alla Custom List.**

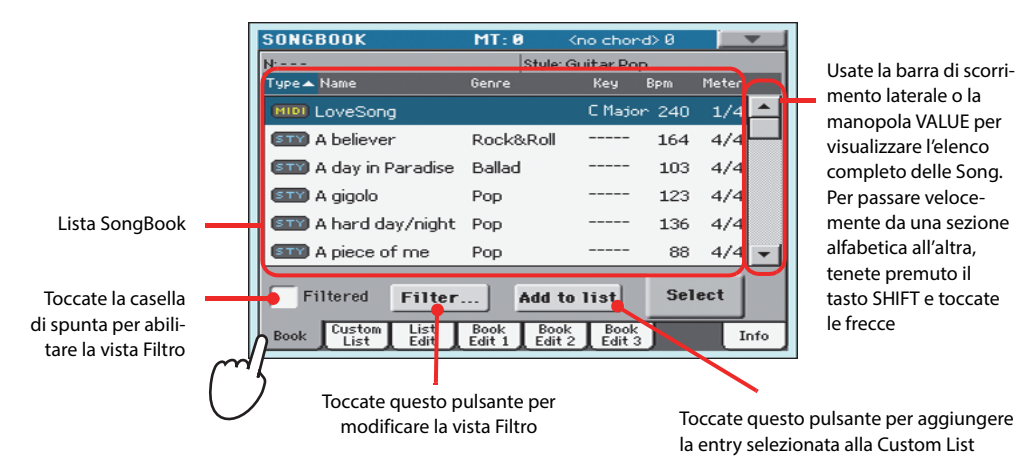

**4 Dopo aver inserito tutte le entry alla Custom List, toccate la scheda List Edit per accedere alla pagina corrispondente, e utilizzate i vari comandi per modificare l'elenco secondo necessità.**

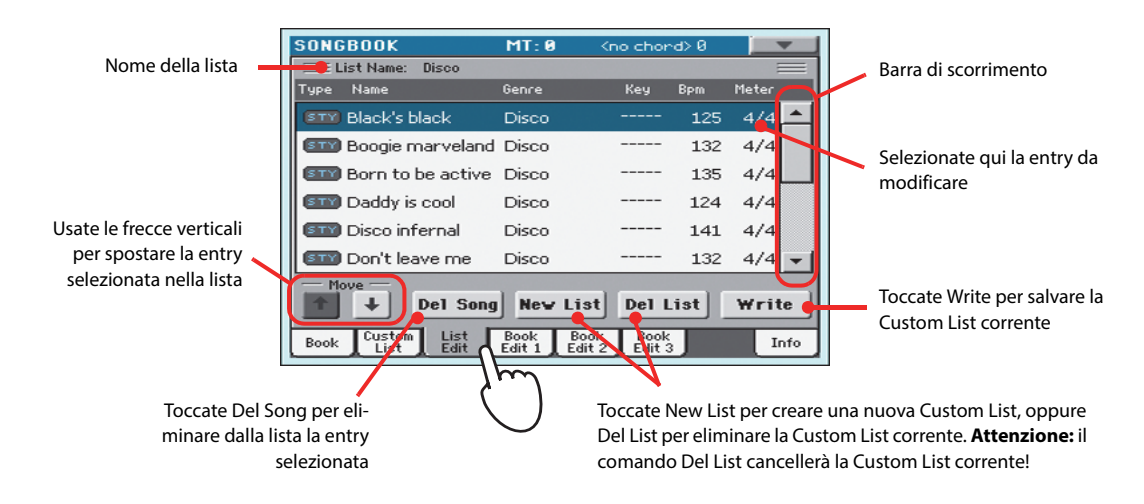

**5 Quando la lista Custom è pronta, toccate il pulsante Write nel display per effettuarne la scrittura in memoria. Assegnate un nuovo nome alla lista.**

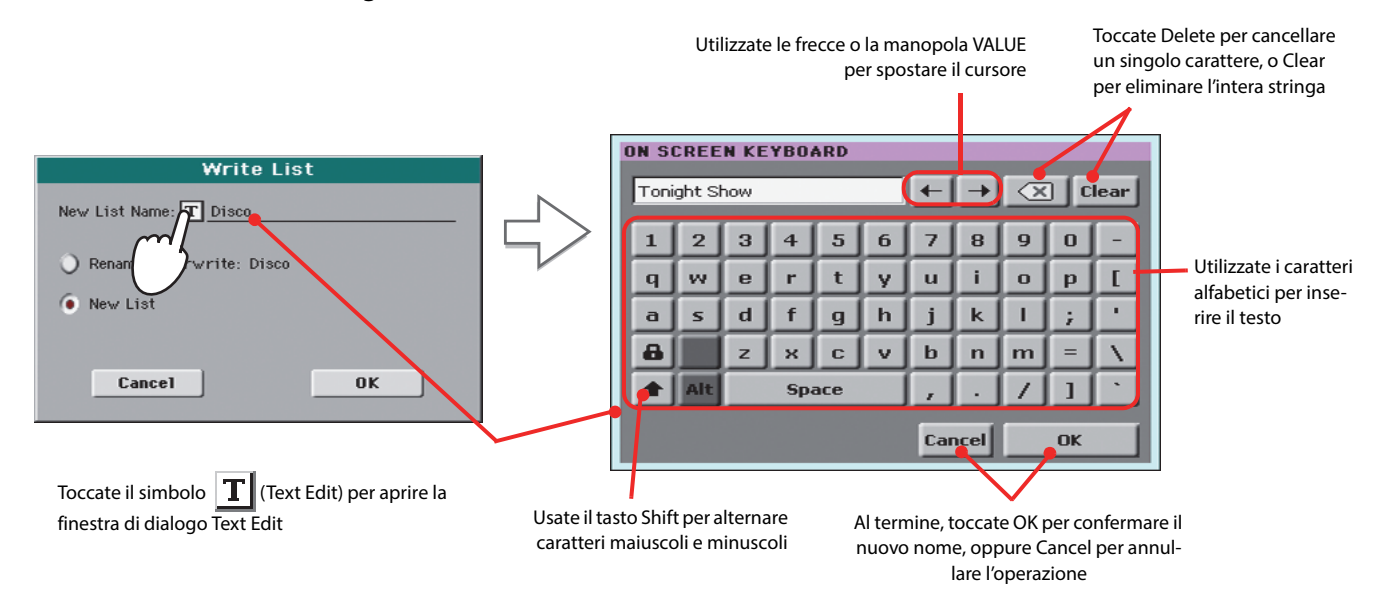

**6 Una volta terminata la definizione dei dettagli per la Custom List, aprite il menu di pagina e rimuovete il segno di spunta dalla voce 'Enable List Edit'.**

# **Selezione e utilizzo di una Custom List**

Dopo la creazione di una o più Custom List, potete selezionarne una da usare durante lo spettacolo.

## **1 Toccate la scheda Custom List per selezionare la pagina Custom List.**

**2 Usate il menu a comparsa List per selezionare una delle Custom List disponibili.**

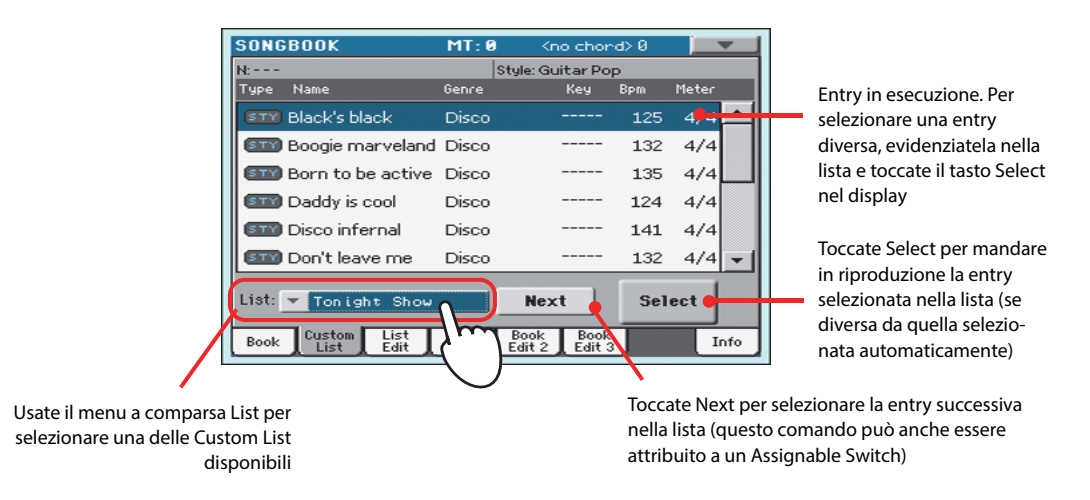

**3 Selezionate una delle entry nella lista (la entry diventa blu), e toccate il tasto Select nel display per confermare la scelta (la entry selezionata diventa verde). Premete il tasto PLAY per avviare la riproduzione della Song specificata.**

# **Collegamento del microfono per il canto**

Il Pa900 dispone di un ingresso audio di eccellente qualità per l'utilizzo di un microfono dinamico, oltre a un potente processore digitale di effetti vocali basato sulla tecnologia sviluppata da TC Helicon, con algoritmi dedicati e armonizzazione a tre parti.

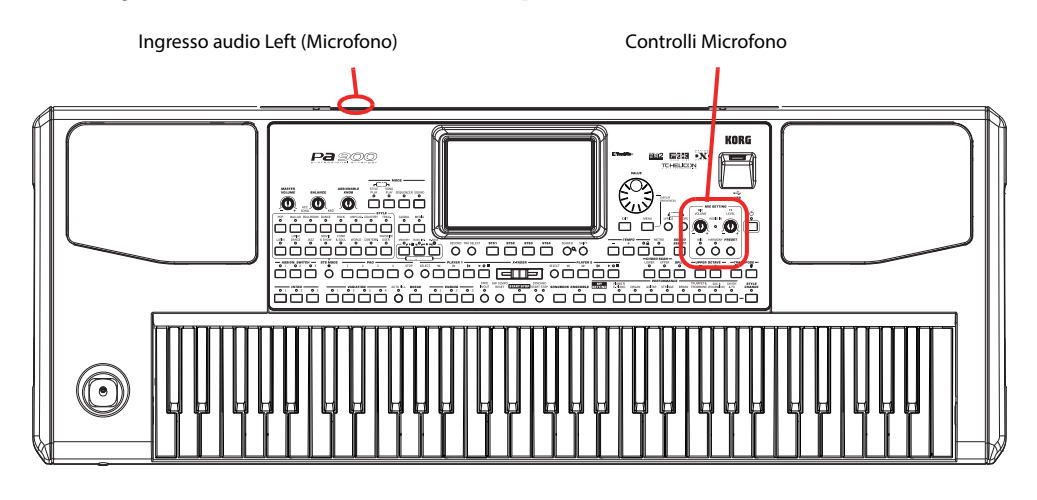

# **Collegamento di un microfono**

Per cantare insieme al Pa900, dovrete collegare un microfono dinamico all'ingresso audio LEFT (connesso internamente al Voice Processor).

**1 Premete il tasto GLOBAL e toccate il pulsante "Audio & Video" sul display, quindi toccate la scheda Audio In per aprire la pagina "Audio In".**

Assicuratevi che il parametro "Input Routing" sia impostato su "Left In to Voice Processor".

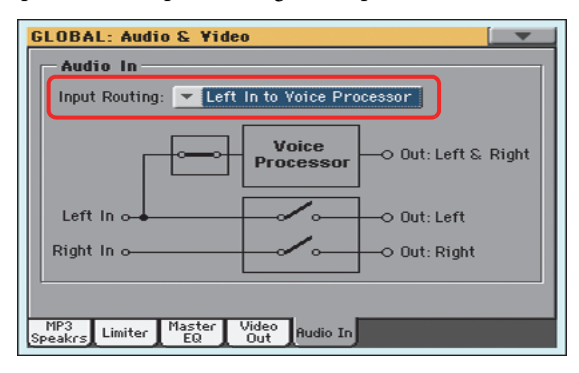

- **2 Premete il tasto EXIT per tornare alla pagina principale.**
- **3 Disattivate l'ingresso microfonico utilizzando l'interruttore MIC dedicato sul pannello di controllo, e abbassate al minimo la manopola MIC VOLUME.**

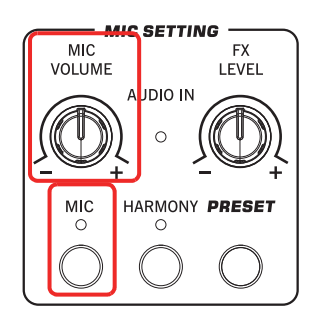

**Nota:** Tenendo basso il **i**livello del microfono è possibile evitare l'innesco del feedback, che è causato dal rientro del segnale generato dallo stesso Pa900 attraverso il microfono collegato.

### **4 Collegate il microfono.**

## **5 Attivate l'interruttore MIC, e aumentate leggermente il livello MIC VOLUME. Cantate nel microfono e regolate il controllo MIC GAIN fino ad ottenere l'impostazione corretta.**

Regolate il livello d'ingresso utilizzando la manopola MIC GAIN accanto all'ingresso audio LEFT. Cantate nel microfono, e osservate il LED AUDIO IN sul pannello di controllo – dovrebbe illuminarsi solo in verde. Se si dovesse illuminare in arancione troppo spesso (o anche rosso), abbassate il guadagno d'ingresso; se il LED si spegne troppo spesso, incrementatelo. Cercate di evitare la distorsione del segnale a tutti i costi mentre cantate

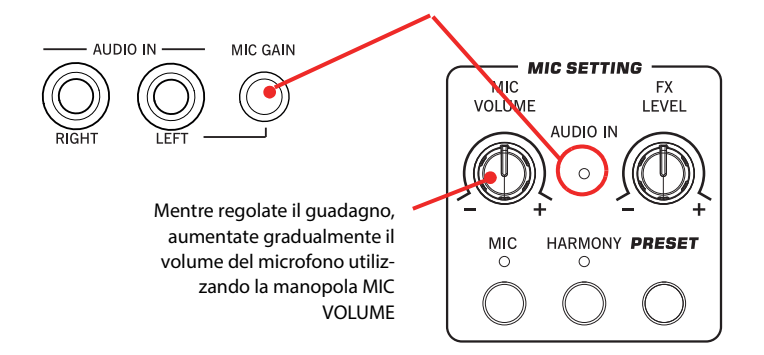

**6 Se il LED AUDIO IN mostra un livello di ingresso corretto, utilizzate la manopola MIC VOLUME per bilanciare il volume del microfono nel mix.**

# **Impostazione del tono di voce**

Potete elaborare il segnale microfonico aggiungendo equalizzazione, compressione e gate, in maniera tale da migliorare la resa timbrica della voce e renderla dinamicamente più consistente. Sebbene tali accorgimenti non possano essere intesi come un valido sostituito all'esercitazione e allo studio, possono in realtà risolvere alcune problematiche che possono verificarsi durante le esibizioni dal vivo.

**1 Se la voce è troppo "rimbombante", premete il tasto GLOBAL per andare alla pagina Global > Mic > Global Setup, quindi toccate il pulsante Mic sul display; se non è già selezionata, scegliete la scheda Global Setup.**

Sul display appare la pagina Global Setup.

**Suggerimento:** Potete **i**accedere alla pagina Global Mic Setup tenendo premuto il tasto SHIFT e premendo il tasto MIC.

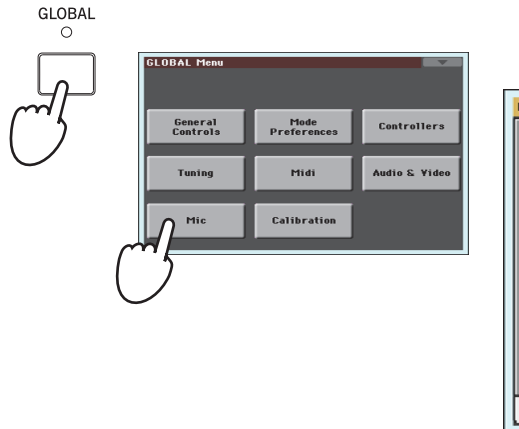

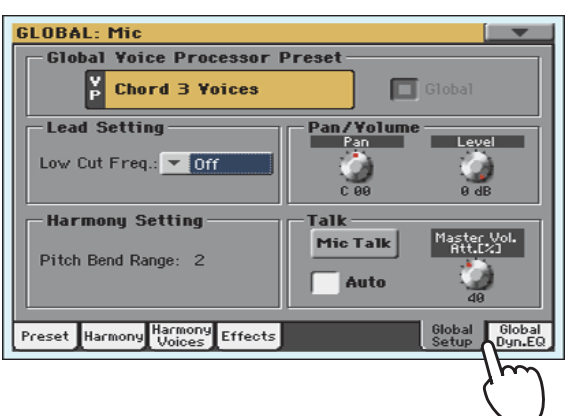

## **2 Per ridurre l'effetto di rimbombo, utilizzate il parametro "Low Cut Freq.", che permette di tagliare alcune delle basse frequenze.**

Iniziate con la frequenza più bassa, e aumentatela nel caso in cui il problema persista. In alcuni casi, il rimbombo può essere risolto allontanando leggermente il microfono dalla bocca.

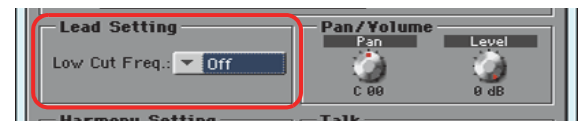

## **3 Regolate il livello e il tono della voce toccando la scheda Global Dyn./EQ.**

Sul display appare la pagina Global Dynamics/EQ.

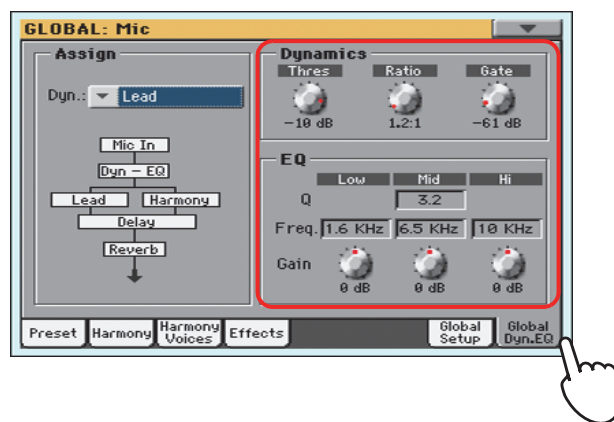

#### **4 Impostate i parametri degli effetti Compression e Gate per la vostra voce.**

Regolate la soglia e il rapporto di compressione, in maniera da rendere la voce dinamicamente consistente. Utilizzate l'effetto Gate per ridurre il rischio di feedback e il rientro del rumore ambientale (da altri musicisti sul palco, dal pubblico, etc.).

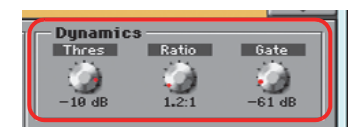

## **5 Regolate l'equalizzazione.**

Utilizzate i controlli di EQ per aggiustare il timbro vocale. Incrementando il guadagno della banda High potete rendere la voce più squillante, anche se c'è il rischio di rendere le sibilanti troppo presenti. Aumentando il guadagno della banda Low potete renderla più corposa, ma con un'alta probabilità di diminuirne l'intelligibilità a causa della vicinanza del microfono cardioide alla bocca. Infine, aumentando il guadagno della banda Mid, potete rendere la voce più presente, ma col rischio di renderla troppo nasale.

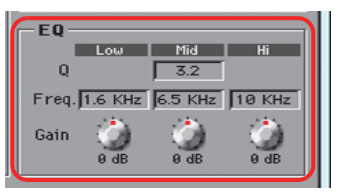

- **6 Premete il tasto EXIT per tornare alla pagina principale.**
- **7 Dato che gli effetti di dinamica e l'EQ possono alterare il livello di volume, agite nuovamente sulla manopola MIC VOLUME.**

**Suggerimento:** Potete **i**accedere alla EQ anche dal pannello Mic della schermata principale.

# **Scelta del preset del Voice Processor**

Selezionando i preset del Voice Processor, ovvero delle impostazioni speciali salvate in memoria, potete facilmente elaborare la vostra voce. Siete inoltre liberi di modificare questi preset in maniera da renderli più adatti alle vostre esigenze musicali.

## **1 Premete il tasto PRESET nella sezione MIC SETTING, e scegliete uno dei Preset dalla finestra VP Preset Select.**

I Preset del Voice Processor (VP Presets) sono impostazioni predefinite per i vari effetti del Voice Processor. La selezione di un Preset determina il ripristino delle impostazioni salvate in memoria.

Mentre un Global VP Preset è assegnato in modo globale, un VP Preset "locale" può essere specificato per ciascuna Performance, Style o entry del SongBook. Quando selezionate uno di questi elementi, il VP Preset potrebbe cambiare, e ciò potrebbe influire sul tipo di elaborazione della voce. Potete scegliere il VP Preset nella scheda Mic della schermata principale.

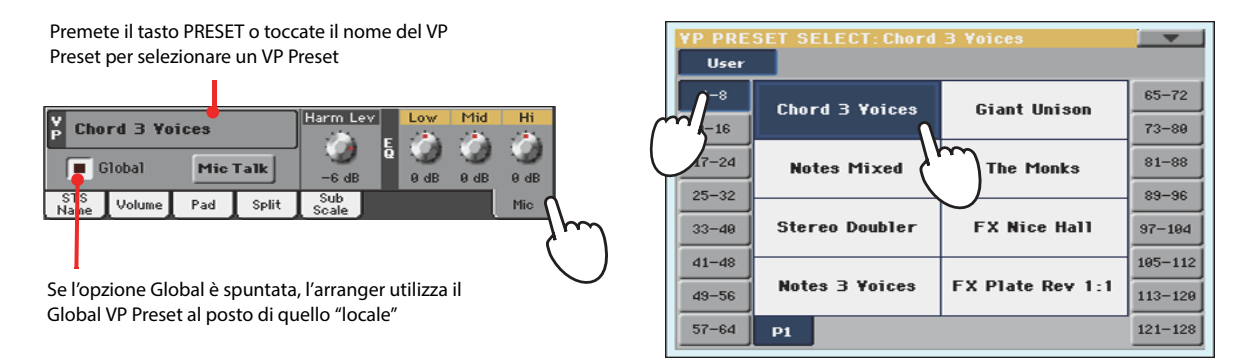

- **2 Cantate nel microfono per ascoltare l'effetto.**
- **3 Regolate il livello del riverbero o del delay utilizzando la manopola FX LEVEL nella sezione MIC SETTING sul pannello di controllo.**

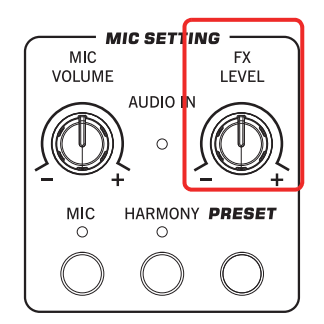

**4 Scegliete un Preset differente per apprezzare le differenze.**

# **Armonizzazione della voce insieme agli Style**

Il Pa900 è in grado di armonizzare la vostra linea melodica aggiungendo altre voci (fino a tre) a quella solista. Ciascun VP Preset può contenere diversi stili di armonizzazione (ad esempio un diverso numero di voci, o il metodo con il quale le note sono ricevute dalla tastiera, dallo Style o dalla Song).

In quest'esempio, utilizzeremo un VP Preset per cantare insieme a uno Style.

## **1 Premete il tasto STYLE PLAY per accedere al modo Style Play, e scegliete lo Style desiderato.**

#### **2 Selezionate il VP Preset "Chord 3 Voices".**

Questo VP Preset presume che si suonino degli accordi, e riceve le note dall'area Chord Scan della tastiera (parametro Harmony Mode impostato su "Chord").

**3 Suonate alcuni accordi per consentire al Voice Processor di creare nuove voci in base alle note premute, e cantate.**

L'armonizzazione aggiungerà le note degli accordi suonati alle note cantate.

- **4 Fermate lo Style.**
- **5 Premete nuovamente e spegnete il tasto HARMONY.**

# **Armonizzazione della voce insieme a una Song**

Le note dell'armonizzazione possono anche essere inviate da una traccia della Song. In quest'esempio viene descritto come utilizzare un VP Preset per cantare insieme a una Song.

**1 Premete il tasto SONG PLAY per accedere al modo Song Play, e scegliete la Song desiderata.**

## **2 Selezionate il VP Preset "Notes 3 Voices".**

Questo VP Preset attende note dalla Traccia n°5 dello Standard MIDI File (parametro Harmony Mode impostato su "Notes"). Per selezionare una traccia differente, tenete premuto il tasto SHIFT e premete il tasto HARMONY per aprire la pagina Harmony. Utilizzate il parametro "Song Control" per scegliere la traccia desiderata.

- **3 Cantate insieme alla Song, e lasciate che il Voice Processor crei nuove voci basandosi sulla traccia Harmony della Song.**
- **4 Fermate la Song.**
- **5 Premete nuovamente e spegnete il tasto HARMONY.**

**Nota:** Potete usare que-**i** sto VP Preset anche nel modo Song Play, aggiungendo le note dell'armonia dall'area Chord Scan della tastiera.

**Nota:** Potete anche uti-**i**lizzare questo VP Preset nel modo Style Play, e suonare le note dell'armonizzazione sull'intera estensione della tastiera.

# **Bilanciamento dei livelli di voce, effetti e tracce**

Dopo aver impostato tutti gli effetti, potete regolare il bilanciamento tra la vostra voce e gli effetti, gli Style e le Song.

- **1 Se necessario, avviate uno Style o una Song.**
- **2 Regolate il livello di volume finale del microfono agendo sulla manopola MIC VOLUME.**

La regolazione della manopola MIC VOLUME non viene salvata in memoria, per cui rimane fissa anche richiamando altri Style, Performance, Song e impostazioni del Voice Processor.

**3 Se state utilizzando la funzione Harmony, regolate il livello delle voci di armonizzazione con il parametro "Harmony Level" nel pannello Mic della pagina principale (per default, corrisponde alla ASSIGNABLE KNOB).**

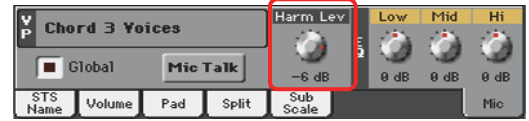

**4 Impostate il livello delle voci dell'effetto agendo sulla manopola FX LEVEL dedicata.**

# **Porre in solo la voce (Talk)**

Talvolta, durante gli spettacoli dal vivo, può rendersi necessario comunicare con il pubblico. In questi casi, potete utilizzare la funzione Talk.

- **1 Nella pagina principale dei modi Style Play o Song Play, toccate la scheda Mic per visualizzare le impostazioni del Voice Processor.**
- **2 Durante la riproduzione della musica di sottofondo, attivate la funzione Talk.**

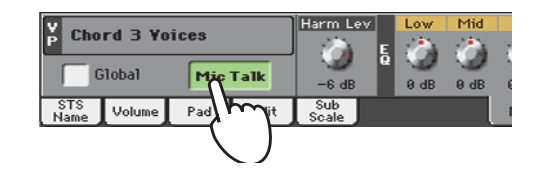

## **3 Cantate o parlate nel microfono.**

Notate come la musica in sottofondo si abbassi, per rendere la voce più chiara e forte.

## **4 Al termine, disattivate la funzione Talk.**

La musica di sottofondo torna al volume originale.

# **Registrazione di una nuova Song (Standard MIDI File)**

La creazione di Song (brani musicali) sul Pa900 può avvenire in diversi modi. Il metodo più rapido e facile è sicuramente quello di sfruttare gli Style per registrare quello che si sta suonando in tempo reale sulla tastiera mentre l'arranger fornisce le tracce di accompagnamento.

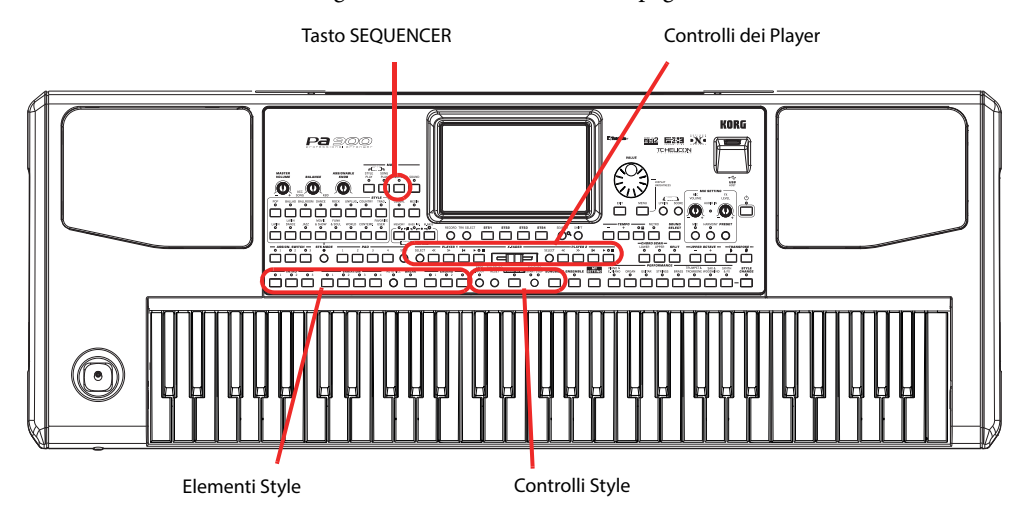

# **Preparazione di Style e Sound**

Prima di accedere al modo Record, è consigliabile preparare gli Style e i Sound da utilizzare per la registrazione della Song.

**1 Selezionate lo Style con il quale desiderate registrare.**

## **2 Selezionate i Sound scegliendo una Performance o una STS.**

È tutto! Ora potete accedere al modo Record.

# **Accesso al modo Backing Sequence (Quick Record)**

**1 Premete il tasto SEQUENCER per accedere al modo operativo Sequencer.**

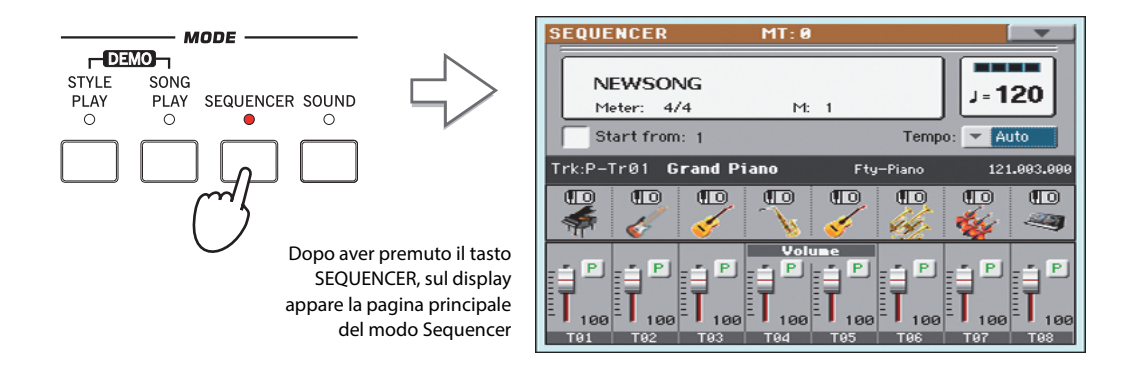

**2 Premete il tasto RECORD per aprire la finestra di dialogo Song Record Mode Select.**

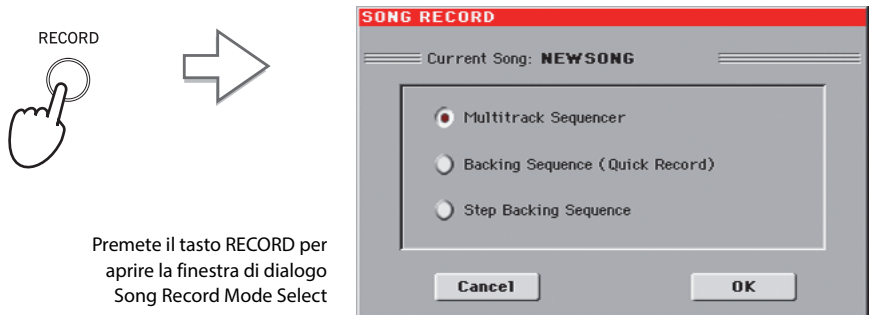

**3 Selezionate l'opzione Backing Sequence (Quick Record) e toccate il pulsante OK per accedere al modo Backing Sequence Record.**

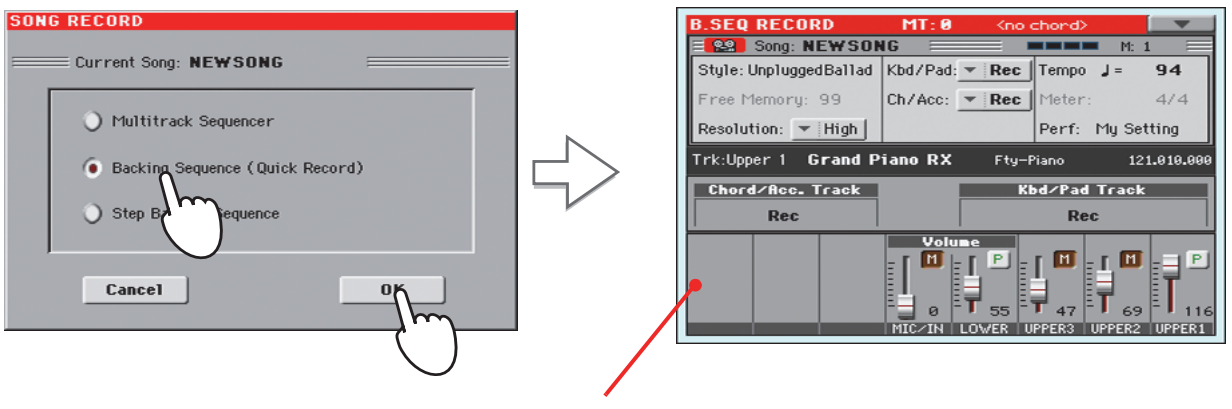

Dopo aver scelto l'opzione Backing Sequence (Quick Record), nel display appare la pagina Backing Sequence Record

# **Impostazione dei parametri di registrazione**

Quando si accede al modo Backing Sequence Record, sullo strumento rimane selezionato l'ultimo Style scelto, e tutte le tracce sono pronte per la registrazione. A questo punto è possibile iniziare subito a registrare, come se si stesse semplicemente suonando dal vivo con gli Style, oppure si possono impostare alcuni parametri in modo diverso.

#### **• Se necessario, impostate i parametri nel display.**

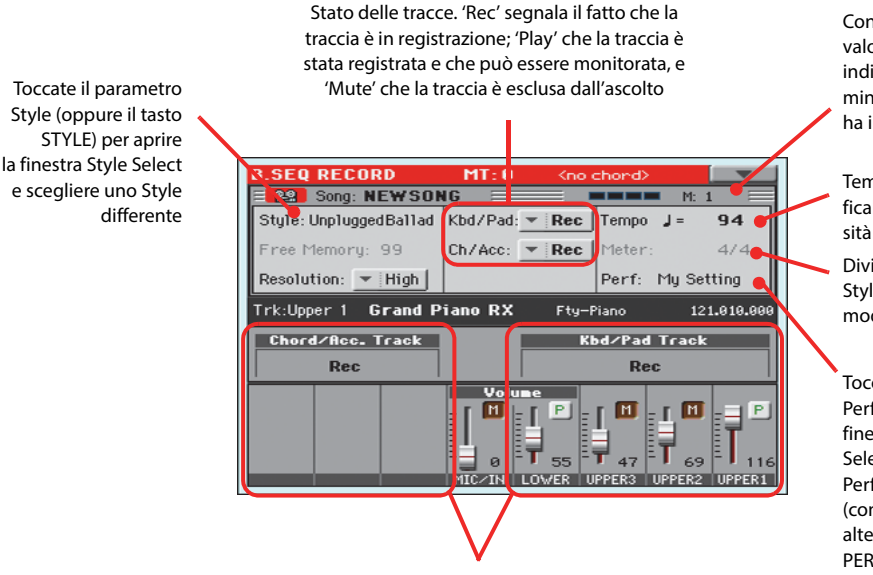

Gruppi di tracce. Durante la Quick Record non è consentito accedere alle singole tracce della Song. Per facilità d'uso, sono previste solo due tracce 'master': **Kbd/Pad** (Tastiera/Pad) e **Ch/Acc** (Accordi/Accompagnamento)

Contatore delle misure. Il valore negativo (-1) indica il conteggio preliminare, trascorso il quale ha inizio la registrazione

Tempo dello Style. Modificabile secondo neces-

Divisione ritmica dello Style. Il parametro non è modificabile

Toccate il parametro Perf/STS per aprire la finestra Performance Select e selezionate una Performance diversa (come visto a [pag. 42\)](#page-45-0). In alternativa, usate i tasti PERFORMANCE o STS

# **Registrazione**

**1 Prima di iniziare a suonare, selezionate lo Style Element desiderato.**

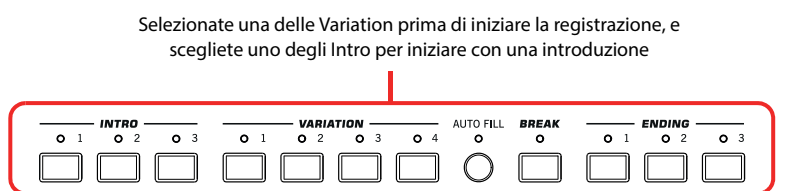

**2 Premete il tasto START/STOP per avviare la registrazione.**

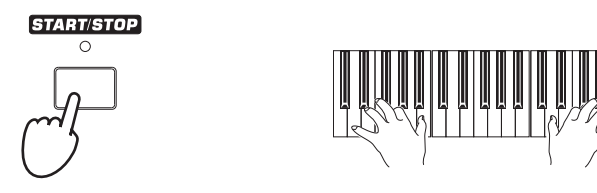

## **3 Suonate insieme agli Style come fareste normalmente durante un concerto.**

Durante la registrazione, selezionate qualsiasi Style Element (Intro, Variation, Break, Ending…) riteniate necessario. Potete anche premere il tasto START/STOP per fermare lo Style, e premerlo ancora per riavviarlo!

**Nota:** Se non desiderate **i**avviare lo Style insieme alla Song, potete semplicemente iniziare a registrare premendo il tasto  $\blacktriangleright$  **PLAY/** STOP nella sezione PLAYER 1, e avviare lo Style in un secondo momento. Lo Style parte sempre all'inizio della misura successiva in cui lo si è avviato.

È necessario ricordare, tuttavia, che mentre ci si trova nel modo Backing Sequence Record non è possibile utilizzare i controlli SYNCHRO, TAP TEMPO/RESET e BALANCE.

**4** Al termine della registrazione della Song, premete il tasto  $\blacktriangleright$ /**I** (PLAY/STOP) nella **sezione PLAYER 1 per uscire dalla registrazione e tornare alla pagina principale del modo operativo Sequencer.**

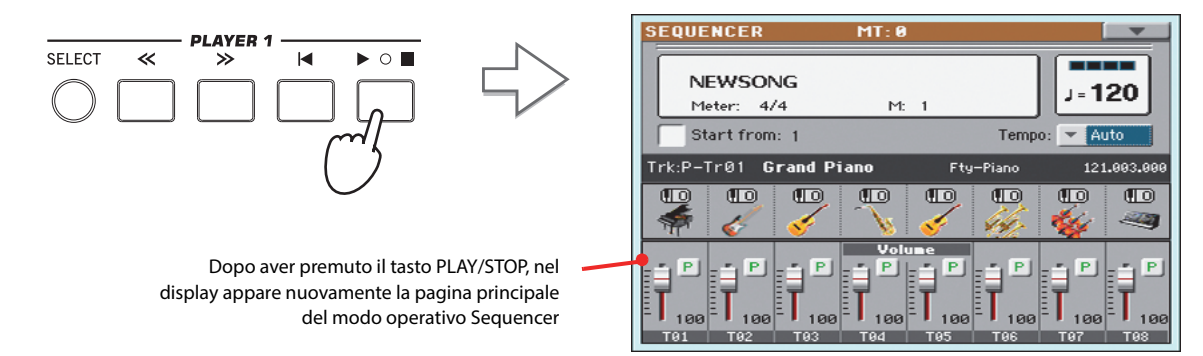

## **5 Rimanendo nella pagina principale del modo operativo Sequencer, premete il tasto**

### **(PLAY/STOP) nella sezione PLAYER 1 per ascoltare la Song appena registrata.**

La Backing Sequence Song è convertita in una normale Song (in uno Standard MIDI File, o formato "MID"). Potete sia salvarla sulla memoria interna per riprodurla successivamente nel modo Song Play, sia trasferirla su un qualsiasi sequencer esterno.

**6 Per modificare gli eventi della Song, premete il tasto MENU per entrare in modo Edit.**

# **Secondo passaggio di registrazione (Overdubbing)**

A volte può accadere di dover tornare in registrazione, per esempio nel caso in cui si debba aggiungere uno dei due "gruppi" di tracce, oppure sostituire del tutto la prima registrazione effettuata perché giudicata insoddisfacente. In genere, con il primo passaggio si dovrebbero incidere tutti gli accordi e i pattern degli Style Element, e con il secondo aggiungere le tracce di tastiera e i Pad.

- **1 Premete il tasto RECORD per tornare nuovamente in registrazione e accedere alla finestra di dialogo Song Record Mode Select. Selezionate nuovamente l'opzione Backing Sequence (Quick Record).**
- **2 Se desiderate registrare solo uno dei "gruppi" di tracce, ponete in stato di Play il gruppo da non registrare.**

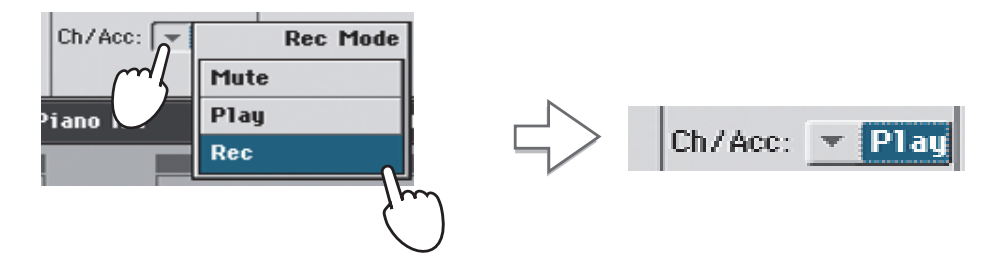

- **3** Ripetete il processo di registrazione, poi premete il tasto  $\blacktriangleright/\blacksquare$  (PLAY/STOP) nella **sezione PLAYER 1 per fermare la registrazione e tornare alla pagina principale del modo Sequencer.**
- **4 Rimanendo nella pagina principale del modo operativo Sequencer, premete il tasto (PLAY/STOP) della sezione PLAYER 1 per ascoltare l'incisione completa della Song così portata a termine.**

La Backing Sequence Song è in questo modo convertita nuovamente in una normale Song.

# **Salvataggio di una Song**

Dopo aver registrato una Song, è consigliabile effettuarne il salvataggio per evitare la perdita di tutti gli eventi registrati nel momento in cui si spegne (o si pone in standby) lo strumento.

**1 Nella pagina principale del modo operativo Sequencer, toccate l'icona del menu di pagina per accedere al menu corrispondente.**

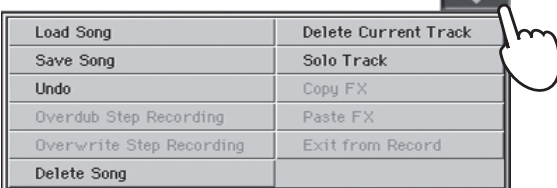

### **2 Selezionate il comando Save Song per aprire la relativa finestra nel display.**

Questa finestra è simile a quella che viene visualizzata premendo il tasto MEDIA sul pannello di controllo e toccando la scheda Save, tranne per il fatto che in questo caso un "filtro" mostra solo i file relativi alle Song.

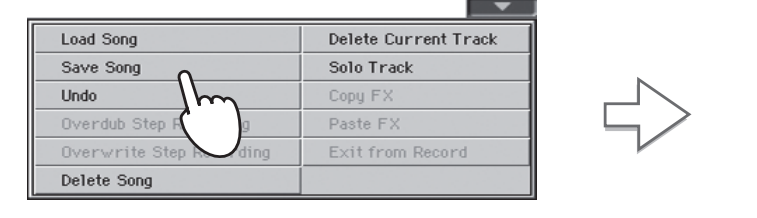

Dopo aver selezionato il comando Save Song, il display mostra la pagina Save Song

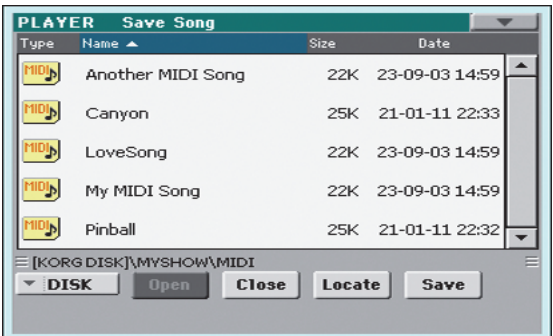

### **3 Selezionate il dispositivo e la cartella di destinazione su cui salvare la Song.**

PLAYER Save Song Il salvataggio avviene in sovrascrittura quando la Song è evidenziata. Usate la barra di scorrimento laterale per Ы Another MIDI Song  $22K$ 23-09-03 14:59 Qualora nessuna Song risulti seleziovisualizzare l'elenco completo delle Song. nata, il salvataggio determinerà la Per passare velocemente da una sezione ΨJ Canvon **25K** 21-01-11 22:33 creazione di una nuova Song sulla alfabetica all'altra, tenete premuto il tasto locazione di destinazione. 叫 LoveSong 22K 23-09-03 14:59 SHIFT e toccate le frecce. In alternativa, Per deselezionare una Song, toccate usate la manopola VALUE Ъ My MIDI Song  $22K$ 23-09-03 14:59 un punto qualsiasi all'interno della lista Song, prestando attenzione a ъ Pinball  $25K$ 21-01-11 22:32 non scegliere alcuna Song, oppure Toccate il pulsante Save per salvare la Song [KORG DISK]\MYSHOW\MIDI riselezionate lo stesso dispositivo di Save sulla cartella correntemente selezionata **DISK**  $\Box$ **Close** Locate memorizzazione Per uscire dalla presente EXIT Usate il menu a comparsa Device per selezio-Usate i pulsanti Open e Close per pagina e annullare l'operanare uno dei supporti di memorizzazione navigare tra le cartelle

zione di salvataggio, premete il tasto EXIT

**4 Toccate il pulsante Save nel display per aprire la finestra di dialogo Save Song.**

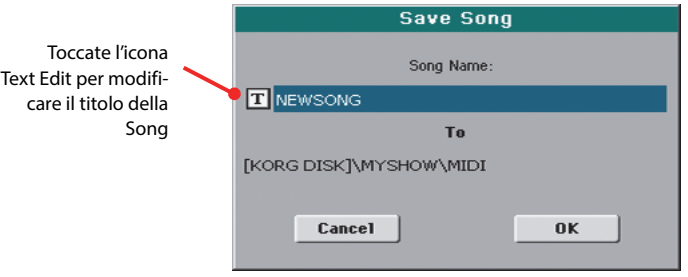

**5 Toccate il pulsante OK nel display per salvare la Song, oppure il pulsante Cancel per annullare l'operazione Save.**

# **Registrazione di una nuova Song (file MP3)**

Con il Pa900 potete registrare un vostro brano musicale come file MP3. Tenete comunque a mente che:

• La registrazione includerà tutto ciò che suonerete sulla tastiera più gli Style e gli eventuali Standard MIDI File riprodotti dai Player.

• La registrazione includerà anche il segnale audio presente agli ingressi audio dello strumento (il singolo microfono con l'opzione "Mic In to Voice Processor" selezionata, oppure entrambi gli ingressi di linea Left e Right con l'opzione "Audio In to Direct Out". Saranno registrate anche le voci dell'armonizzazione generate dal Voice Processor.

• La registrazione non includerà i file MP3 riprodotti dai Player interni. Non sarà possibile caricare file MP3 durante la registrazione di una Song in formato MP3, né registrare una Song in formato MP3 mentre c'è un file MP3 in riproduzione.

Il file MP3 risultante potrà poi essere riprodotto normalmente dai Player interni.

## **1 Per accedere alla registrazione, tenete premuto il tasto SHIFT e premete il tasto RECORD.**

Sul display appare la finestra di dialogo MP3 Record.

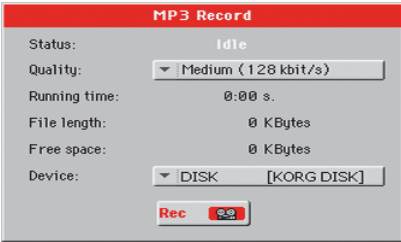

In pausa di registrazione, lo stato mostrato è Idle.

## **2 Scegliete la qualità audio desiderata per il file MP3 da generare, utilizzando il menu a comparsa "Quality".**

Una qualità migliore determina una dimensione maggiore del file MP3.

## **3 Utilizzate il parametro "Device" per scegliere la locazione di memoria dove salvare temporaneamente il file MP3 registrato.**

La posizione non è definitiva, in quanto potrete in seguito spostare il file a vostro piacimento. Tuttavia, assicuratevi che la locazione scelta disponga di abbastanza spazio in memoria, spuntando il parametro "Free space".

Il Pa900 sceglie per default l'unità di memoria interna; se necessario, utilizzate il menu a comparsa Device per selezionarne uno differente. Potete registrare sia sulla memoria interna sia su un dispositivo di memoria esterno collegato a una delle porte USB.

## **4 Al termine delle impostazioni, toccate il pulsante "Rec" sul display per avviare la registrazione.**

Il pulsante "Rec" cambia in "Stop", e potete toccarlo nuovamente per interrompere la registrazione. Inoltre, l'etichetta "Idle" cambia in "Recording".

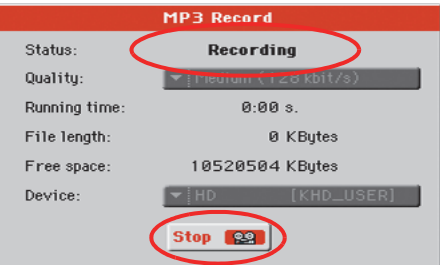

**Nota:** Non è possibile **i** accedere al modo MP3 Record dal modo Sequencer o Media.

**Nota:** La qualità audio **i**dei file MP3 registrati con una bassa frequenza di campionamento potrebbe non essere buona. È un problema che con i file MP3 non è possibile aggirare.

#### **5 Iniziate a suonare e cantare il vostro brano musicale.**

Potete registrare tutto ciò che cantate e suonate; in pratica, l'intera performance musicale.

- **6 Se lo desiderate, potete premere il tasto EXIT per uscire da questa finestra di dialogo e navigare tra le pagine Style Play e Song Play, senza che la registrazione si interrompa.**
- **7 Per accedere nuovamente alla finestra di dialogo e visualizzare la durata del file o per interrompere la registrazione, premete nuovamente i tasti SHIFT+REC.**

Se durante la registrazione si esce dalla finestra di dialogo MP3 Record, un'icona rossa di registrazione lampeggerà sul display.

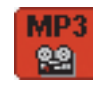

Durante la registrazione potete utilizzare questa finestra di dialogo per visualizzare la durata, la lunghezza del file e lo spazio rimanente sul disco. La durata massima di registrazione dipende dallo spazio libero disponibile sull'unità di destinazione selezionata.

## **8 Toccate "Stop" per interrompere la registrazione.**

Dopo aver toccato il pulsante "Stop", la registrazione si interrompe e sul display appare la seguente finestra di dialogo:

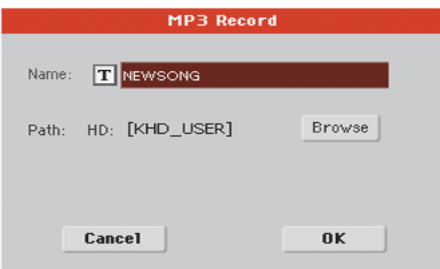

**9 Toccate il pulsante**  $T$  (Text Edit) per nominare il file MP3.

## **10 Toccate il pulsante "Browse" per selezionare il dispositivo e la directory sulla quale salvare il file.**

#### **11 Toccate il pulsante "Save" per salvare il file.**

Dopo il salvataggio, potete ascoltare il file MP3 creato accedendo al modo Song Play, così come fareste per qualsiasi altra Song.

Infine, copiando il file su una memoria USB, potete anche trasferire il file MP3 su un personal computer per eventuali altre operazioni di editing/modifica.

# **Ricerca di file e risorse musicali**

Grazie al tasto SEARCH, potete effettuare una ricerca per individuare qualsiasi tipo di file o risorsa musicale.

# **Utilizzo della funzione Search**

Il tipo di ricerca eseguibile dipende in larga parte dalla pagina in cui vi trovate. Nel modo Media, ad esempio, potete ricercare solo file, mentre nei modi Style Play o Song Play è possibile estendere la ricerca a diversi tipi di elementi (Style, Song, Lyrics…).

Alcune pagine sono sprovviste della funzione Search, dato che queste non presenterebbero comunque dati rilevanti da ricercare (ad esempio, le pagine del modo Global).

La procedura generale per effettuare una ricerca è la seguente.

## **1 Premete il tasto SEARCH per aprire la finestra Search.**

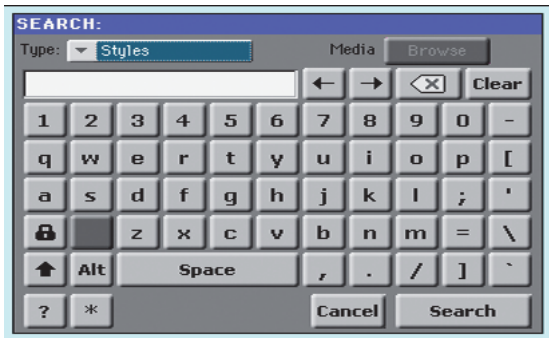

**2 Se necessario, toccate il menu a comparsa "Type" e scegliete il tipo di voce che desiderate trovare.**

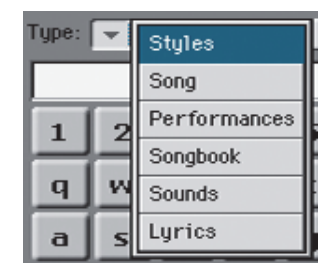

Scegliendo File, Song o Lyrics, il pulsante "Browse" diviene attivo per consentire la ricerca nei diversi dispositivi di memorizzazione eventualmente connessi al Pa900.

> Media  $Type: \rightarrow$  Song Browse

**3 Per ricercare un file salvato su un disco, toccate il pulsante "Browse" per aprire la finestra Media.**

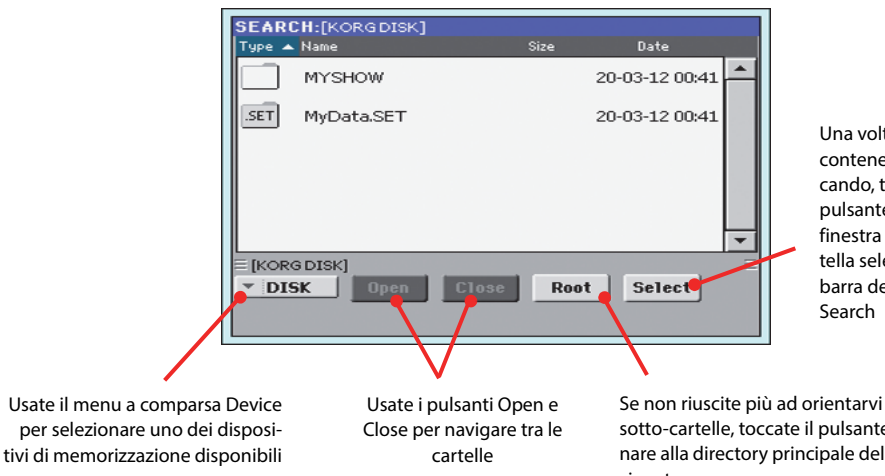

Una volta individuata la cartella contenente il file che state cercando, toccatela, quindi toccate il pulsante Select per chiudere la finestra Media. Il nome della cartella selezionata apparirà nella barra del titolo della finestra

Se non riuscite più ad orientarvi all'interno delle sotto-cartelle, toccate il pulsante "Root" per tornare alla directory principale del dispositivo selezionato

## **4 Inserite il nome del file da ricercare.**

Il Pa900 non distingue tra lettere maiuscole o minuscole ("LOVE" viene considerato esattamente come "Love" o "love").

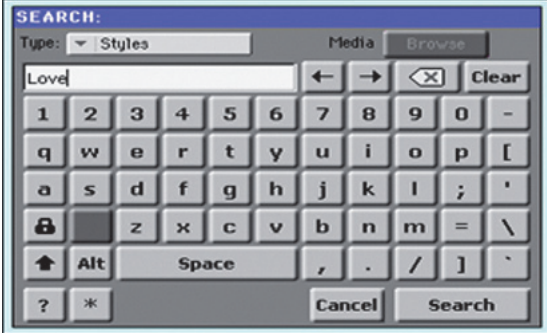

#### **5 Dopo aver inserito il nome, toccate il pulsante "Search".**

Al termine della ricerca, sul display apparirà la lista di file corrispondenti alla stringa di testo immessa.

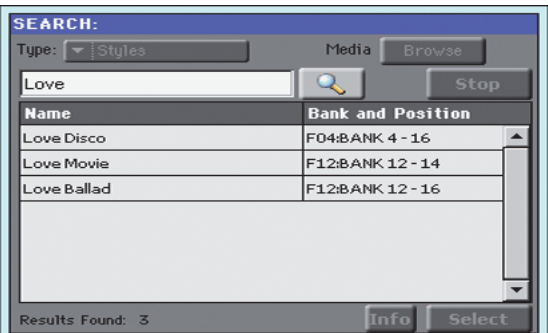

**Nota:** È possibile effet-**i** tuare solo una ricerca per volta. Attendete il completamento di una ricerca, oppure toccate il pulsante Stop per interromperla e iniziarne una nuova.

Dopo averlo toccato, il pulsante "Search" si trasforma in "Stop", per darvi modo di interrompere la ricerca, se necessario. In questo caso, il pulsante tornerà ad assumere la funzione "Search". Tutti i file trovati rimangono sul display fino alla successiva ricerca.

Il tempo impiegato per completare una ricerca dipende dalle dimensioni del dispositivo di memorizzazione e dal numero di file su di esso contenuti.

**Suggerimento:** Toccando il pulsante Cancel sul display o premendo il tasto EXIT sul pannello di controllo, potete chiudere la finestra di dialogo e proseguire con altre operazioni: la ricerca dei file non verrà interrotta e proseguirà sullo sfondo.

**6 Toccate una delle voci trovate per selezionarla, quindi toccate il pulsante "Info" per visualizzare le informazioni relative al file.**

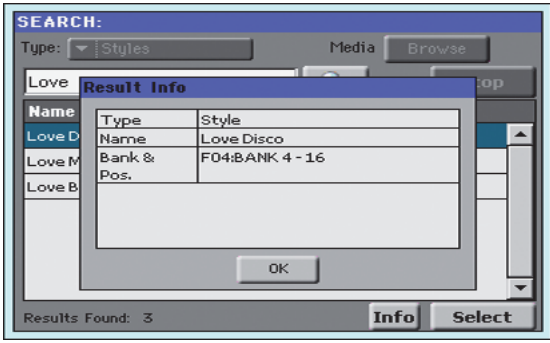

Toccate OK per chiudere la finestra di dialogo Info.

**7 Per tornare alla pagina Search principale e inserire una nuova stringa di ricerca, toc-**

**cate l'icona . Altrimenti,**

- **8 Se avete trovato quel che stavate cercando, toccate il nome della voce sul display e poi toccate il pulsante "Select".**
- **9 Potete uscire dalla finestra Search in qualsiasi momento premendo il tasto EXIT o SEARCH.**

# **Note sulla ricerca dei file**

## **Caratteri jolly**

Durante la ricerca, la stringa di testo immessa viene analizzata come parola intera o parte di una parola. Se ad esempio si è specificata la stringa di testo "love", il Pa900 restituirà le voci "Love", "Love-Song" e qualsiasi altra parola contenente la sequenza di lettere "love".

Potete utilizzare il carattere jolly "?" (per i caratteri singoli) e "\*" (qualsiasi sequenza di caratteri) per estendere il tipo di ricerca. Specificando ad esempio "\*love", il Pa900 restituirà "MyLove", ma non "LoveSong", mentre "??love" darà luogo a "MyLove" ma non "TrueLove".

Inoltre, potete usare i caratteri jolly anche quando intendete ricercare parole della cui sillabazione non siete sicuri. Con il carattere "?", ad esempio, potreste specificare la stringa "gr?y" per trovare sia "gray" che "grey".

Appendece

# **Sostituzione della batteria dell'orologio**

La batteria dell'orologio interno può essere sostituita con una batteria al litio di tipo standard (modello CR2032). **Non tentate di utilizzare un tipo di batteria diverso da quello suggerito da Korg; in caso contrario rischierete di danneggiare lo strumento!** La batteria è una delle parti sostituibile dall'utente. **Korg non può in alcun caso essere ritenuta responsabile per qualsiasi perdita di dati o danno a cose o persone causato dalla non corretta sostituzione della batteria.**

# **Precauzioni**

• L'utente si assume l'intero rischio per la sostituzione della batteria. Korg non potrà essere in alcun caso ritenuta responsabile per qualsiasi danno a cose o persone derivante da un non corretto uso della batteria o dalla sua errata sostituzione.

• Assicuratevi di staccare lo strumento dalla presa di corrente elettrica, prima di aprirlo.

• Per prevenire danni ai componenti interni da parte dell'elettricità statica naturalmente presente nel corpo umano, toccate un componente metallico non verniciato prima di procedere con la sostituzione.

# **Installazione**

Per la sostituzione della batteria, procuratevi un cacciavite a croce e uno a testa piatta (non inclusi con il prodotto).

- **1.** Scollegate lo strumento dalla presa di corrente.
- **2.** Nel retro dello strumento, rimuovete la vite di tenuta (a) con il cacciavite a croce, e mettetela da parte.

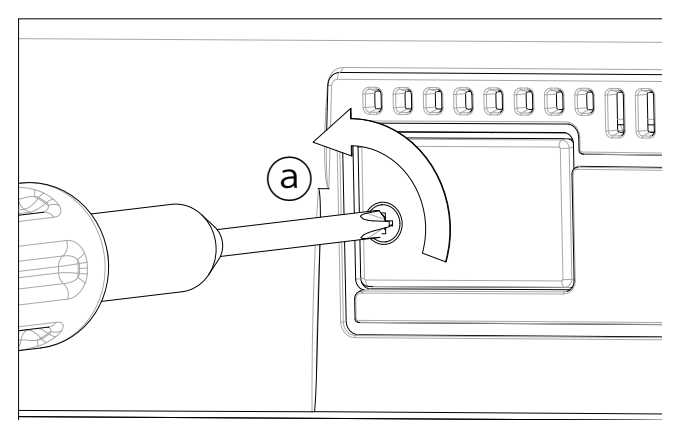

**3.** Usate il cacciavite a testa piatta per rimuovere la placca di copertura del vano batteria (b) e accedere all'interno dell'alloggiamento della batteria.

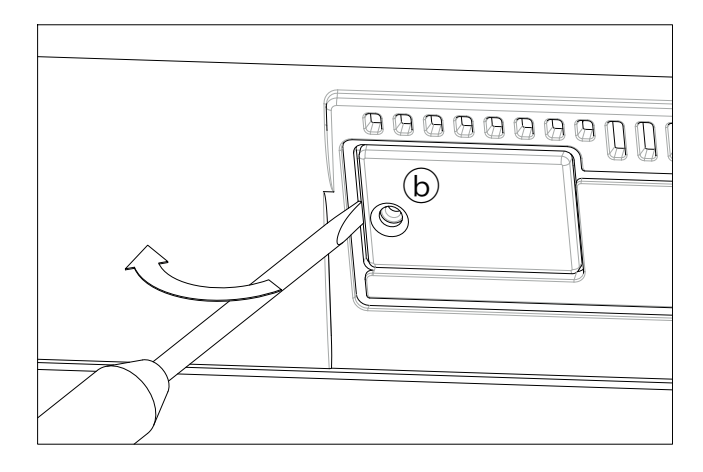

**4.** Estraete la batteria esaurita (c) dal suo alloggiamento sollevandola leggermente con la punta delle dita, prestando attenzione a non farla cadere all'interno dello strumento.

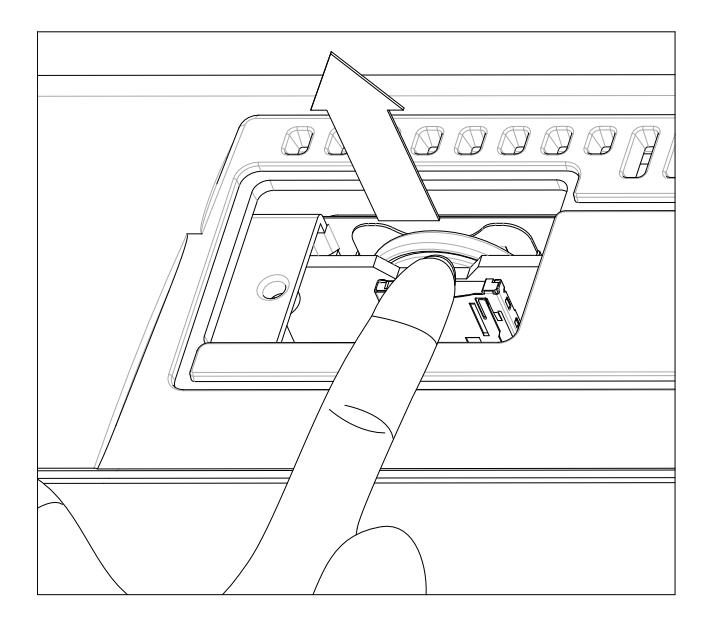

**5.** Inserite la nuova batteria (d) nell'alloggiamento appena liberato, facendo attenzione a rivolgere il lato positivo (+) verso l'alto. Anche in questo caso, fate attenzione a non far cadere la batteria all'interno dello strumento.

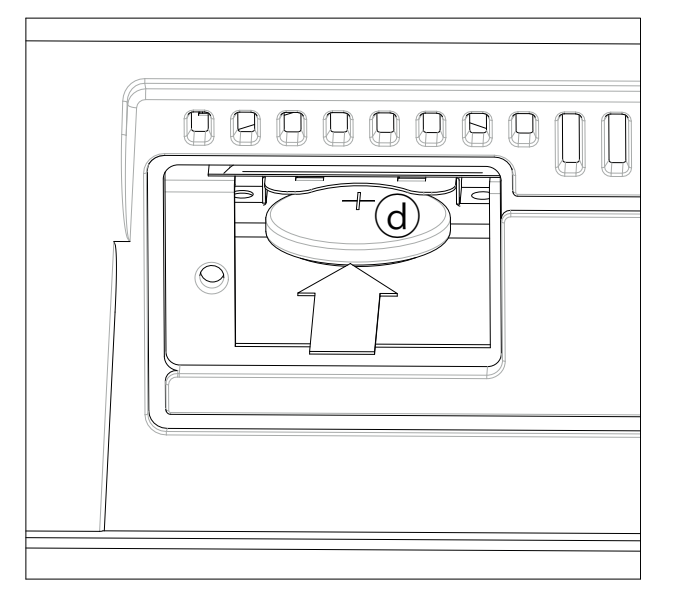

**6.** Riposizionate la placca di copertura (b) nella posizione originale. Fissatela al retro dello strumento con la vite di tenuta (a) rimossa in precedenza.

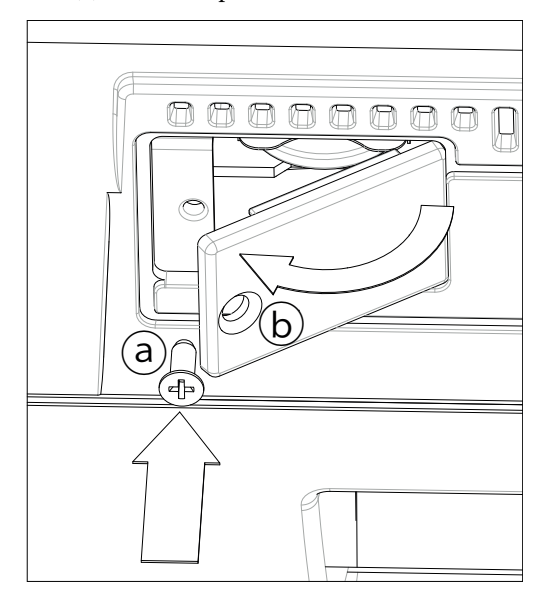

# **Installazione della scheda microSD**

Per espandere la memoria interna, potete installare una scheda di memoria microSD (opzionale) all'interno del Pa900. La scheda è installabile dall'utente. **Korg non può in alcun caso essere ritenuta responsabile per qualsiasi perdita di dati o danno a cose o persone causato dalla non corretta installazione del presente accessorio.**

# **Precauzioni**

• Assicuratevi di staccare lo strumento dalla presa di corrente elettrica, prima di aprirlo. **Attenzione:** la rimozione o l'inserimento di una scheda microSD con lo strumento connesso alla rete elettrica può causare danni!

• Per prevenire danni ai componenti interni da parte dell'elettricità statica naturalmente presente nel corpo umano, toccate un componente metallico non verniciato prima di procedere con la sostituzione.

# **Installazione**

Per la sostituzione della batteria, procuratevi un cacciavite a croce e uno a testa piatta (non inclusi con il prodotto).

- **1.** Scollegate lo strumento dalla presa di corrente.
- **2.** Nel retro dello strumento, rimuovete la vite di tenuta (a) con il cacciavite a croce, e mettetela da parte.

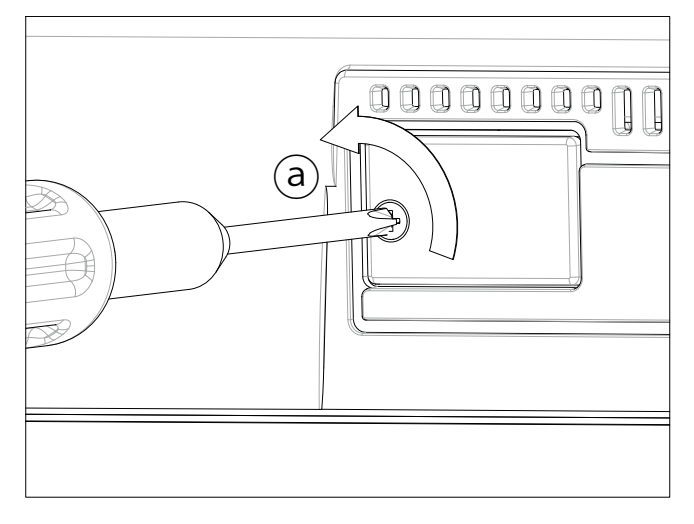

**3.** Usate il cacciavite a testa piatta per rimuovere la placca di copertura (b) e accedere all'interno dell'alloggiamento della scheda microSD. Mettete da parte la placca.

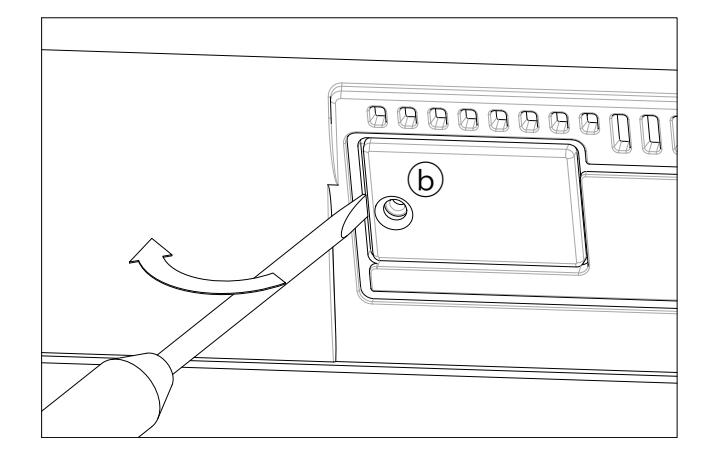

**4.** Inserite la scheda microSD (c) nell'alloggiamento vuoto, assicurandovi che il terminale connettore sia rivolto verso il basso e verso lo strumento. Spingete delicatamente la scheda fino ad avvertire uno scatto, che segnala il corretto inserimento. **Attenzione:** accertatevi di inserire la scheda orientandola in modo corretto, o potrebbe cadere all'interno dello strumento!

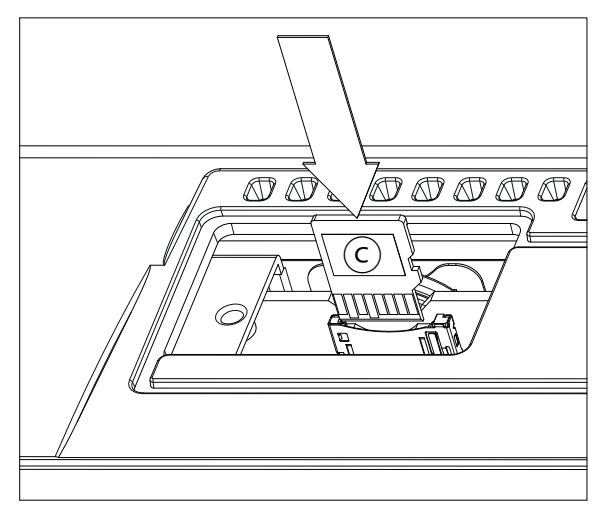

**5.** Riposizionate la placca di copertura (b) nella posizione originale. Fissatela al retro dello strumento con la vite di tenuta (a) rimossa in precedenza.

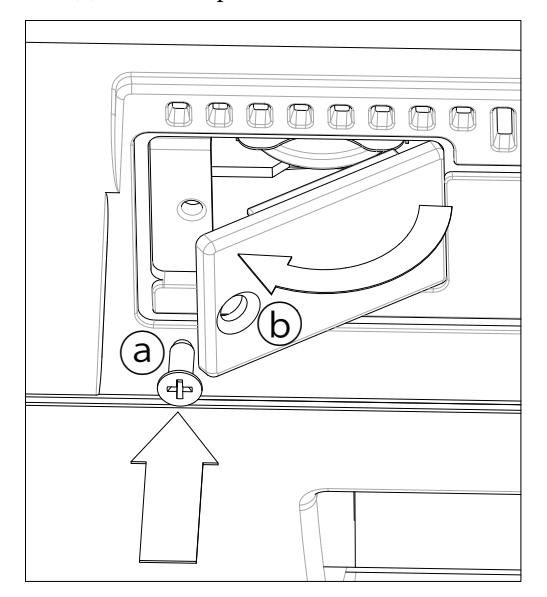

# **Accesso alla scheda microSD**

Dopo aver installato la scheda microSD, riavviate il Pa900. Potete accedere alla scheda da qualsiasi pagina del modo Media, utilizzando il selettore Device e scegliendo il dispositivo di memorizzazione "SD [KORG SD]".

# **Rimozione della scheda microSD**

Per estrarre la scheda microSD dall'alloggiamento, eseguite al contrario i passi della procedura di installazione.

# **Specifiche tecniche**

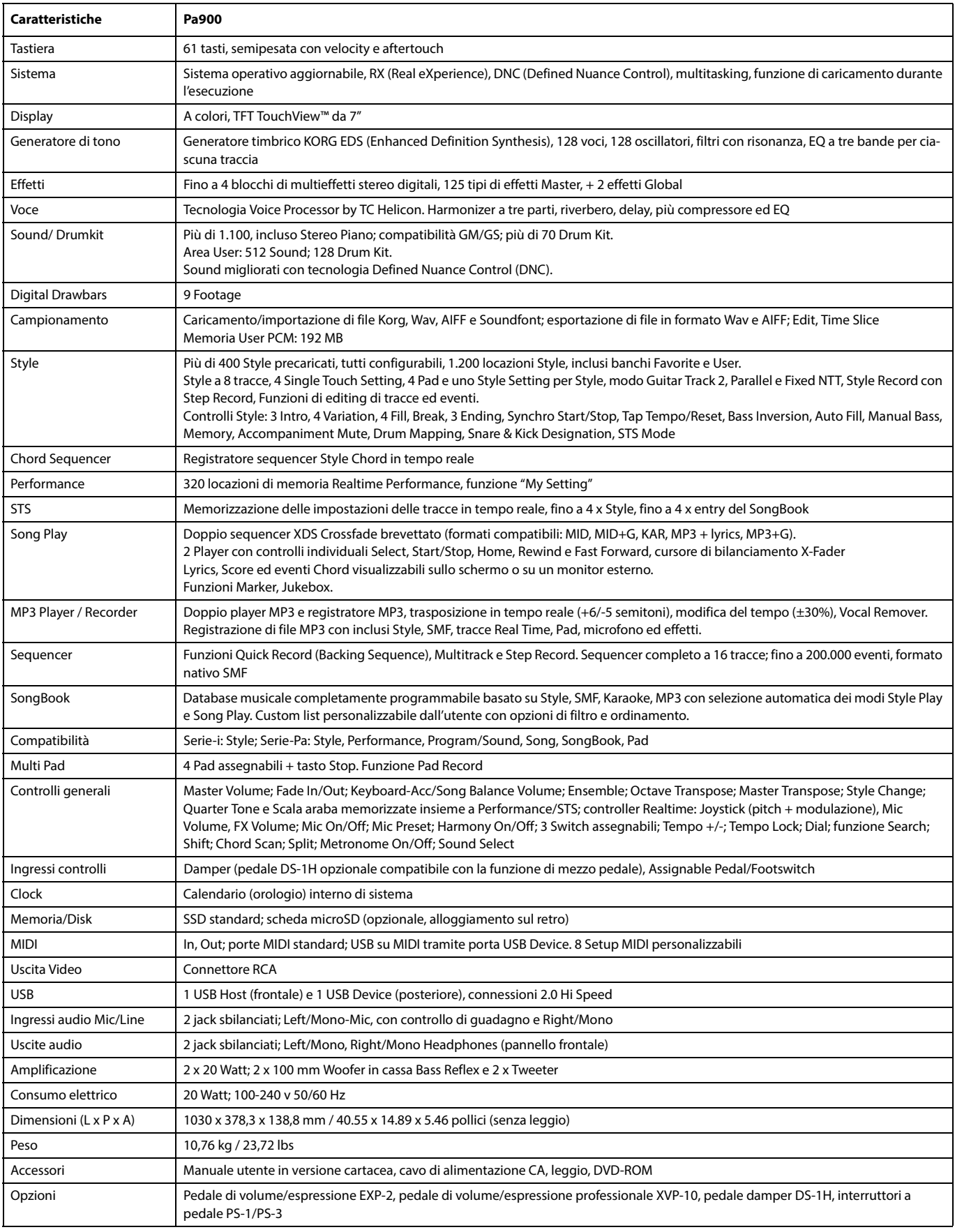

Specifiche tecniche e caratteristiche fisiche soggette a variazioni per migliorie senza ulteriore preavviso.

# **MIDI Implementation Chart**

**KORG Pa900 OS Version 1.0 - March 01, 2013**

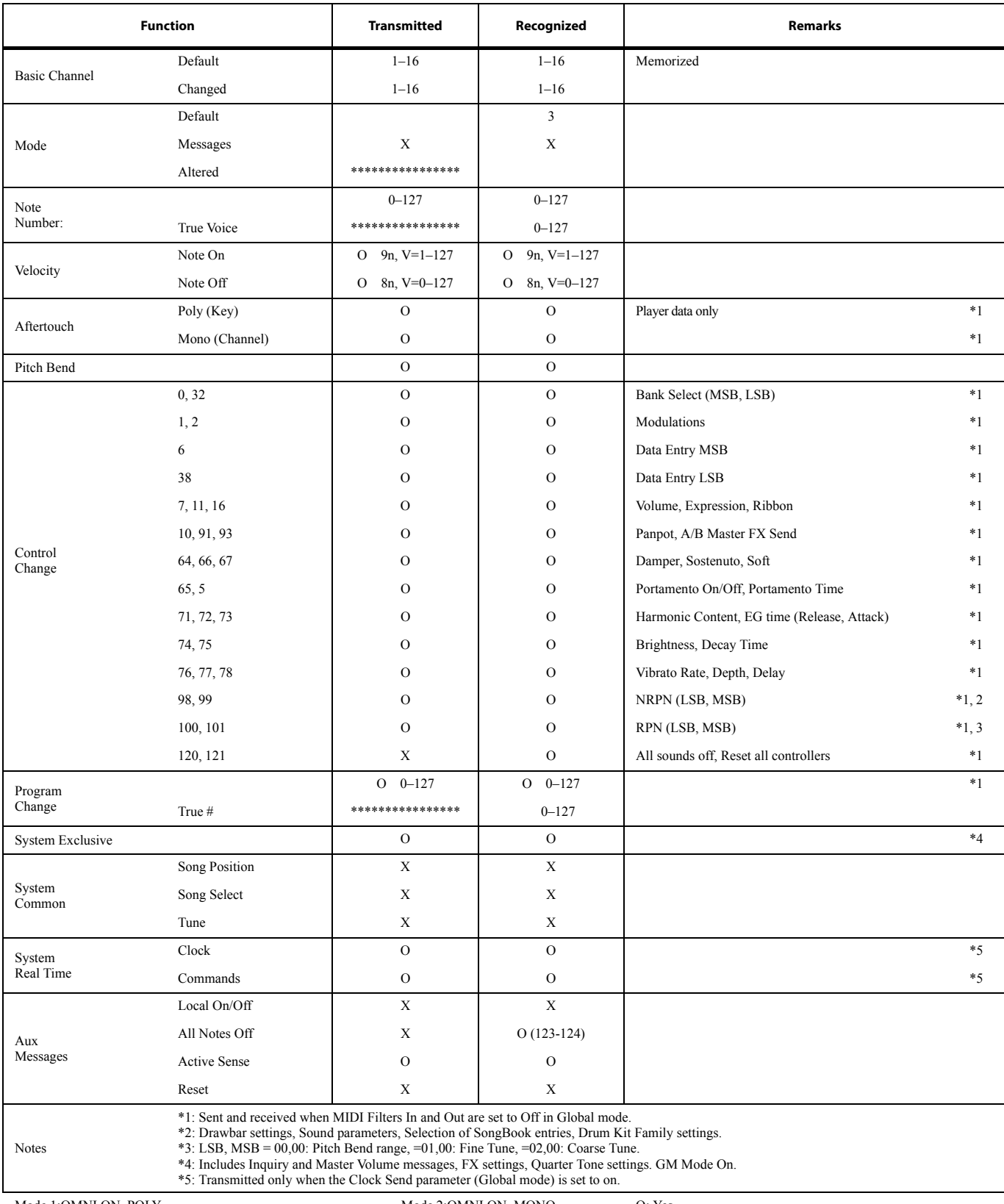

Mode 1:OMNI ON, POLY Mode 3:OMNI OFF, POLY

Mode 2:OMNI ON, MONO Mode 4:OMNI OFF, MONO

O: Yes X: No
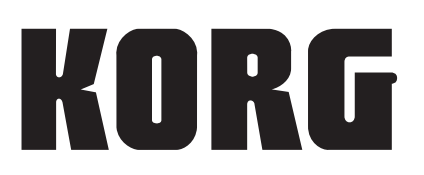

## **Address**

KORG ITALY SpA Via Cagiata, 85 I-60027 Osimo (An) **Italy** 

**Web** www.korg.com www.korg.co.jp

PART NUMBER: MAN0010063 *© KORG Italy 2013. Tutti i diritti riservati*